# ИНСТРУКЦИЯ ПО ЭКСПЛУАТАЦИИ

# IPLEX G Lite IPLEX G Lite-W

## ПРОМЫШЛЕННЫЙ ЭНДОСКОП

*IV9420GL IV9435GL IV9620GL IV9635GL IV96100GL IV9420GL-W*

Промышленный эндоскоп

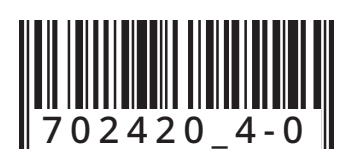

## Содержание

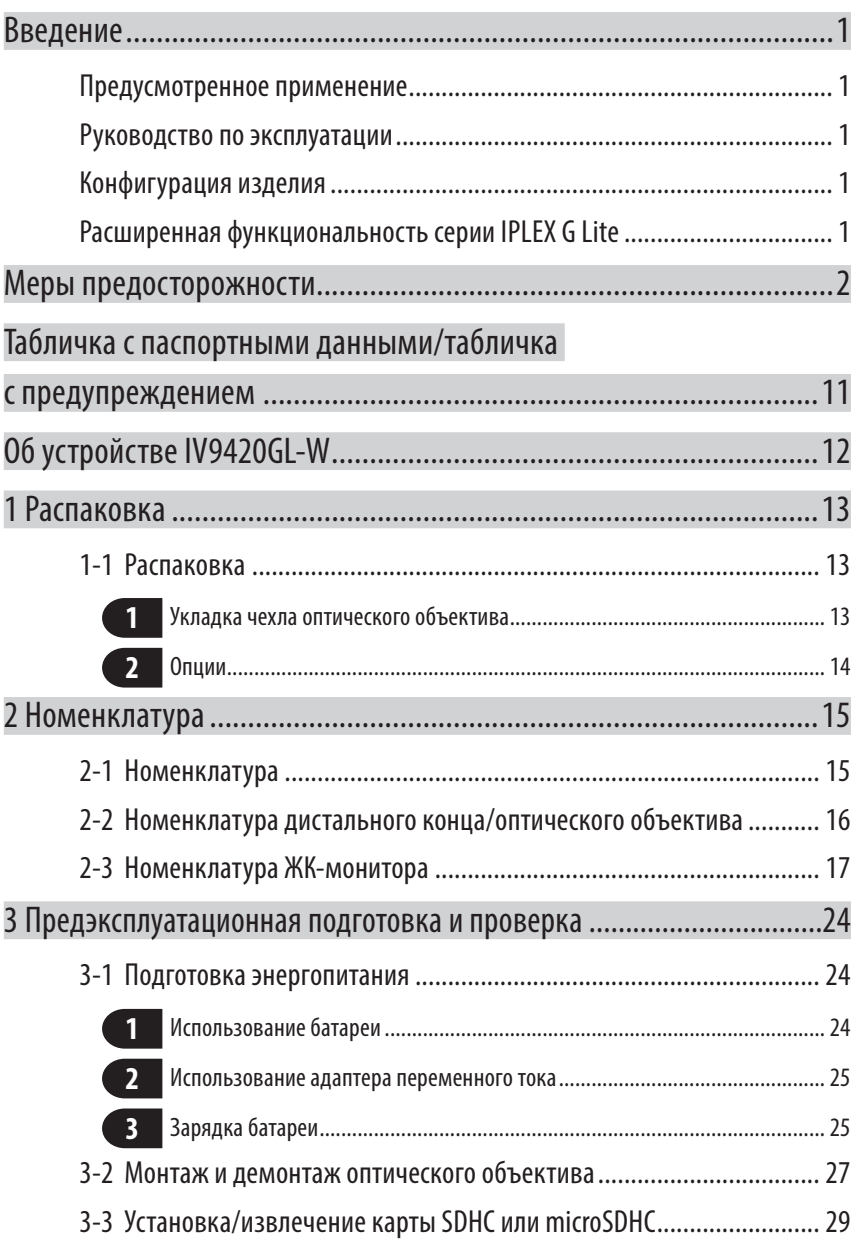

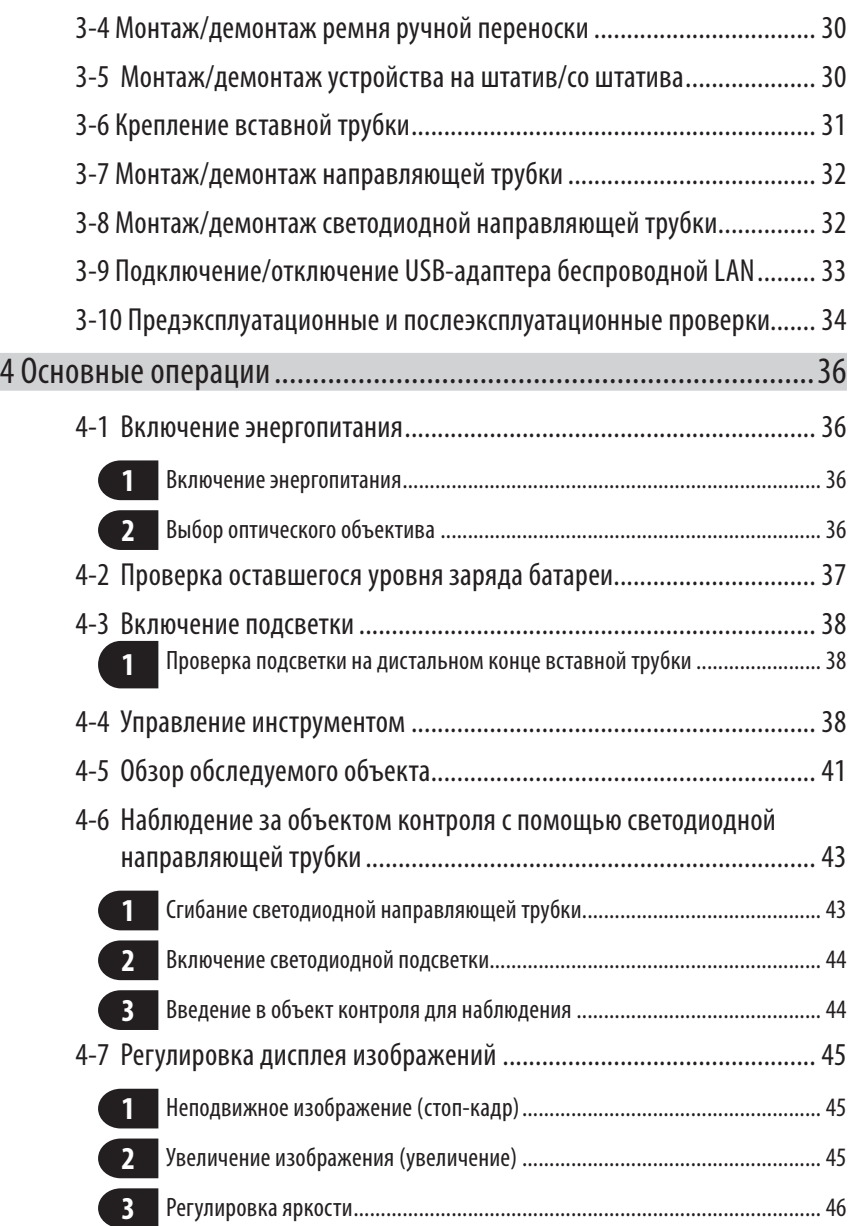

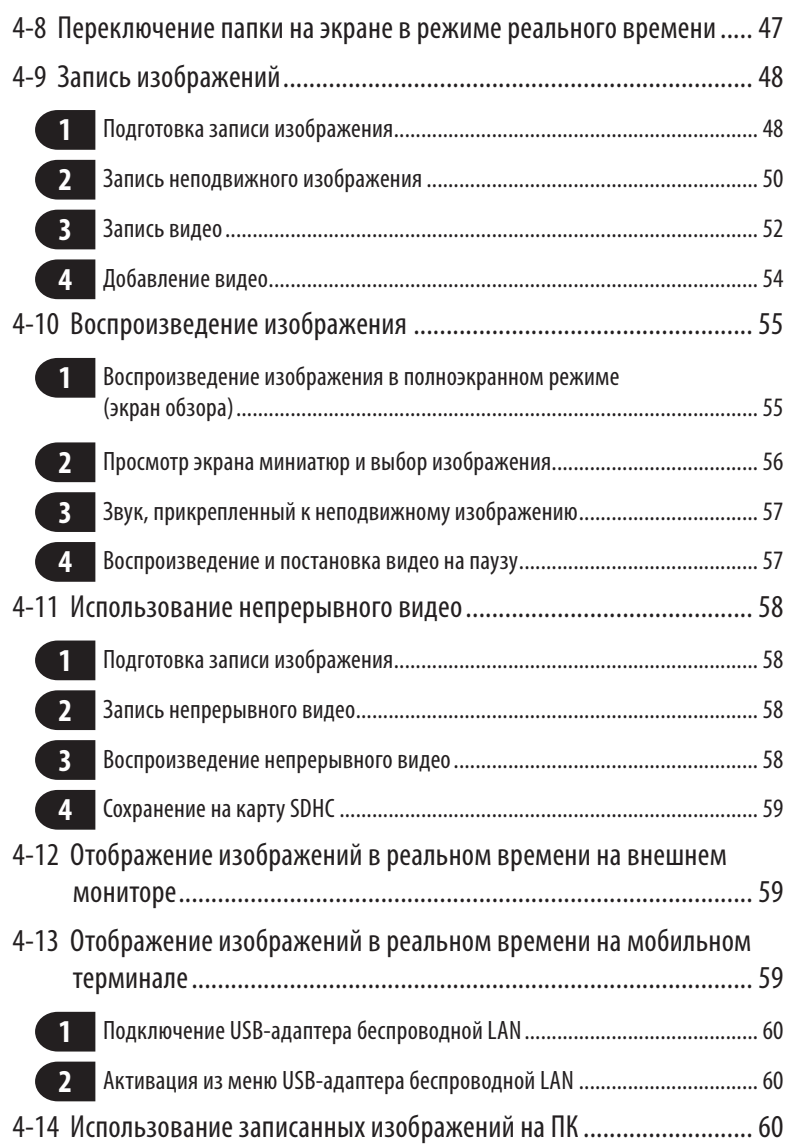

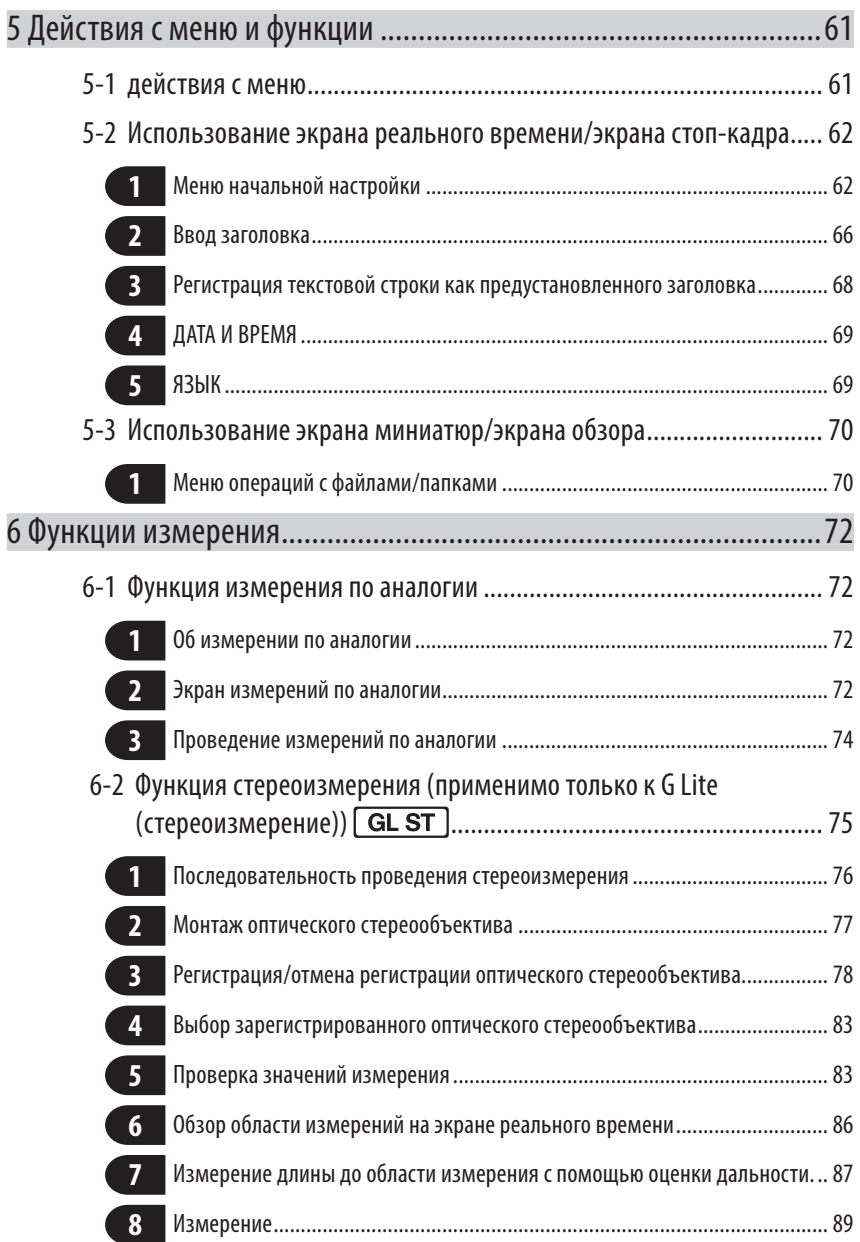

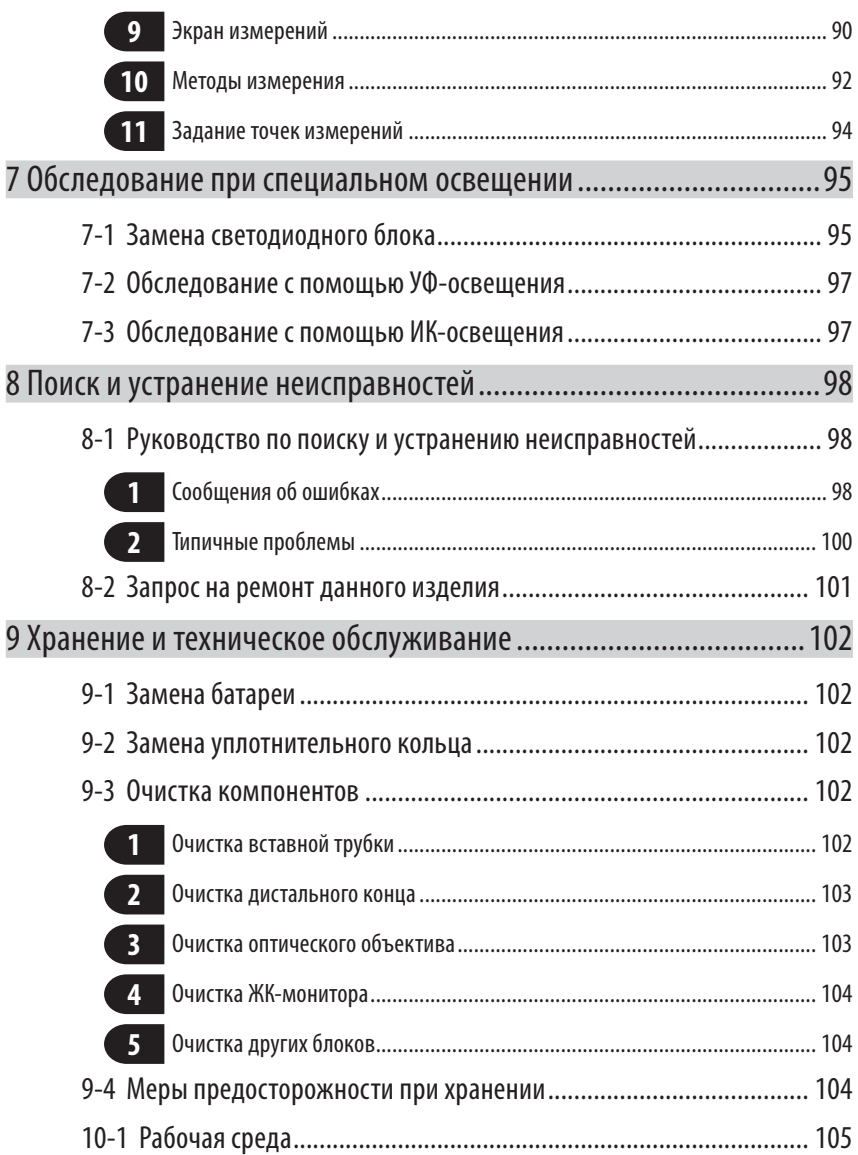

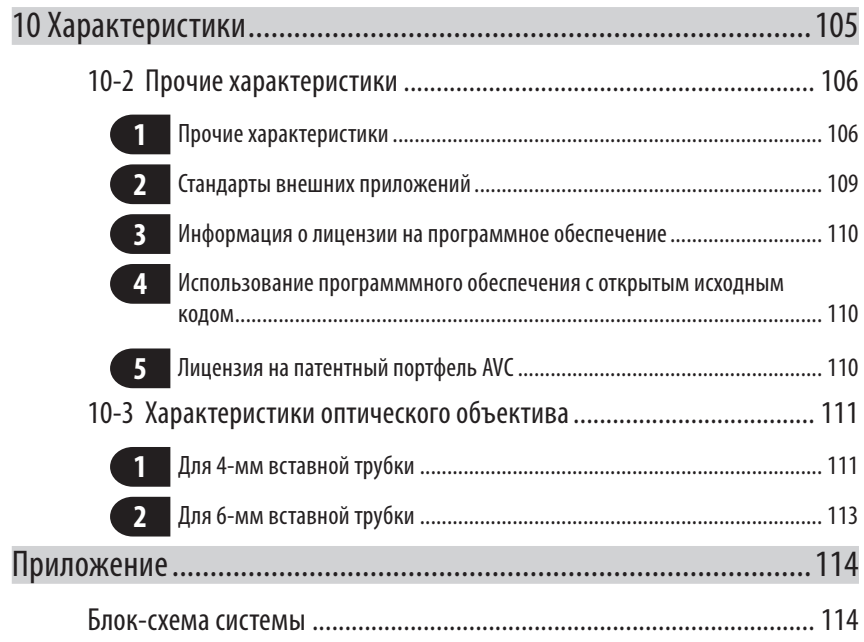

1

## <span id="page-8-0"></span>Введение

#### Предусмотренное применение

Данный инструмент предназначен для проверки и осмотра внутренних частей машин, оборудования, материалов и других объектов без повреждения обследуемых объектов.

#### Руководство по эксплуатации

Настоящее руководство по эксплуатации содержит информацию, необходимую для понимания методов работы и обслуживания данного инструмента, а также его безопасной эксплуатации.

Перед использованием инструмента тщательно прочитать содержание настоящей инструкции, чтобы гарантировать его правильное использование. После прочтения это руководство по эксплуатации должно храниться вместе с гарантийным соглашением в безопасном месте.

В случае возникновения каких-либо вопросов, касающихся информации, содержащейся в настоящем руководстве, следует обратиться в компанию EVIDENT.

Символы, которые используются в настоящем руководстве, имеют следующее значение:

[ ] обозначает слова пользовательского интерфейса изделия, отображаемые на английском языке.

 $\zeta >$  обозначает слова пользовательского интерфейса изделия, где отображаемый язык можно выбрать в настройках пользователя.

## Конфигурация изделия

Конфигурацию устройств, необходимых для данного инструмента, и устройств, которые можно с ним использовать, см. в разделе «Блок-схема системы» (стр. 114) в Приложении.

Обратите внимание на то, что использование данного инструмента в сочетании с опциями или отдельно доступными позициями, не указанными в разделе «Блок-схема системы» , не только создает опасность неисправной работы, но может и повредить устройство.

#### Расширенная функциональность серии IPLEX G Lite

Функция стереоизмерения может использоваться при закупке необходимого дополнительного оборудования.

IPLEX G Lite  $→$  IPLEX G Lite (стереоизмерение) GL ST

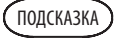

 Символ в тексте **GL ST**  $\cdot$  Функции, лоступные в IPLFX G Lite (стереизмерение)

Подробности можно узнать в компании EVIDENT.

## <span id="page-9-0"></span>Меры предосторожности

Обратите внимание на то, что использование данного инструмента способами, отличающимися от конкретно описанных в настоящем руководствепо эксплуатации, не обеспечивает безопасность и может вызвать неисправность данного инструмента. При эксплуатации данного инструмента обязательно следуйте положениям настоящего руководства.

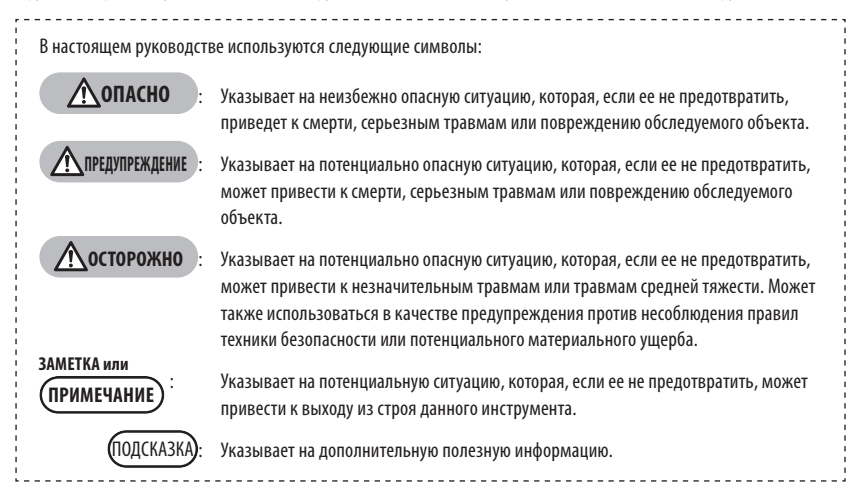

#### Меры предосторожности. Общие меры предосторожности

При обращении с данным инструментом строго соблюдайте меры предосторожности, описанные ниже. Информация дополняется информацией «ОПАСНО», «ПРЕДУПРЕЖДЕНИЕ» и «**ОСТОРОЖНО**», указанной в каждой главе. Безопасность нельзя обеспечить, если инструмент используется не так, как конкретно описано.

#### **ОПАСНО**

- · **Никогда не используйте инструмент для осмотра внутренних полостей человека или животных.** Это может привести к смерти или серьезной травме человека или животного.
- · **Никогда не используйте инструмент в следующих типах сред:**
	- В огнеопасной атмосфере
	- При наличии металлической или другой пыли
	- В противном случае может произойти взрыв или пожар.

#### $\Lambda$ предупреждение

· **Запрещается разбирать, ремонтировать или модифицировать инструмент.**

Никогда не разбирайте, не ремонтируйте и не модифицируйте инструмент. Это может вызвать травму или повреждение инструмента. Ремонт инструмента может выполнять исключительно персонал, уполномоченный компанией EVIDENT. Компания EVIDENT не несет ответственности за какие-либо несчастные случаи или повреждения инструмента в результате ремонта, выполненного персоналом, не уполномоченным компанией EVIDENT.

· **Немедленно прекратите использование инструмента при первых признаках нагрева, дыма, ненормального запаха, ненормального шума или любых других аномалий.** Даже если инструмент все еще работоспособен, отключите питание.

#### $\Lambda$  предупреждение

- · **Не вставляйте трубку в обследуемый объект, если он работает или находится под напряжением.** В противном случае вставную трубку можно повредить при ее захвате внутри обследуемого объекта и т.п., или же вставная трубка может коснуться объекта, что приведет к поражению электрическим током.
- · **Перед помещением инструмента в чемодан для переноски обязательно отключите питание и извлеките батарею.**

Если оставить заряженную батарею на время хранения, она нагреется, что может вызвать пожар.

· **Газовую трубку нельзя использовать для заземления.** Это может вызвать взрыв.

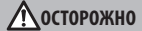

· **Не используйте инструмент в любой среде (включая сильно радиоактивную), которая не соответствует указанной в инструкции рабочей среде.**

В противном случае могут произойти неожиданные инциденты, которые могут повредить вставную трубку.

- · **При перемещении устройства или использовании его на возвышении соблюдайте следующие меры предосторожности:**
	- Проведите предварительное обследование.
	- Примите меры, чтобы не дать устройству упасть.
	- Строго выполняйте правила техники безопасности.
- · **Не касайтесь дистального конца и вставной трубки сразу после использования данного инструмента в высокотемпературных средах, поскольку они не могут немедленно охладиться.** В противном случае Вы можете получить ожоги.
- · **Во время работы с устройством при высокой температуре не держитесь за элементы управления длительное время.**

Это может вызвать низкотемпературные ожоги. Для предотвращения низкотемпературных ожогов примите меры предосторожности, например, наденьте защитные перчатки.

- · **Старайтесь не браться за кабель питания или кабели вставной трубки.**
- · **Не используйте имеющиеся в широкой продаже электрические трансформаторы для дальних поездок (дорожные конверторы).**
- · **Используйте только кабель питания и адаптер переменного тока, указанные компанией EVIDENT, подключайте кабель питания к розетке в пределах номинального диапазона.** В противном случае может возникнуть задымление, произойти возгорание или удар электрическим током.
- · **Не используйте с другими изделиями кабель питания, предназначенный для данного инструмента.**
- · **Не пользуйтесь адаптером переменного тока вне помещения.** В противном случае может возникнуть дым, произойти возгорание или удар электрическим током, которые могут повредить инструмент. Адаптер переменного тока предназначен для использования в помещении.
	-
- · **Не подвергайте адаптер переменного тока сильному воздействию (не ударяйте о стену, не роняйте на пол и т.д.).**

Это может вызвать неисправность или повреждение, которые могут привести к поражению электрическим током.

- · **Если Вы чувствуете какие-либо отклонения при введении вставной трубки в обследуемый объект, не пытайтесь использовать силу, а осторожно извлеките вставную трубку.**
	- При извлечении вставной трубки обратите внимание на следующее:
	- Не извлекайте вставную трубку из обследуемого объекта при блокировке изгиба или изогнутой изгибаемой секции.
	- Если вставная трубка во время извлечения за что-то зацепилась, осторожно вращайте вставную трубку, продолжая ее извлечение.
- · **При работе с дистальным концом вставной трубки обратите внимание на следующие меры предосторожности:**
	- Не роняйте оптический объектив и не подвергайте его сильным сотрясениям.
	- Не подвергайте дистальный конец сильным сотрясениям и растяжениям.
	- Не подвергайте изгибаемую секцию сильному давлению или изгибанию.
	- Не перемещайтесь, удерживая дистальный конец вставной трубки.
	- Не используйте инструмент, если уплотнительное кольцо на дистальном конце вставной трубки повреждено или порвано.

В противном случае стеклянные линзы и точные детали дистального конца и изгибаемой секции могут быть повреждены.

- При вставке и удалении дистального конца вставной трубки не сгибайте и с усилием не вдавливайте дистальный конец в удерживающее отверстие для дистального конца вставной трубки.

В противном случае можно повредить изгибаемую секцию.

· **Всегда устанавливайте оптический объектив перед использованием данного инструмента.**

Если Вы используете инструмент без крепления оптического объектива к вставной трубке, детали (винты и т.д.) легко деформируются из-за контакта с твердыми объектами и т.п. Если части вставной трубки деформированы, оптический объектив нельзя прикрепить или он может отделиться.

- · **Никогда не используйте оптический объектив, если какие-то его детали расшатались.** Незакрепленные детали могут отвалиться.
- · **Если оптический объектив нельзя смонтировать или снять из-за того, что кольцо с насечкой не проворачивается, прекратите его использование.**

Обратитесь в компанию EVIDENT.

· **При обнаружении аномалий в изображении обследования немедленно прекратите экспулатацию и осторожно извлеките вставную трубку из обследуемого объекта.**

Если оптический объектив слабо держится на дистальном конце вставной трубки во время ее введения в обследуемый объект, все или часть изображения обследования станет белесым из-за подсветки либо же часть изображения может будет утрачена. Продолжение эксплуатации в этих условиях создает опасность выпадения оптического объектива из дистального конца вставной трубки. В этом случае осторожно извлеките вставную трубку из обследуемого объекта и снова прочно закрепите оптический объектив согласно указаниям, изложенным в разделе «Монтаж и демонтаж оптического объектива» (стр. 27).

Не нормально **Мормальн** 

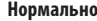

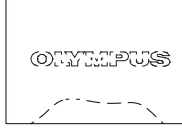

Изображение кажется белесым (из-за сильного освещения некоторых частей изображения).

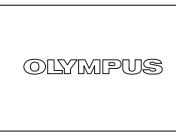

Все изображение выглядит четким.

- · **Если вы почувствуете какие-либо аномалии при выполнении операции изгиба, не форсируйте изгиб.** В противном случае вставную трубку или обследуемый объект можно повредить.
- · **Если Вы повесили это устройство на шею с помощью плечевого ремня, постарайтесь не зацепиться им за другие предметы.**

Будьте осторожны, чтобы не сдавить себе шею.

· **Не допускайте попадания металлических или других посторонних предметов в основной блок через разъемы или любые другие отверстия.**

Это может вызвать неисправность или поражение электрическим током.

- · **Не погружайте в воду никакие детали, кроме вставной трубки, и не промывайте их под проточной водой.** Вода может вызвать электрический удар. Кроме вставной трубки, устройство является водонепроницаемым, если крышка входной клеммы постоянного тока, дверцы батарейного отсека и других интерфейсов плотно закрыты. Не используйте и не храните инструмент в условиях, когда он погружен в воду.
- · **Не подвергайте ЖК-монитор сильным ударам, давлению или царапанию жесткими или острыми предметами.**

В таком случае ЖК-монитор может треснуть или его можно поцарапать, либо поврежденный монитор может привести к травме.

- · **Для записи изображений используйте рекомендованные компанией EVIDENT карты SDHC и microSDHC.** Данный инструмент поставляется с картой SDHC.
- · **Во время работы не извлекайте батарею или адаптер переменного тока.** В противном случае можно повредить записанные данные.
- · **Не извлекайте карту SDHC или microSDHC во время записи или воспроизведения изображения.** В противном случае можно повредить или утратить записанные данные или носитель записи изображений.
- · **Не следует постоянно повторять вставку или извлечение карты SDHC или microSDHC.** В этом случае можно повредить записанные данные или носитель записи изображений, либо он может работать неправильно.

#### · **Обратите внимание на следующие меры предосторожности при включенной подсветке.**

- Не оставляйте на продолжительное время дистальный конец вставной трубки возле огнеопасных веществ.

- Во время замены оптического объектива освещение отключается.
- Не смотрите прямо на источник света, излучаемого дистальным концом. При использовании светодиодного УФ-блока или светодиодного ИК-блока убедитесь, что значок светодиода ( / / ) горит на экране реального времени или на других экранах.
- При использовании в сочетании со светодиодной направляющей трубкой прочтите раздел «Меры предосторожности. Меры предосторожности в отношении подсветки» в руководстве по эксплуатации светодиодной направляющей трубки, чтобы обеспечить ее правильное использование.
- Необходимо эксплуатировать оборудование в соответствии с нормативами охраны труда и техники безопасности, если они имеются.

#### <span id="page-13-0"></span>Информация из стандарта IEC 62471

#### • ГРУППА РИСКА 2

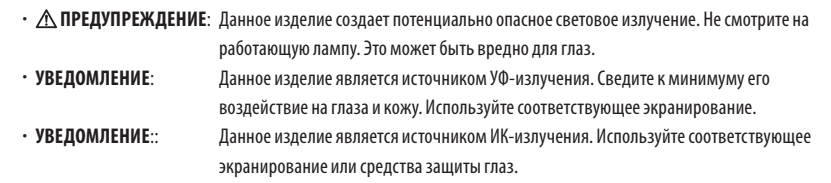

#### **ЗАМЕТКА**

#### · **Не храните инструмент в следующих местах:**

- Среде с высокой температурой, высокой влажностью, а также большим количеством пыли или других частиц
- Местах с попаданием прямого солнечного света или радиации
- Местах, подверженных доступу газов, содержащих галогенид\*1

В противном случае можно повредить инструмент.

 **\*1 Производительность некоторых электрических частей может ухудшаться под воздействием газов, таких как галогенид в инсектицидах, гербицидах и огнетушителях.**

#### · **Прекратите использование инструмента, если он стал влажным от конденсации.**

При резких изменениях температуры, например, при входе с холода в теплое помещение, внутри инструмента может появляться конденсат. При использовании инструмента, влажного от конденсации, его можно повредить. При появлении конденсата оставьте инструмент в той среде, где он будет использоваться, и дайте конденсату высохнуть до начала эксплуатации.

· **Не вводите вставную трубку в обследуемый объект в среде, выходящей за пределы диапазона рабочих температур.**

Продолжение эксплуатации может привести к повреждению инструмента или ухудшению его производительности.

#### · **Не используйте инструмент, если на его наружной поверхности имеются загрязняющие вещества.** Это может привести к повреждению инструмента или ухудшению его производительности.

· **На накрывайте основной блок полиэтиленовым пакетом или другими предметами.** Внутренняя часть инструмента может недостаточно охлаждаться, что может привести к повреждению инструмента.

· **Не допускайте соприкосновения со вставной трубкой любых жидкостей кроме воды, соленой воды, машинного или дизельного масла.**

В противном случае вставную трубку можно повредить.

- · **Соблюдайте следующие меры предосторожности при обращении с дверцей батарейного отсека и дверцами интерфейсов.**
	- Не открывайте и не закрывайте дверцы при наличии воды на окружающих поверхностях.
	- Не открывайте и не закрывайте крышки влажными руками.
	- Не открывайте и не закрывайте крышки в местах с высокой влажностью и/или запыленностью.
	- Закрывайте крышки при хранении инструмента и в тех случаях, когда клеммы не используются.
- · **Соблюдайте следующие меры предосторожности относительно клемм на данном устройстве и светодиодном блоке.**
	- Не касайтесь клемм непосредственно руками.
	- Не допускайте контакта с клеммами грязи и капель воды.
- · **Соблюдайте следующие меры предосторожности при извлечении инструмента из чехла для переноски:**

- При извлечении основного блока не держите его вставной трубкой вверх. Инструмент можно повредить.

- · **Не тяните с силой вставную трубку и другие кабели и не переносите их с собой.**
- · **Соблюдайте следующие меры предосторожности при укладке инструмента в чехол для переноски:**
	- Перед укладкой убедитесь в том, что дистальный конец достаточно охладился.
	- Перед хранением вставной трубки убедитесь, что она не перекручена.
- · **Не поднимайте чехол для переноски, если его крышка не закрыта.**
- · **Утилизацию изделия следует производить в соответствии с местными законами, правилами и нормативными актами.**

Перед утилизацией изделия сверьтесь с местными законами, правилами и нормативными актами, и тщательно их соблюдайте.

#### Меры предосторожности. Меры предосторожности в отношении кибербезопасности

#### **ОСТОРОЖНО**

· **При использовании сети настройте параметры безопасности\*1**

Установите брандмауэры или системы обнаружения/предотвращения вторжений в рамках мер по предотвращению несанкционированного доступа из внешних источников. Обратите внимание, что мы не несем ответственности за какойлибо ущерб, понесенный нашими пользователями в результате несанкционированного доступа из внешних источников.

- · **Не сообщайте пароль любым лицам, не являющимся пользователями\*1** Не сообщайте пароль третьим лицам, не являющимся пользователями. Обратите внимание, что мы не несем ответственности, если такие события, как утечка информации, произошли из-за несоблюдения данного требования.
- · **Удаляйте всю информацию, записанную на этом устройстве, перед тем, как выбросить устройство или передать право собственности на него другому лицу**

Чтобы предотвратить неправильное использование какой-либо информации, обратитесь к разделу «4-13 Отображение изображений в реальном времени на мобильном терминале», чтобы узнать, как стереть записанную информацию перед тем, как выбросить устройство или передать право собственности на него другому лицу.

\*1 Элементы, относящиеся к IPLEX Image Share.

#### Меры предосторожности. Меры предосторожности для батареи

При каких-либо затруднениях при использовании данного инструмента с батареями обратитесь в компанию EVIDENT. При обращении с батареей строго соблюдайте описанные ниже меры предосторожности. В противном случае могут произойти: утечка электролита, перегрев, задымление, взрыв батареи, поражение электрическим током и/или ожоги.

#### **ОПАСНО**

Перед началом эксплуатации прочтите руководство, поставляемое вместе с зарядным устройством, чтобы полностью уяснить содержащуюся в нем информацию и соблюдать его указания во время эксплуатации.

- · **Необходимо использовать батарею BLH-1 и заряжать батарею с помощью этого устройства или зарядного устройства BCH-1.**
- · **Не пользуйтесь зарядным устройством вне помещения.** В противном случае может произойти поражение электрическим током, задымление или возгорание, что может привести к повреждению зарядного устройства. Зарядное устройство батареи предназначено для использования в помещении.
- · **Не подвергайте батарею сильным толчкам.**
- · **Не допускайте короткого замыкания клемм металлическими объектами.**
- · **Не бросайте батарею в огонь и не подвергайте ее воздействию тепла.**
- · **Не пытайтесь вскрывать или модифицировать батарею.**

#### $\Lambda$ предупреждение

- · **Во время зарядки не накрывайте зарядное устройство одеждой, постельным бельем или другими материалами.**
- · **По завершении зарядки обязательно извлеките вилку кабеля питания переменного тока зарядного устройства из электрической розетки.**
- · **Немедленно отсоедините вилку зарядного устройства и прекратите зарядку при первых признаках перегрева, необычного запаха, дыма или любых других аномалий.** Обратитесь в компанию EVIDENT.
- · **Если зарядное устройство не полностью зарядило аккумуляторную батарею в течение указанного времени зарядки, не пытайтесь ее перезарядить.**
- · **Не допускайте деформации батарейного отсека и никогда не кладите в него посторонние предметы.**
- · **Не допускайте попадания металла, воды или любой другой жидкости в батарейный отсек или на клеммы батареи.**

Если в основной блок попадает какой-либо посторонний предмет, извлеките батарею, отсоедините адаптер переменного тока и немедленно обратитесь в компанию EVIDENT.

· **Не извлекайте аккумуляторную батарею немедленно, если инструмент непрерывно использовался в течение длительного времени.**

Вырабатываемое батареей тепло создает опасность ожога.

- · **Не прикасайтесь к клеммам батареи мокрыми руками.**
- · **Если Вы не планируете использовать аккумулятор в течение длительного времени, извлеките его из основного устройства и храните в сухом месте.**

В противном случае электролит может вытечь, а выделение тепла может привести к пожару или травме.

- · **Храните батарею в местах, недоступных для детей.**
- · **При контакте с вытекающей из батареи жидкостью немедленно смойте ее чистой водопроводной водой и т.д., и при необходимости обратитесь за медицинской помощью.**

· **Если у вас возникли затруднения с установкой батареи, не пытайтесь применить силу.**

Проверьте ориентацию батареи и проверьте клеммы на предмет аномалий. Попытка с силой вставить батарею в отсек может вызвать неисправность.

- · **Если у вас возникли затруднения с извлечением батареи из инструмента, не пытайтесь применить силу.** Обратитесь в компанию EVIDENT.
- · **Если Вы планируете транспортировать батарею по воздуху, заранее проконсультируйтесь с авиакомпаниями.**
- · **При замене батареи не следует быстро повторять ее установку и извлечение.** В противном случае питание может не включиться.
- · **Не храните батарею в следующих местах:**
	- Среде с высокой температурой, высокой влажностью, а также большим количеством пыли или других частиц.
	- Местах с попаданием прямого солнечного света или радиации
	- Местах, подверженных доступу газов, содержащих галогенид\*1
		- \*1 Производительность некоторых электрических частей может ухудшаться под воздействием газов, содержащих галогенид, в инсектицидах, гербицидах, огнетушителях и т.д.
- · **Не используйте, не заряжайте и не оставляйте батарею там, где она подвергается воздействию прямых солнечных лучей, в закрытом автомобиле на солнце, рядом с нагревательными приборами и т.д.**
- · **Не используйте аккумулятор, если на нем имеются следы неисправности, такие как утечка жидкости, выцветание, деформация или иные аномалии.**
- · **Не опускайте батарею в пресную или морскую воду и не допускайте ее намокания.**
- · **Утилизацию батареи следует производить в соответствии с местными законами, правилами и нормативными актами.**

**ЗАМЕТКА**

- · Загрязнение электродов батареи потом или маслом вызывает нарушение контакта. Если батарея загрязнена, перед использованием протрите ее сухой тканью.
- · Правильно используйте батарею. Если батарея используется неправильно, это может вызвать утечку электролита, выделение тепла или повреждение. При замене батареи вставляйте ее в правильном направлении.
- · Диапазон температур для работы литиево-ионной батареи
	- Разряд батареи (при эксплуатации данного устройства): от -10 до 40°C
	- Зарядка: от 0 до 40°C
	- Хранение: от -10 до 45°C (рекомендуется 20°C)

Использование батареи при температуре, выходящей за пределы указанного выше диапазона температур, приводит к снижению ее характеристик и срока службы. Перед укладкой инструмента на хранение обязательно извлеките батарею из основного блока.

## IPLEX G Lite / IPLEX G Lite-W

## <span id="page-18-0"></span>Табличка с паспортными данными/ табличка с предупреждением

Категории безопасности, предупреждения и серийные номера указаны на этикетке, прикрепленной к данному изделию. Изучите значения предупреждающих знаков и всегда используйте изделие самым безопасным образом. Если этикетки отсутствуют или нечитаемы, обратитесь в компанию EVIDENT.

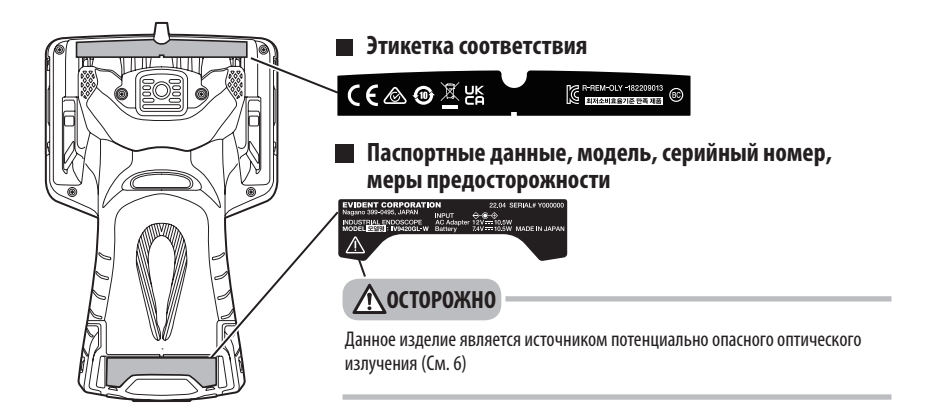

## <span id="page-19-0"></span>Об устройстве IV9420GL-W

Устройство IV9420GL-W используется исключительно для прямого обзора. Оптический объектив не подлежит замене. Следующие пункты, описанные в данном руководстве, неприменимы к устройству IV9420GL-W.

- Элементы, относящиеся к оптическому объективу
- Пункты, относящиеся к стереоизмерению (возможно измерение по аналогии)

#### <span id="page-20-0"></span>1-1 Распаковка

При распаковке убедитесь в наличии всех перечисленных ниже предметов. Если что-либо отсутствует или повреждено, обратитесь в компанию EVIDENT.

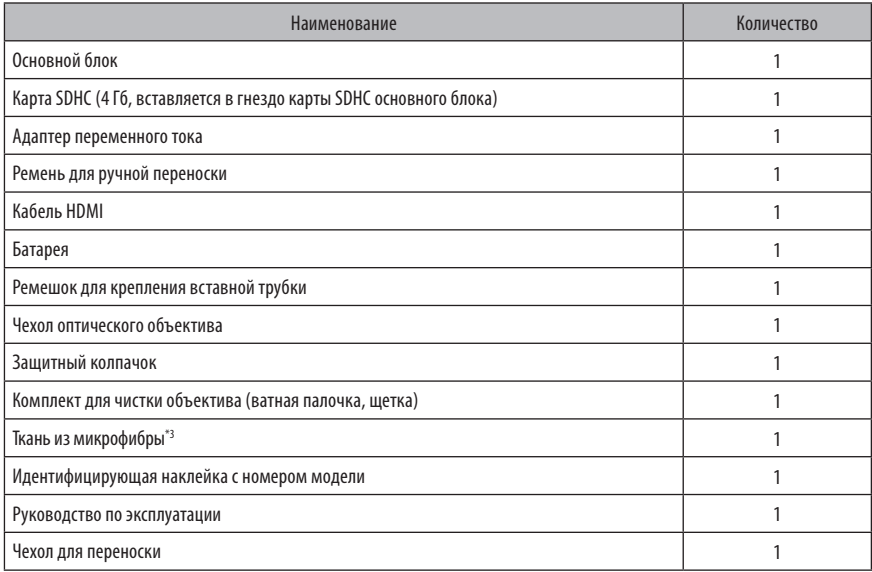

\*1 Процедуры укладки инструмента в чехол для переноски см. на этикетке, которая описывает этот процесс, прикрепленной к внутренней поверхности верхней крышки чехла для переноски.

- \*2 Устройство IV9420GL-W не входит в комплект поставки этого продукта.
- \*3 В комплект поставки этого продукта входит только устройство IV9420GL-W.

#### **1** Укладка чехла оптического объектива

Чехол для переноски оптического объектива может использоваться для хранения следующих предметов:

- •Оптический объектив
- •Карта SDHC (оптический носитель данных)
- •Уплотнительное кольцо (находится в мешочке) •Защитный колпачок

Храните эти предметы в чехле оптического объектива, когда они не используются.

На рисунке справа показаны места, отведенные для хранения каждого предмета.

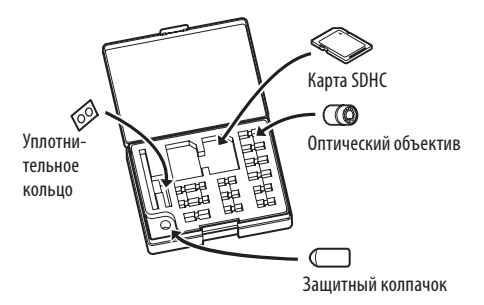

## <span id="page-21-0"></span>**2** Опции

#### • Оптический стереообъектив

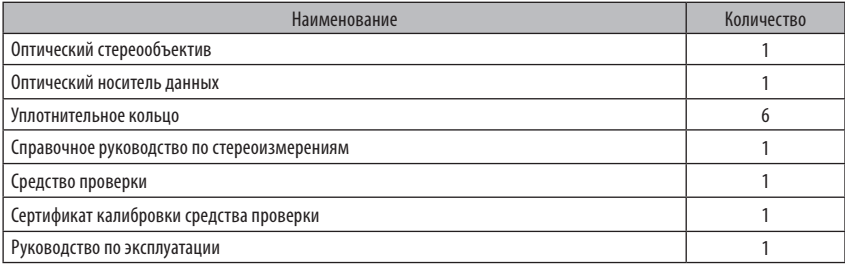

#### · Оптический объектив

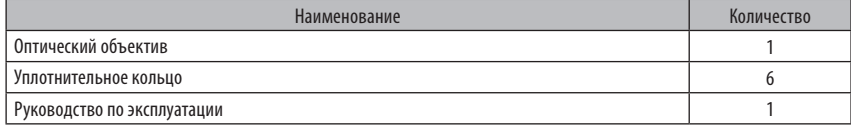

Информацию о других опциях см. в разделе «Блок-схема системы» (стр. 114).

 $14 -$ 

# <span id="page-22-0"></span>IPLEX G Lite / IPLEX G Lite-W Номенклатура

## 2-1 Номенклатура

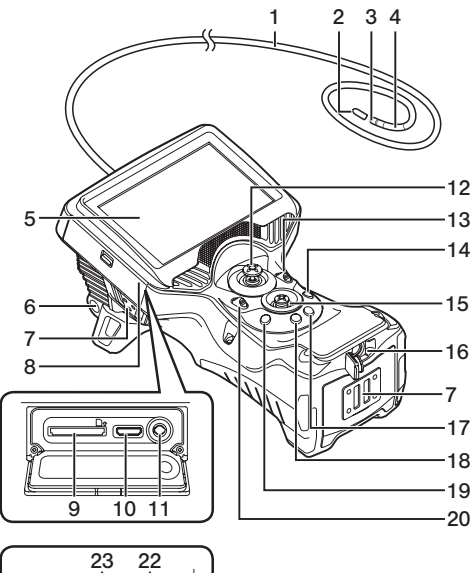

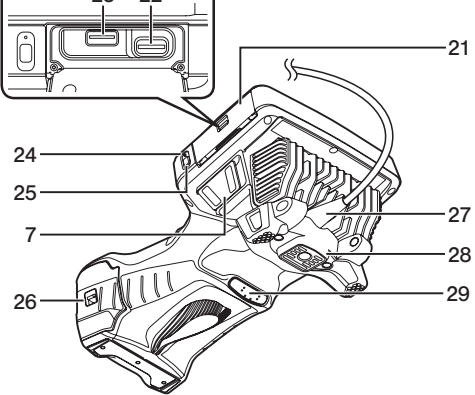

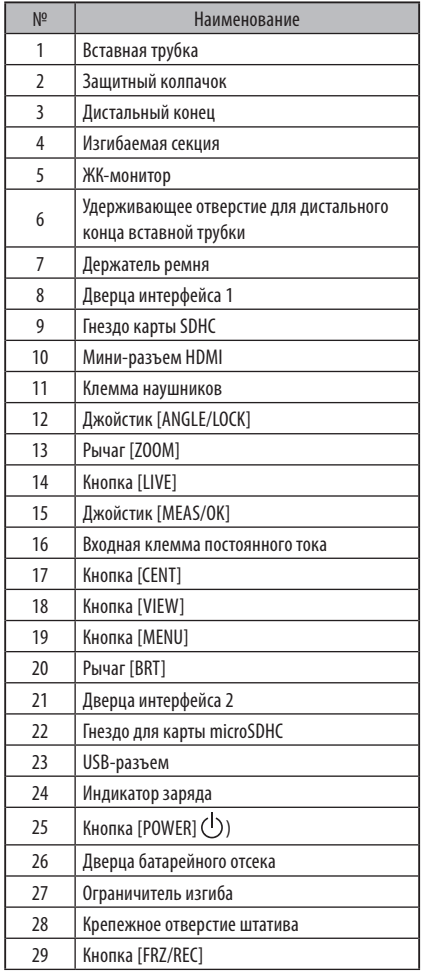

<span id="page-23-0"></span>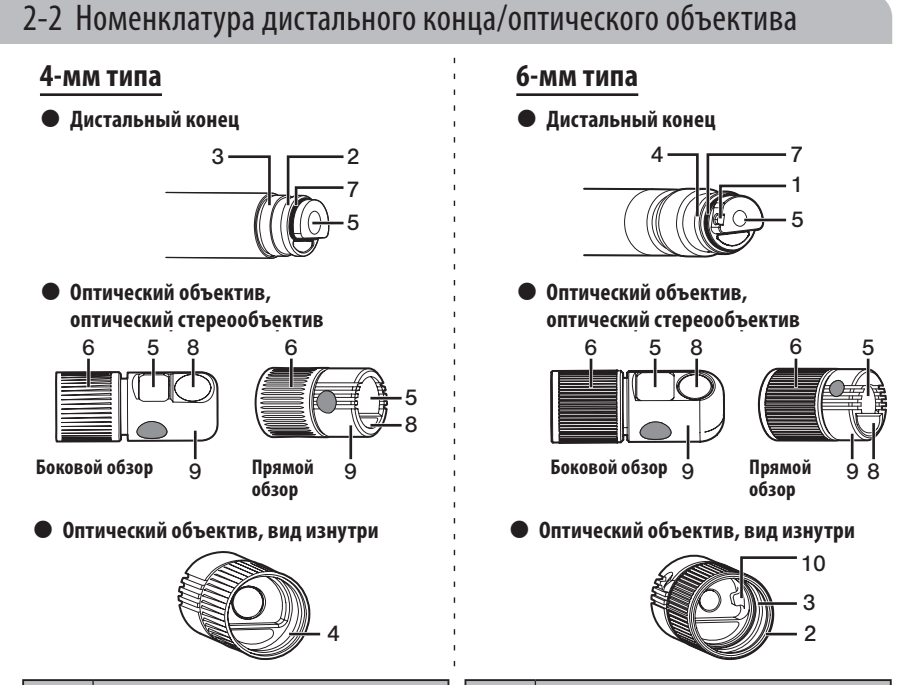

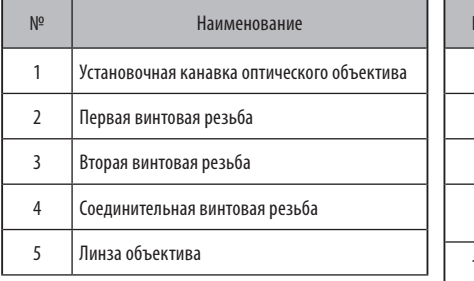

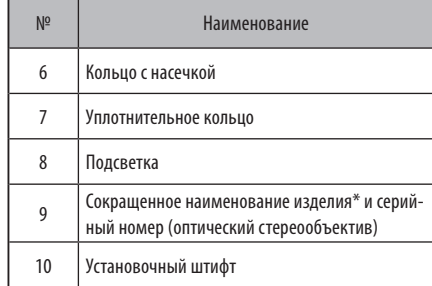

- \*1 Информацию о сокращенном наименовании изделия см. в разделе «Характеристики оптического объектива» (стр. 111).
- \*2 Серийный номер оптического стереообъектива описывается как номер серии в разделе «Регистрация/ отмена регистрации оптического стереообъектива» (стр. 78) и «Выбор зарегистрированного оптического стереообъектива» (стр. 83).
- \*3 Устройство IV9420GL-W используется исключительно для прямого обзора. Оптический объектив не подлежит замене.

## <span id="page-24-0"></span>2-3 Номенклатура ЖК-монитора

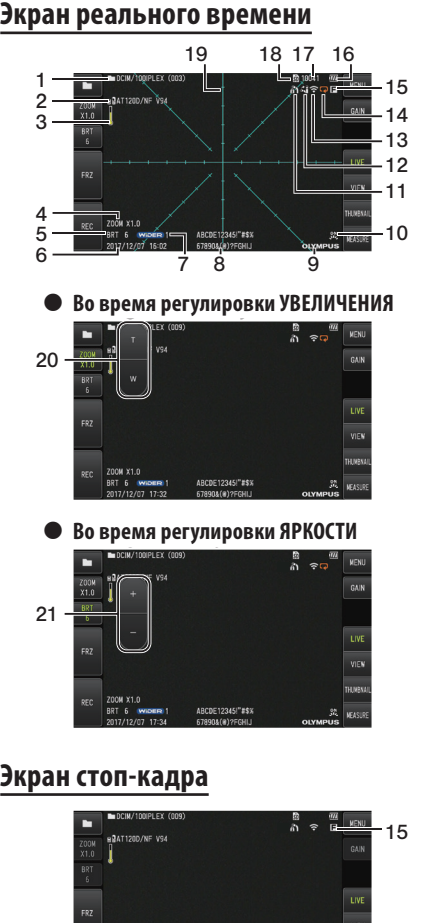

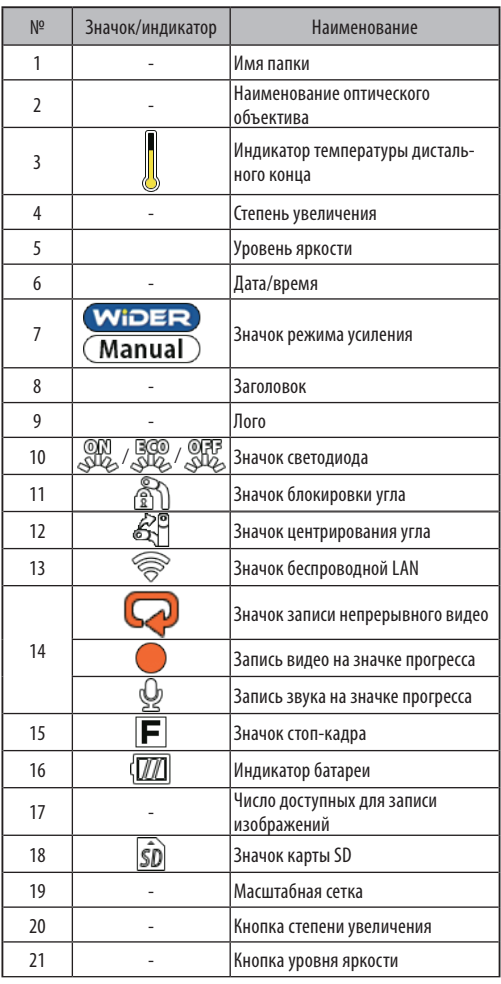

#### ПОДСКАЗКА

- · Воспроизводится тот заголовок, который вводился на экран реального времени, когда система использовалась в последний раз.
- · Если Вы заметите на ЖК-мониторе грязь, пятна или другие аномалии, см. раздел «Хранение и техническое обслуживани» (стр. 102).

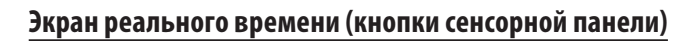

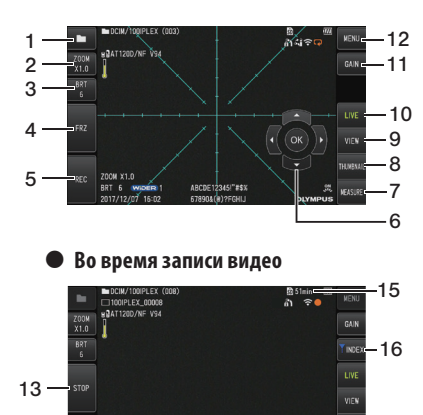

 $14 -$ 

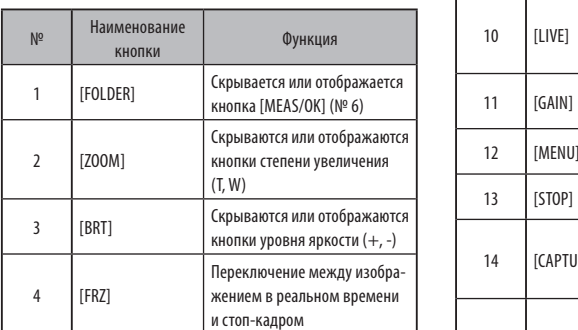

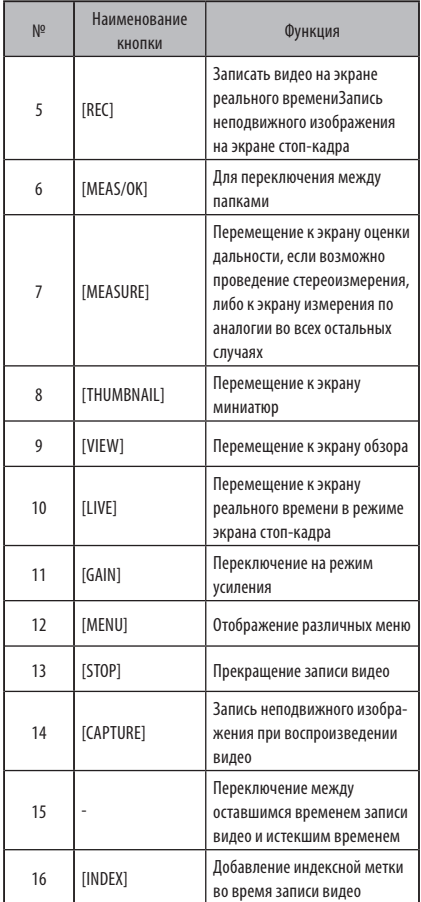

#### **Экран миниатюр**

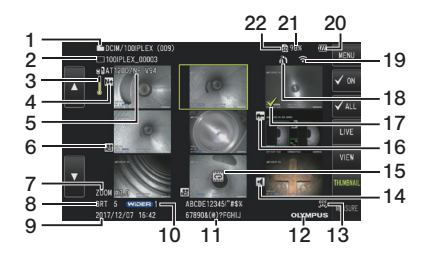

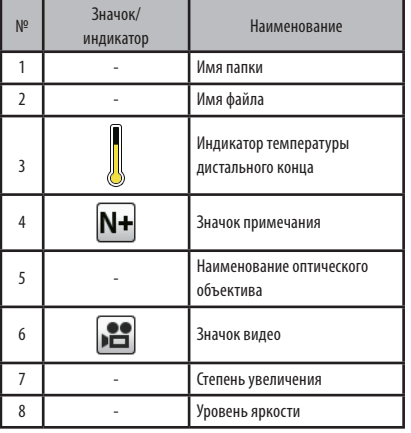

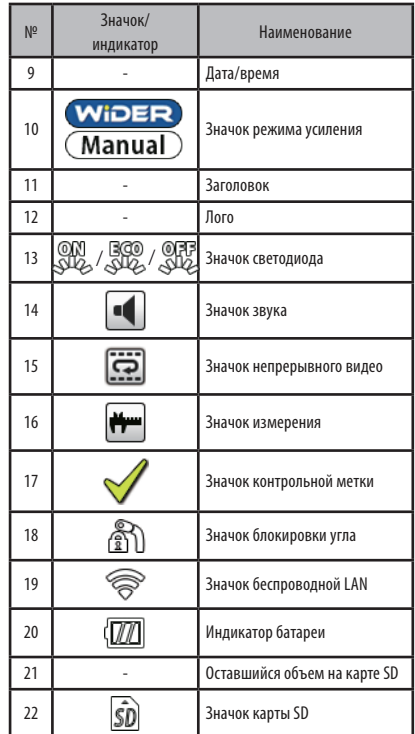

## **Экран миниатюр (кнопки сенсорной панели)**

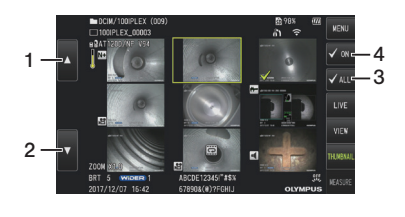

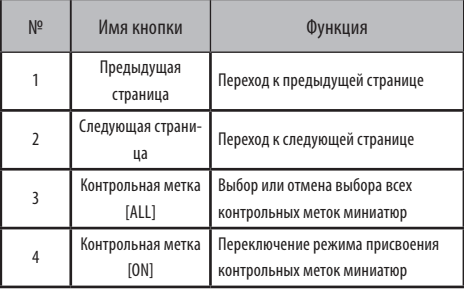

## **Экран обзора**

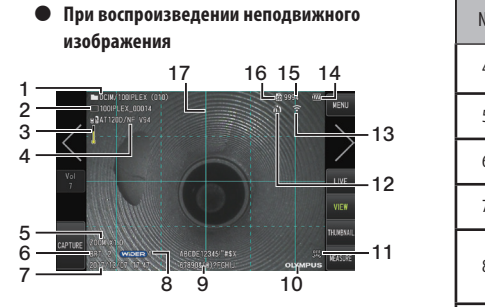

 $\bullet$  При воспроизведении неподвижного изображения и регулировке звука

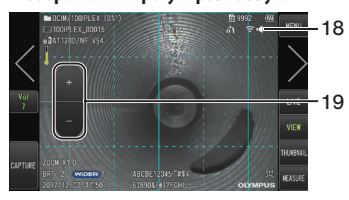

When playing back the movie { **При воспроизведении видео**

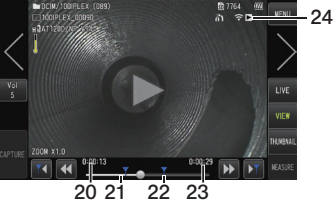

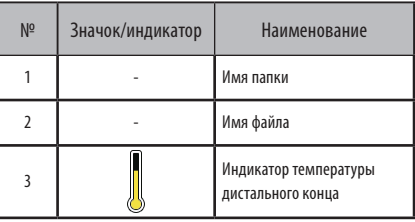

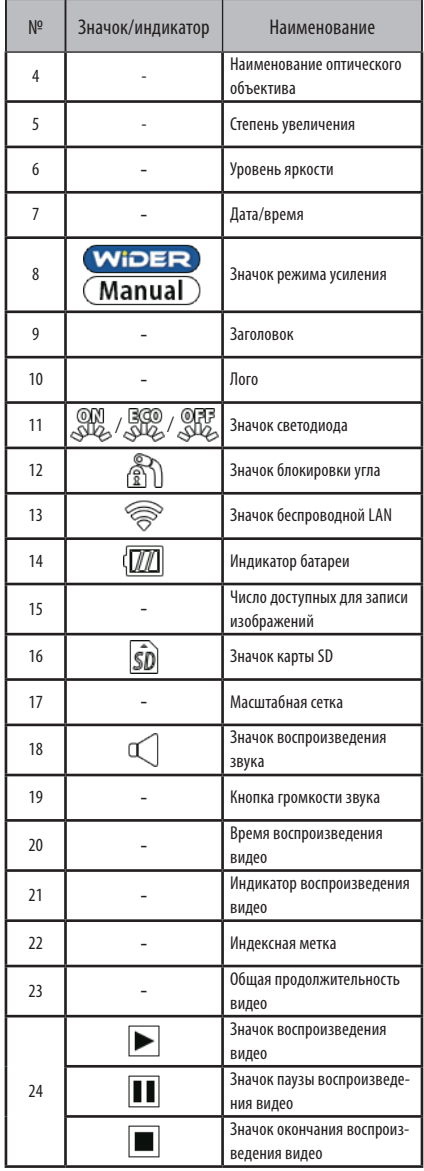

## **Экран обзора (кнопки сенсорной панели)**

When playing back the still image **изображения** { **При воспроизведении неподвижного** 

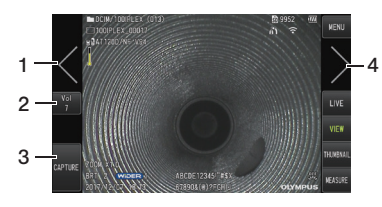

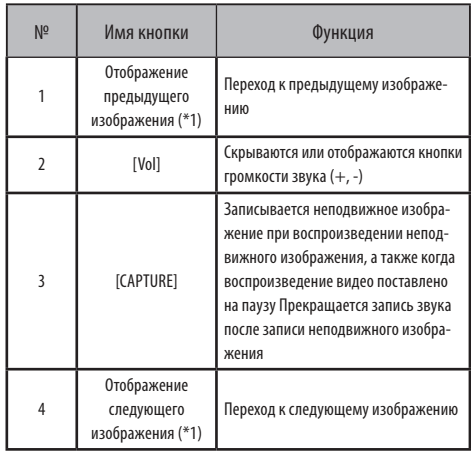

{ **При воспроизведении видео**

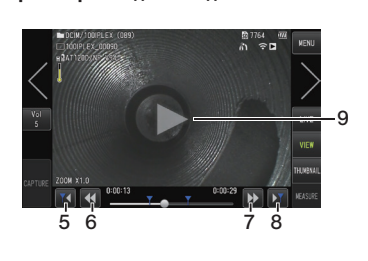

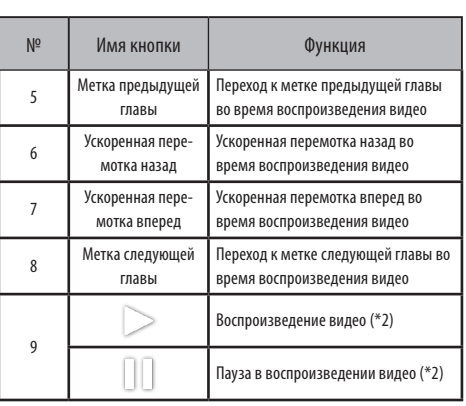

\*1 Можно также отображать предыдущее и последующее изображение, проведя пальцем по экрану.

\*2 Воспроизведение также можно поставить на паузу или возобновить, нажав на экран.

#### **Экран воспроизведения непрерывного видео**

**• Воспроизведение с помощью одной** panel **сенсорной панели**

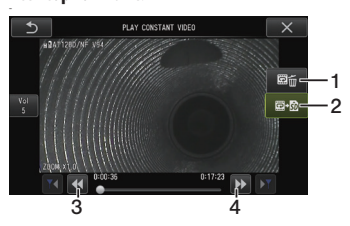

**• Воспроизведение с помощью сенсорной** панели и джойстика [MEAS/OK]\*

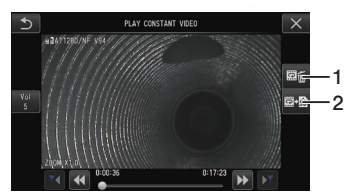

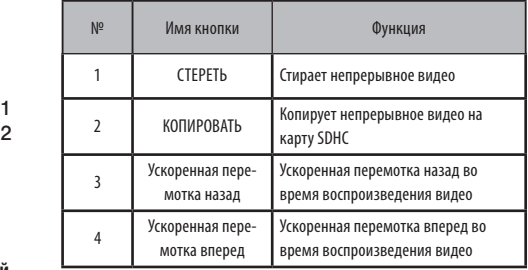

\* Информацию о воспроизведении видео см. в разделе «Воспроизведение и постановка видео на паузу» (стр. 57).

#### ПОДСКАЗКА

- · Кнопка [MENU] может использоваться для переключения экрана воспроизведения непрерывного видео между экраном, который управляется только с помощью сенсорной панели, и экраном, который управляется с помощью сенсорной панели и джойстика [MEAS/OK].
- · На экране для управления воспроизведением только с помощью джойстика отображаемые справа кнопки Erase (Удалить) и Copy (Копировать) становятся больше. Операции с кнопками также можно выполнять с помощью джойстика [MEAS/OK].

#### **Экран отображения примечаний**

● Работа с помощью сенсорной панели и джойстика [MEAS/OK]

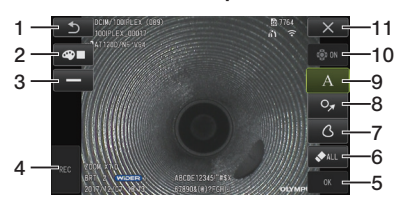

 $\bullet$  Работа с использованием только сенсорной

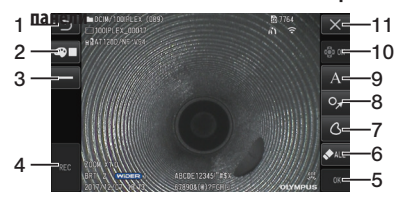

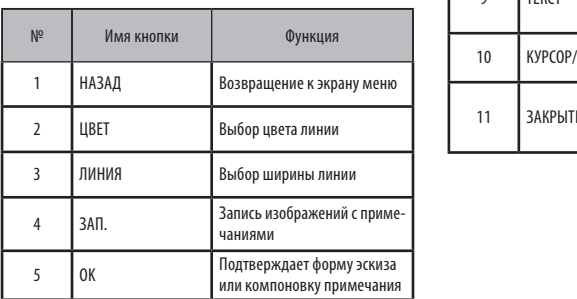

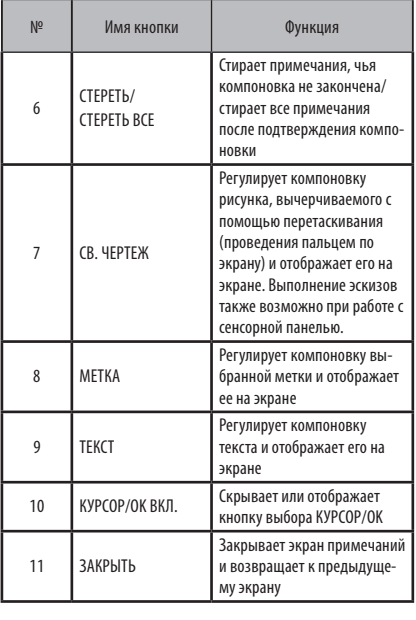

#### **ПОДСКАЗКА**

Экран отображения примечаний включает в себя экран, управляемый с помощью сенсорной панели и джойстиков, и другой экран, управляемый только с помощью сенсорной панели. С помощью кнопки [MENU] можно переключаться между этими экранами.

Если выбрана работа с использованием сенсорной панели и джойстиков, отображаемые по обеим сторонам экрана кнопки становятся больше.

## <span id="page-31-0"></span>**3** Предэксплуатационная подготовка и проверка

Перед использованием инструмента обязательно выполните операции по подготовке и проверке, описанные в данной главе. При первых признаках каких-либо аномалий немедленно прекратите эксплуатацию инструмента и выполните необходимые действия, описанные в разделе «Поиск и устранение неисправностей» (стр. 98). Проверки должны проводиться не только перед использованием, но и на периодической основе.

**ЗАМЕТКА**

Перед выполнением предэксплуатационной подготовки и проверки обязательно выключите питание инструмента.

## 3-1 Подготовка энергопитания

#### **1** Использование батареи

Оставшийся заряд батареи отображается индикатором батареи на ЖК-мониторе.

#### **Установка батареи в данное устройство**

Для зарядки батареи необходимо выполнить указанные ниже действия:

- 1 Переместите фиксатор дверцы батарейного отсека в направлении, указанном стрелкой.
- 2 Оставив фиксатор в этом положении, сдвиньте дверцу батарейного отсека в направлении, указанном стрелкой.
- 3 Дверца батарейного отсека теперь открыта.
- 4 Вставьте батарею, уделив внимание ориентации батареи. Убедитесь, что батарея зафиксирована на месте, и закройте дверцу отсека.

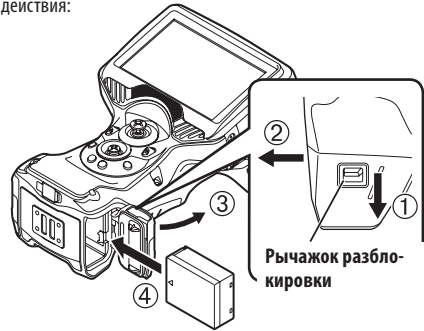

Убедитесь, что дверца батарейного отсека закрыта.

#### **(полсказка**

- · Информацию о зарядке батареи с помощью зарядного устройства батареи (опция) см. в руководстве по эксплуатации, поставляемом с зарядным устройством.
- · Обязательно перезарядите батарею перед ее первым использованием после покупки или после того, как она долгое время не использовалась.
- · Как правило, производительность батареи снижается из-за падения температуры окружающей среды. Обратите внимание на то, что производительность батареи, снизившаяся из-за низкой температуры, восстанавливается, когда температура повышается до нормального уровня.
- · Полный заряд обычно обеспечивает примерно полтора часа непрерывной работы. Фактическое время работы зависит от метода зарядки, условий эксплуатации и настроек инструмента. Если ожидается длительная работа с питанием от батареи, рекомендуется подготовить несколько резервных батарей. Нормальное время зарядки батареи обычно составляет примерно два с половиной часа.
- · Данная батарея является расходуемым компонентом.

## IPLEX G Lite / IPLEX G Lite-W

#### <span id="page-32-0"></span> **Извлечение батареи**

Чтобы извлечь батарею, переместите пластину гнезда вставки батареи в направлении, указанном стрелкой.

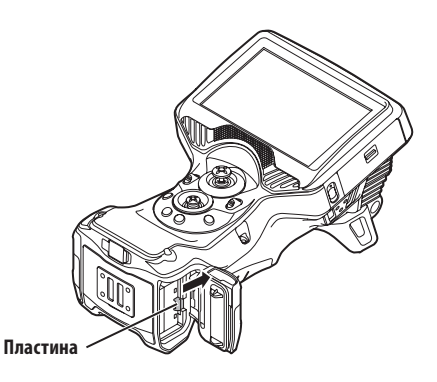

#### **2** Использование адаптера переменного тока

При подключении адаптера переменного тока выполняйте следующие действия:

- 1 Откройте крышку входной клеммы постоянного тока на основном блоке.
- 2 Подсоедините кабель питания переменного тока ко входу переменного тока адаптера переменного тока.
- 3 Подключите выходной разъем адаптера переменного тока к входной клемме постоянного тока данного устройства.
- 4 Затем плотно вставьте вилку кабеля питания переменного тока в электрическую розетку.

## Вход перемен-DC-IN **постоянного**  тока Пластина<br>ОКА<br>Крышка вход**ной клеммы ного тока**

#### **3** Зарядка батареи

- · При подключенном адаптере переменного тока отключение энергопитания запускает зарядку батареи (При включенном энергопитании зарядка не производится).
- · Во время зарядки индикатор заряда мигает.
- · Если нужно досрочно прекратить зарядку, отсоедините адаптер переменного тока.
- · По завершении зарядки индикатор зарядки отключается.
- · Когда батарея полностью зарядится, отсоедините адаптер переменного тока.

#### **Индикатор зарядки во время зарядки**

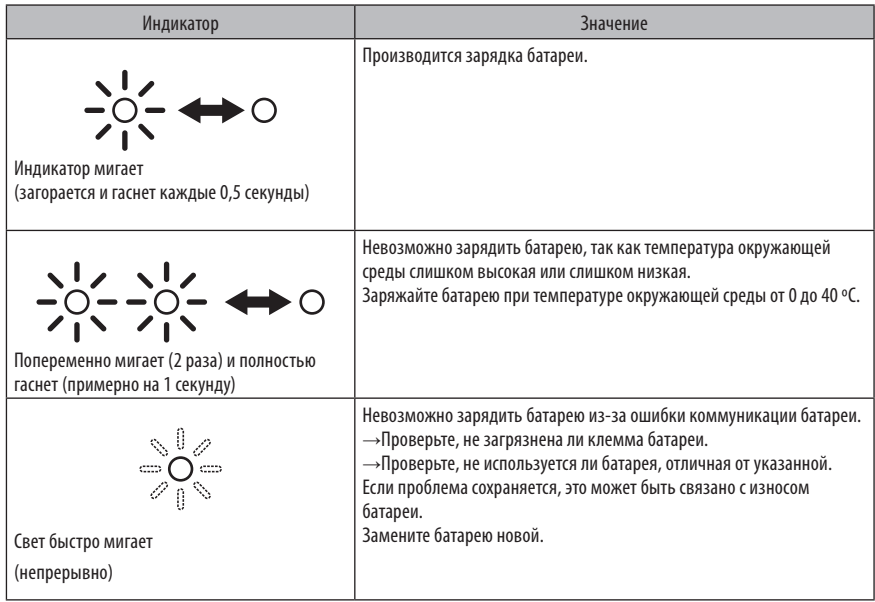

#### **Зарядка с помощью зарядного устройства батареи**

Батарею можно зарядить с помощью зарядного устройства батареи (опция). Подробную информацию о статусе зарядки см. в приведенной ниже таблице.

Индикатор заряда

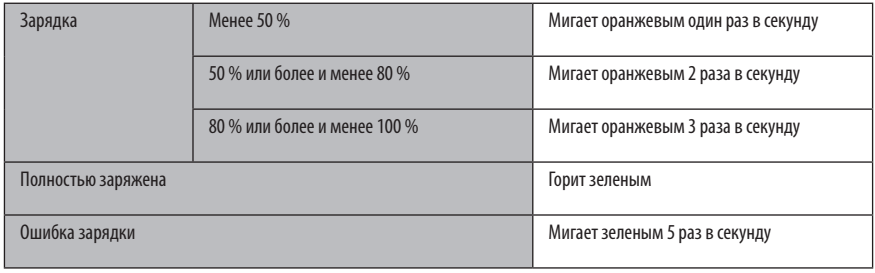

#### <span id="page-34-0"></span>3-2 Монтаж и демонтаж оптического объектива

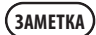

**1**

· **Перед использованием оптического объектива обязательно установите кольцевое уплотнение на дистальном конце вставной трубки.**

Попадание воды или грязи в устройство из области соединения вставной трубки и оптического объектива может вызвать неисправность или повреждение блока. Также имейте в виду, что оптический объектив сам по себе не является водонепроницаемым.

- · **Никогда не используйте инструмент при попадании грязи или воды внутрь оптического объектива.** В противном случае может быть утрачена водонепроницаемость на участке между оптическим объективом и дистальным концом, либо может быть поврежден оптический адаптер или дистальный конец.
- · **При замене объектива не держите вставную трубку за ту часть, которая находится за пределами изгибаемой секции и ближе к дистальному концу.**

В противном случае можно повредить изгибаемую секцию.

**Удерживая оптический объектив и дистальный конец так, чтобы они находились на одной прямой линии, осторожно вставьте оптический адаптер в дистальный конец.**

#### **■ 4-мм типа**

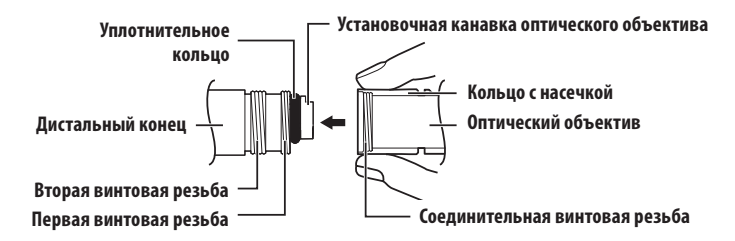

#### **■ 6-мм типа**

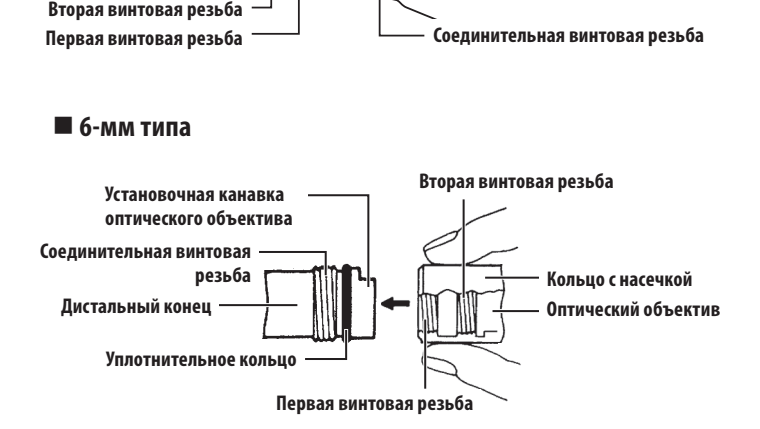

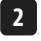

**Вращайте кольцо с насечкой оптического объектива против часовой стрелки до тех пор, пока соединительная винтовая резьба не пройдет первую винтовую резьбу.**

- **После прохождения первой винтовой резьбы вращайте весь основной корпус оптического объектива по часовой стрелке, в то же время осторожно подталкивая его, пока основной корпус оптического объектива не попадет в установочную канавку вставной трубки и не перестанет вращаться. 23**
- **Вращайте кольцо с насечкой оптического объектива по часовой стрелке, чтобы совместить соединительную винтовую резьбу со второй винтовой резьбой. Затягивайте кольцо с насечкой до тех пор, пока оно полностью не остановится. 234**

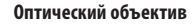

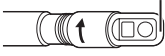

Оптический объектив (основной блок)

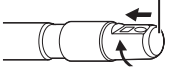

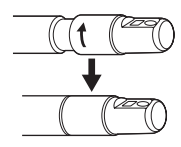

#### **Демонтаж оптического объектива**

Демонтаж оптического объектива осуществляется в порядке, обратном процедурам монтажа.
# 3-3 Установка/извлечение карты SDHC или microSDHC

## **Установка карты SDHC**

Откройте дверцу интерфейса 1. Обратив внимание на ориентацию карты SDHC, вставьте ее до щелчка. Закройте дверцу интерфейса.

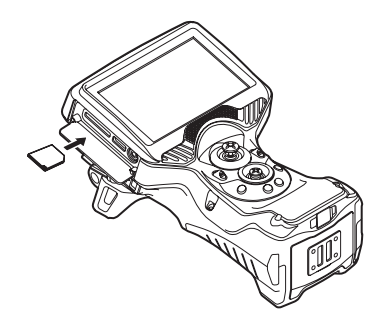

## **Извлечение карты SDHC**

Нажмите на карту SDHC, чтобы ее извлечь.

## **Установка карты microSDHC**

Откройте дверцу интерфейса 2. Обратив внимание на ориентацию карты microSDHC, вставьте ее до щелчка. Закройте дверцу интерфейса.

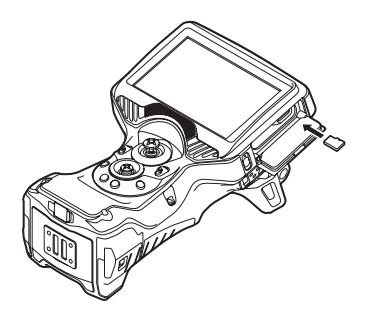

## **Извлечение карты microSDHC**

Нажмите на карту microSDHC, чтобы ее извлечь.

## 3-4 Монтаж/демонтаж ремня ручной переноски

Чтобы предотвратить случайное падение устройства, можно использовать ремень для ручной переноски. Используйте ремень для ручной переноски при работе с устройством одной рукой.

#### **Крепление ремня для ручной переноски к основному блоку**

(На рисунке показано, что инструмент удерживается левой рукой).

- **Пропустите ремень для ручной 1** <sup>1</sup> **переноски через два держателя ремня.** 1 **Отрегулируйте длину ремня для ручной переноски с помощью пряжки регулировки длины. 2**
- **23**

**Убедитесь, что ремень для ручной переноски прочно закреплен.**

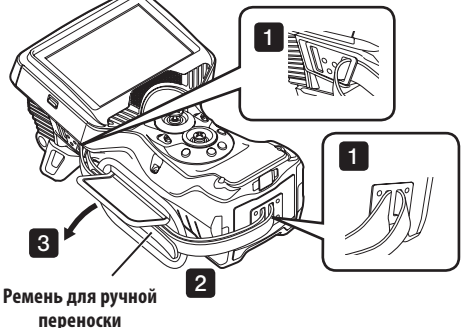

#### **Снятие ремня для ручной переноски**

Чтобы снять ремень для ручной переноски, выполните в обратном порядке операции по прикреплению ремня для ручной переноски.

# 3-5 Монтаж/демонтаж устройства на штатив/со штатива

#### **Монтаж устройства на штатив**

При проведении обследований со штативом монтируйте устройство на штатив с использованием монтажного отверстия на основном блоке.

#### $\Lambda$ осторожно

Прочно устанавливайте устройство, чтобы оно не упало со штатива, что может привести к травме или повреждению устройства.

## **Демонтаж устройства со штатива**

Отсоединение устройства от штатива осуществляется в порядке, обратном процедурам монтажа.

# IPLEX G Lite / IPLEX G Lite-W

# 3-6 Крепление вставной трубки

При смене места проведения обследования для облегчения переноски вставную трубку можно закрепить с помощью ремешка для крепления.

Прикрепите к данному устройству входящий в комплект поставки ремешок для крепления вставной трубки.

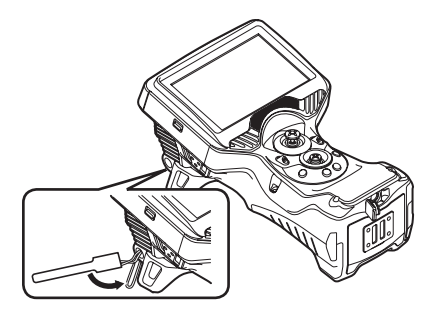

Сверните вставную трубку и с помощью ремешка для крепления установите возле ограничителя изгиба корпуса эндоскопа.

При переноске устройства придерживайте корпус эндоскопа.

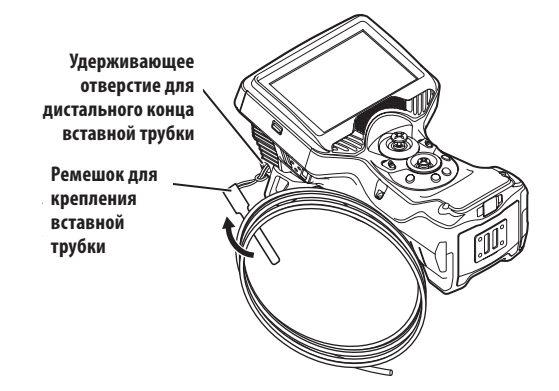

При поездках на дальние расстояния или при транспортировке перевозите устройство в чехле для перевозки.

# 3-7 Монтаж/демонтаж направляющей трубки

### **Установка направляющей трубки**

IV96100GL можно использовать с направляющей трубкой, которая поставляется по дополнительному заказу. Разверните направляющую трубку и вставьте вставную трубку данного устройства с конца с крепежным винтом.

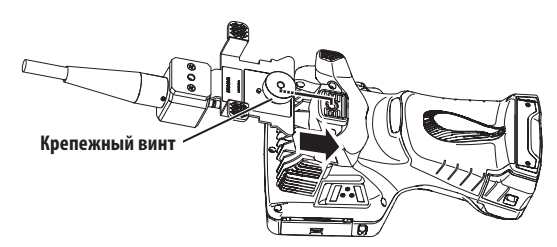

Прочно закрепите крепежный винт направляющей трубки в монтажном отверстии данного устройства и убедитесь, что направляющая трубка не болтается.

#### **Удаление направляющей трубки**

Для удаления направляющей трубки нужно выполнить в обратном порядке действия по ее установке.

# 3-8 Монтаж/демонтаж светодиодной направляющей трубки

### **Установка светодиодной направляющей трубки**

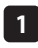

**Полностью выпрямите трубку светодиодной направляющей трубки (продается отдельно).**

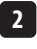

**Поверните зажим против часовой стрелки, чтобы ослабить его.**

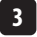

**Вставьте вставную трубку эндоскопа в отверстие зажима.**

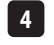

**Поверните зажим по часовой стрелке, чтобы закрепить** 

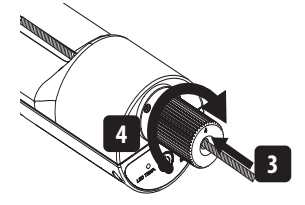

ПОДСКАЗКА

**вставную трубку.**

- · Можно отрегулировать положение для крепления вставной трубки эндоскопа в соответствии с условиями, чтобы облегчить наблюдение за объектом контроля.
- · При использовании эндоскопа диаметром ø6 мм замените установленный зажим на зажим для использования с эндоскопом диаметром ø6 мм.

#### **Удаление светодиодной направляющей трубки**

Выполните шаги по установке светодиодной направляющей трубки в обратном порядке.

# 3-9 Подключение/отключение USB-адаптера беспроводной LAN

#### **Подключение USB-адаптера беспроводной LAN**

- · Откройте дверцу интерфейса 2.
- · Подсоедините USB-адаптер беспроводной LAN (рекомендуемый) к разъему USB.

За информацией о рекомендуемых USB-адаптерах беспроводной LAN обращайтесь к своему дилеру, в свое отделение или отдел сбыта.

## **Удаление USB-адаптера беспроводной LAN**

Для удаления USB-адаптера беспроводной LAN нужно выполнить в обратном порядке действия по его подключению.

# 3-10 Предэксплуатационные и послеэксплуатационные проверки

## **ЗАМЕТКА**

- · При осмотре вставной трубки обязательно держите ее за изгибаемой секцией. В противном случае можно повредить изгибаемую секцию.
- · Кроме того, после использования инструмента обязательно проверьте обследуемые объекты.

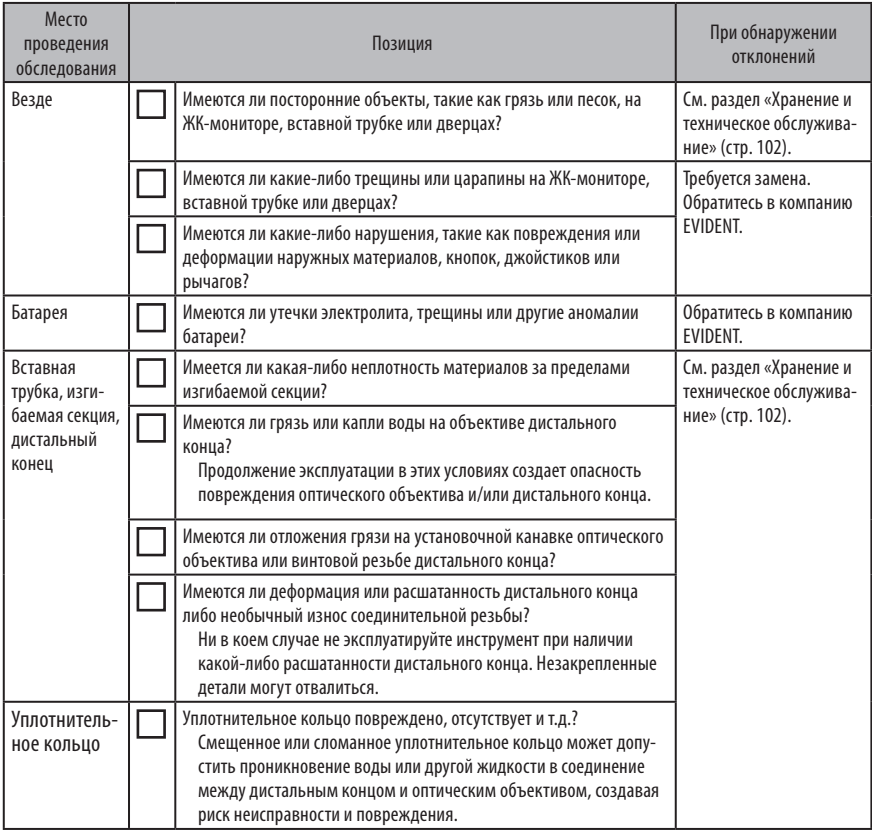

# IPLEX G Lite / IPLEX G Lite-W

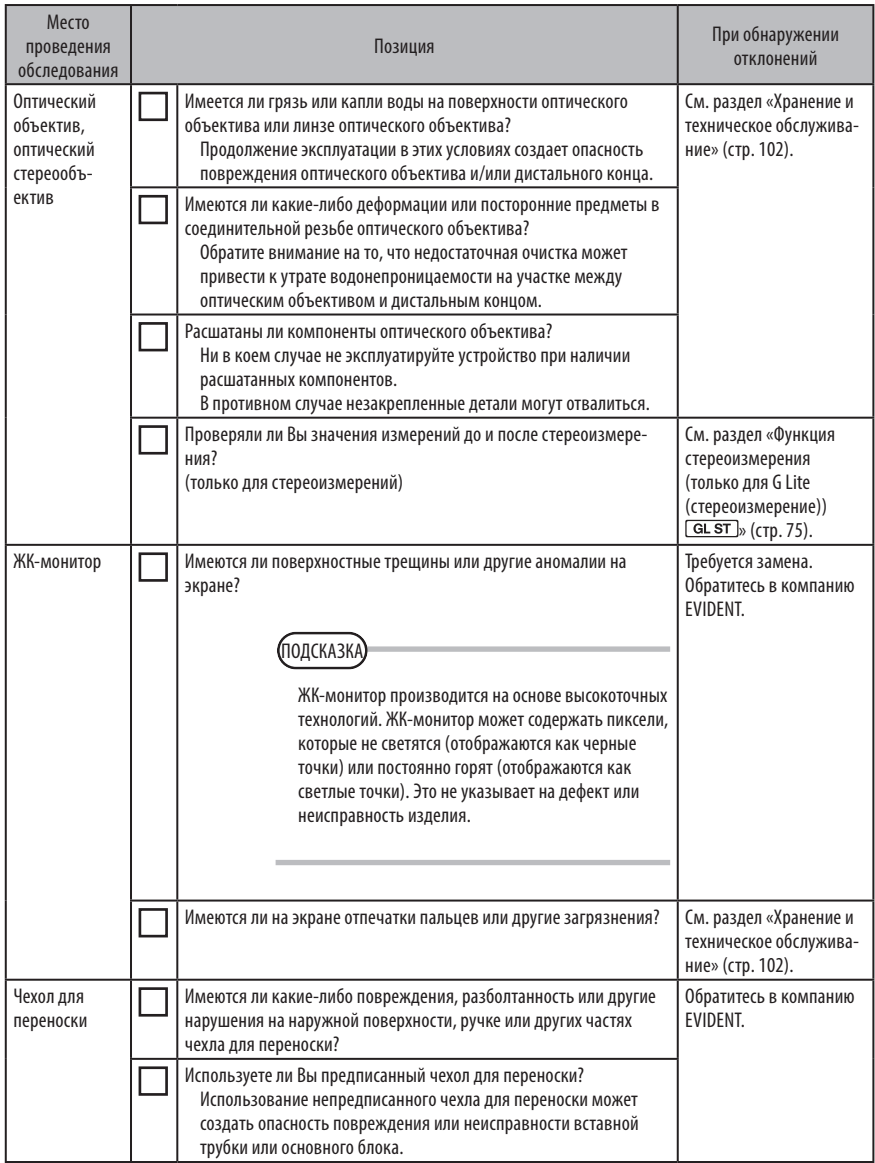

# **4** Основные операции

## 4-1 Включение энергопитания

### **1** Включение энергопитания

Если нажимать кнопку [POWER] ( ) основного блока в течение 1,5-2 секунд, загорятся 4 кнопки и включится энергопитание. Экран дисплея и действия с меню становятся доступными примерно через 10 секунд после нажатия кнопки  $[POWFR]$   $(')$ .

#### **Выключение энергопитания**

Нажмите и удерживайте кнопку [POWER]  $\langle U \rangle$  в течение 2 секунд или дольше. Когда система прекращает работу, 4 кнопки на основном блоке автоматически гаснут.

### **2** Выбор оптического объектива

При включении энергопитания отображается список оптических объективов.

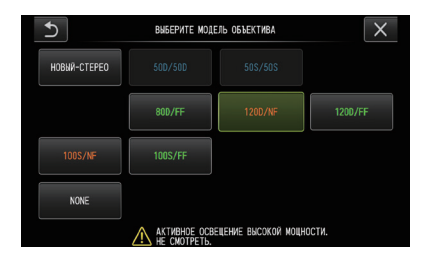

Выберите нужный оптический адаптер и нажмите джойстик [MEAS/OK].

## ПОДСКАЗКА

· Если заменить оптический объектив во время проведения обследования, необходимо снова выбрать новый оптический объектив из операций меню.

См. разделы «Действия с меню» (стр. 61) и «Использование экрана реального времени/экрана стоп-кадра» (стр. 62).

· Информацию об эксплуатации оптического стереообъектива см. в разделе «Регистрация/отмена регистрации оптического стереообъектива» (стр. 78).

# 4-2 Проверка оставшегося уровня заряда батареи

При энергопитании от батареи оставшийся заряд батареи отображается на индикаторе, находящемся в правом верхнем углу ЖК-монитора. Статус батареи показан ниже:

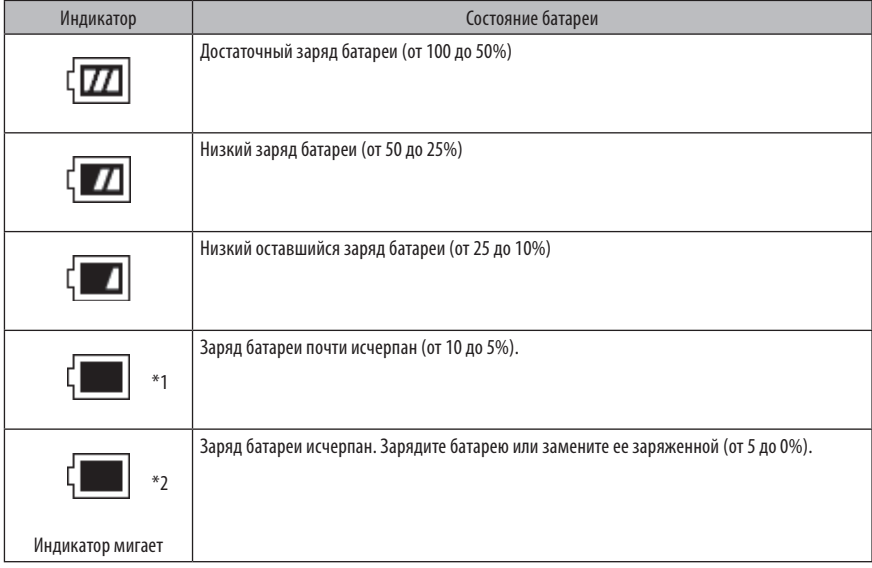

- \*1 Не записывайте и не удаляйте изображения, не форматируйте карту SDHC или microSDHC. Если заряд закончится во время этих операций, данные могут повредиться.
- \*2 Если индикатор батареи начинает мигать, быстро отключите энергопитание или подключите адаптер переменного тока.

Если и дальше эксплуатировать инструмент без подключения адаптера переменного тока, энергопитание отключится, что может привести к повреждению записанных данных.

# 4-3 Включение подсветки

### **1** Проверка подсветки на дистальном конце вставной трубки

Интенсивность света регулируется в зависимости от яркости обследуемого объекта.

ПОДСКАЗКА

- · Всегда выполняйте действия (<Меню> <СИСТЕМНЫЕ НАСТРОЙКИ> <ОСВЕЩЕНИЕ> <ВЫКЛ.>), чтобы выключить освещение, если инструмент не используется - например, во время замены оптического объектива.
- · При использовании УФ или ИК светодиодного блока, который не излучает видимый свет, см. инструкции в разделе «Обследование при особом освещении» (стр. 95).

#### **Включение-выключение подсветки вручную**

С помощью<Меню> - <СИСТЕМНЫЕ НАСТРОЙКИ> - <ОСВЕЩЕНИЕ> можно переключаться между режимами <ВКЛ.>, <ЭКОH.> и <ВЫКЛ.>.

Статус отображается значком светодиода.

ПОДСКАЗКА

При выборе <ЭКОH.> уменьшается яркость и снижается потребление энергии от батареи.

# 4-4 Управление инструментом

Данным устройством можно управлять с помощью кнопок, рычагов и джойстиков основного блока, а также сенсорной панели ЖК-монитора.

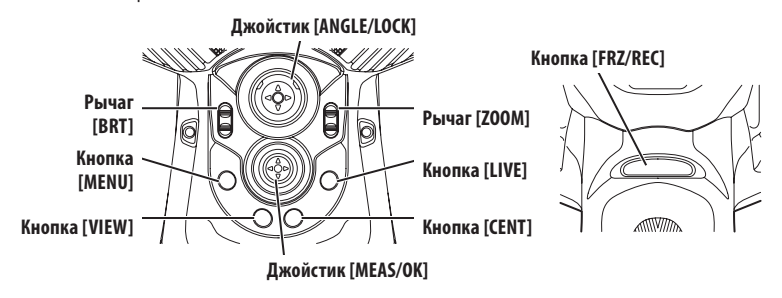

\* Дополнительную информацию о положении кнопок, рычагов и джойстиков см. в разделе «Номенклатура» (стр. 15).

Подробную информацию о различных элементах управления см. в приведенной ниже таблице.

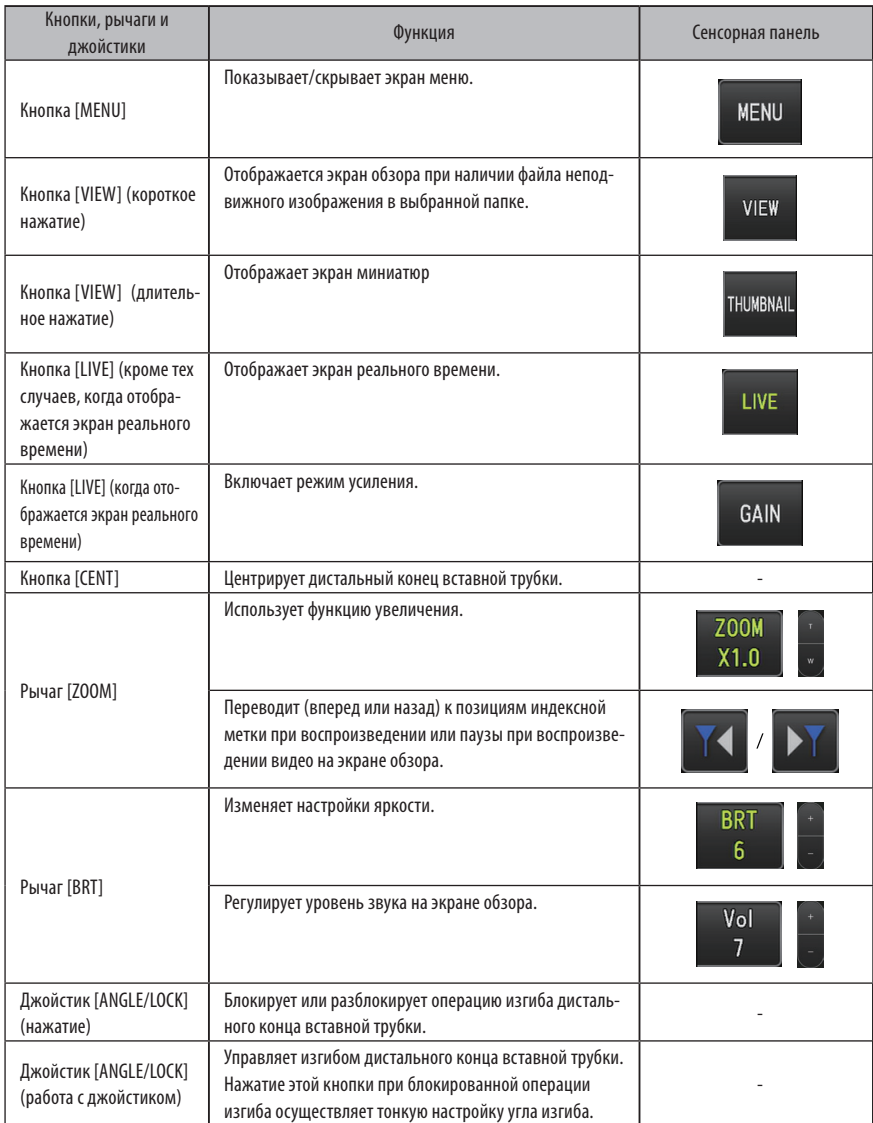

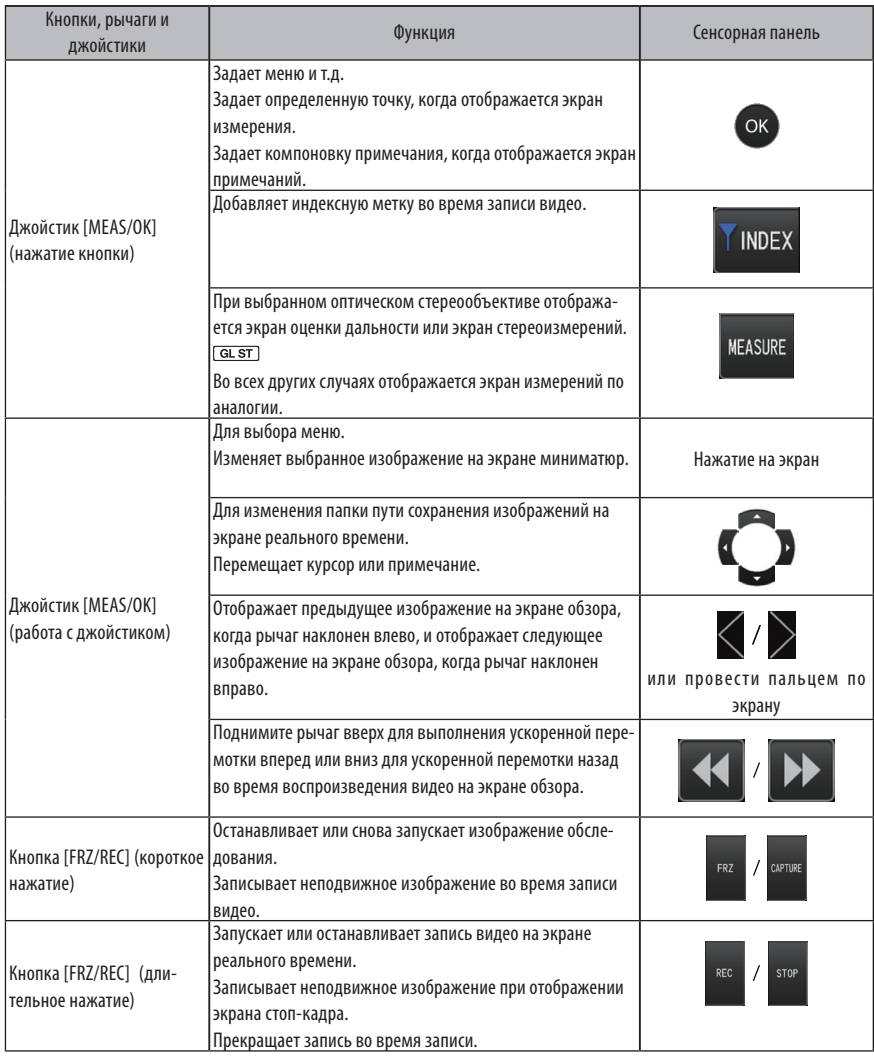

#### ПОДСКАЗКА

Если этой кнопке присвоено несколько функций, время ее нажатия отличается в зависимости от каждой функции. В данном руководстве термин «нажатие» или «короткое нажатие» используется для обозначения нажатия на кнопку в течение короткого времени, тогда как «длительное нажатие» означает удержание кнопки примерно в течение одной секунды.

В следующих разделах данного руководства по эксплуатации описания базируются на управлении с помощью кнопок, рычагов и джойстиков.

# IPLEX G Lite / IPLEX G Lite-W

## 4-5 Обзор обследуемого объекта

#### **Включите подсветку.**

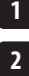

**Глядя на экран дисплея, введите вставную трубку в обследуемый объект.**

Вставляйте ее осторожно, проверяя направление вставки.

#### **Используйте джойстик [ANGLE/LOCK] для выполнения операций изгиба и наблюдайте за соответствующими областями на экране дисплея. 3**

Постарайтесь не применять чрезмерных усилий при проталкивании, не перекручивайте или натягивайте вставную трубку.

#### **Зафиксируйте угол и направление изгибаемой секции (блокировка изгиба) и выполните наблюдение. 4**

Когда изгибаемая секция установлена на нужный угол и направление, нажмите джойстик [ANGLE/ LOCK]. Даже при блокированной операции изгиба можно осуществить тонкую регулировку угла изгиба. При блокированном изгибе в верхнем правом углу ЖК-монитора появится значок блокировки угла ( $\mathbb{\hat{}}$ 1).

При необходимости выполните регулировку и запишите изображение.

Если обзор исследуемого объекта ухудшается из-за пятен масла или других жидкостей, это можно устранить, выполнив этапы, указанные в примечаниях ниже.

#### **Глядя на экран дисплея, медленно и осторожно извлеките вставную трубку из обследуемого объекта.**

Если изгиб блокирован, нажмите джойстик [ANGLE/LOCK], чтобы разблокировать изгиб, а затем извлеките вставную трубку.

#### **ЗАМЕТКА**

**5**

- · **Если при обследовании появится нижеследующее сообщение, немедленно прекратите наблюдение, осторожно извлеките вставную трубку и выполните необходимые действия, указанные в разделе «Сообщения об ошибках» (стр. 98).**
	- <ВЫСОКАЯ ТЕМПЕРАТУРА ЗОНДА. ПОЖАЛУЙСТА, НЕМЕДЛЕННО ИЗВЛЕКИТЕ ЗОНД!>
- · **При работе с изгибаемой секцией не сгибайте вставную трубку до ее минимального радиуса изгиба или сильнее (20 мм для 4-мм типа, 30 мм для 6-мм типа).**
- · **Если при использовании объективов прямого обзора (за исключением оптических стереообъективов и объектива AT100D/100S-IV76) обзор исследуемого объекта ухудшается из-за пятен масла или других жидкостей, это можно устранить путем эксплуатации эндоскопа таким образом, чтобы дистальный конец находился в контакте с объектом слева/справа или напротив динамического изображения в течение 5-10 секунд. Степень видимости может меняться в зависимости от типа и величины пятна жидкости.**

## **ПОДСКАЗКА**

- · Увеличение числа петель (числа изгибов) вставной трубки снижает лимит максимального угла изгиба изгибаемой секции. Для полученияя максимальных характеристик инструмента старайтесь, чтобы вставная трубка была как можно более прямой.
- · При низких температурах угол изгиба трудно достигнуть.
- · При высоких температурах окружающей среды шум изображения может быть значительным.
- · Когда температура окружающей среды дистального конца достигает примерно 80°C, появляется желтый индикатор температуры. Соблюдайте осторожность, поскольку это означает, что близок верхний предел рабочей температуры окружающей среды.

# 4-6 Наблюдение за объектом контроля с помощью светодиодной направляющей трубки

### **1** Сгибание светодиодной направляющей трубки

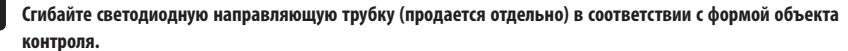

При сгибании трубки держите ее так, чтобы ваши руки были на расстоянии более 400 мм друг от друга, а затем медленно сгибайте.

**ПРИМЕЧАНИЕ**

**1**

#### **Максимальный угол изгиба составляет 90 градусов.**

Трубка теряет прочность, если держать руки слишком близко друг к другу, сгибать ее на R150 или меньше, сгибать ее больше, чем на 90 градусов, или многократно сгибать ее в одном и том же месте.

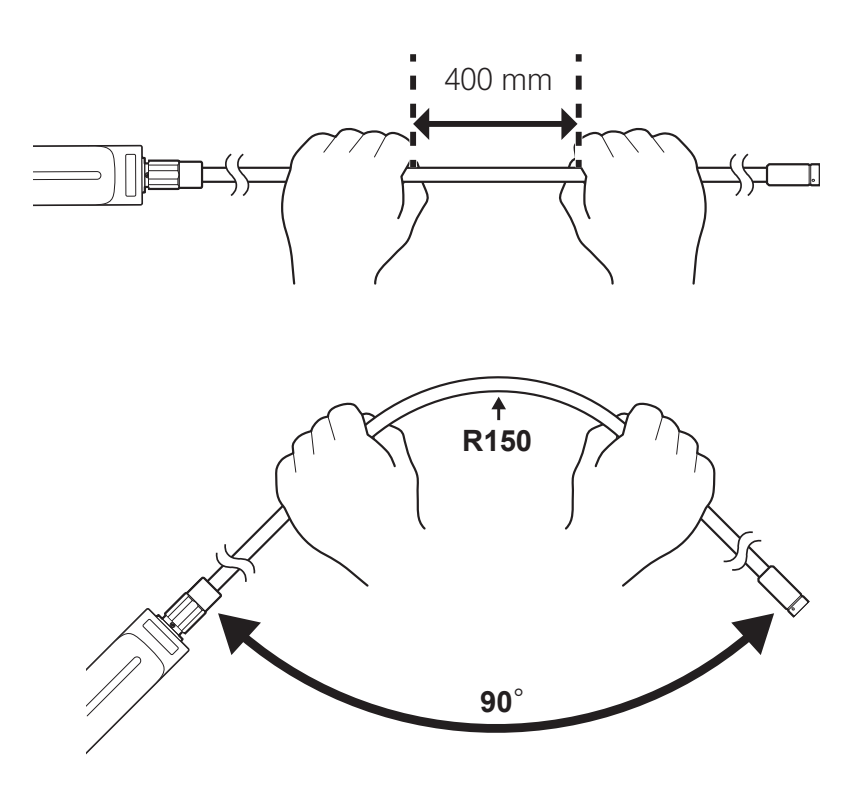

### **2** Включение светодиодной подсветки

Каждое нажатие кнопки [POWER]  $(\binom{1}{2})$  переключает режим в следующем порядке: **→** Обычный свет → Подсветка «Эко» → ВЫКЛ.

- 1 Чтобы включить светодиодную подсветку, нажмите и удерживайте кнопку [POWER] ((<sup>|</sup>)) на тыльной поверхности рукоятки в течение 2 секунд.
- 2 Повторное нажатие кнопки [POWER]  $({}^{1})$ ) включает режим подсветки «Эко».
- 3 Следующее нажатие кнопки [POWER] ((1) выключает светодиодную подсветку.

## **3** Введение в объект контроля для наблюдения

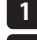

 **Удерживайте рукоятку светодиодной направляющей трубки и введите трубку в объект контроля.**

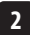

#### **Отрегулируйте вставную трубку эндоскопа в соответствии с условиями наблюдения.**

Ослабив зажим светодиодной направляющей трубки, можете продвигать или отводить вставную трубку вдоль светодиодной направляющей трубки с помощью большого или другого пальца, чтобы удерживать и управлять вставной

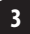

**Чтобы зафиксировать вставную трубку в одном положении, затяните зажим.**

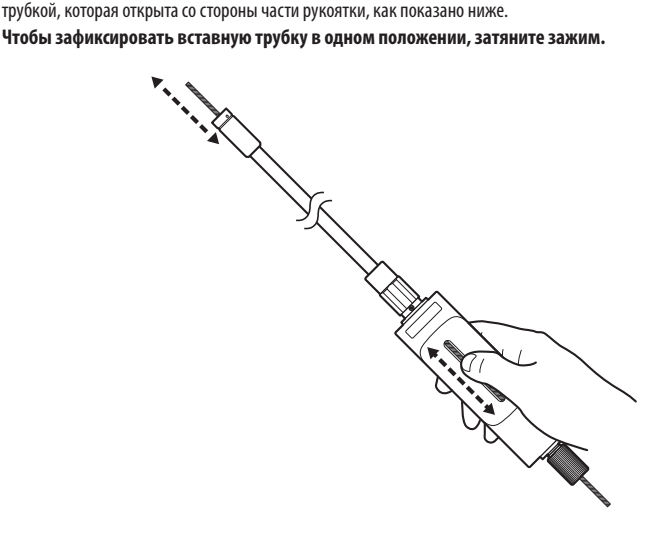

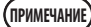

Не сгибайте, если изгибаемая секция вставлена в светодиодную направляющую трубку. В противном случае можно повредить изгибаемую секцию.

# IPLEX G Lite / IPLEX G Lite-W

# 4-7 Регулировка дисплея изображений

## **1** Неподвижное изображение (стоп-кадр)

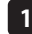

#### **При отображении в реальном времени нажмите кнопку [FRZ/REC].**

Наблюдаемое изображение зафиксировано, и в верхнем правом углу ЖК-дисплея отображается значок стоп-кадра  $\left(\overline{\mathbf{F}}\right)$ . При зафиксированном изображении не вставляйте и не извлекайте вставную трубку.

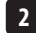

#### **Нажмите кнопку [FRZ/REC].**

Изображение будет выведено из режима стоп-кадра.

ПОДСКАЗКА

Фиксирование изображения с быстрыми действиями может дать смазанное изображение.

### **2** Увеличение изображения (увеличение)

Изображение на дисплее можно увеличить для более подробного рассмотрения объекта обследования. Перемещение рычага [ZOOM] вверх увеличивает изображение до 5 раз.

Чтобы восстановить оригинальный размер изображения, опустите рычаг [ZOOM] вниз.

**(ПОДСКАЗКА** 

- · Масштабирование изображений выполняется с помощью функции цифрового масштабирования. Соответственно изображение при более высоких характеристиках увеличения может стать немного зернистым. Зернистость изображение может увеличиться, если установить <Меню> - <ТИП ИЗОБРАЖЕНИЯ> - <ДИНАМИЧ. ПОДАВЛЕНИЕ ШУМА> на <ВКЛ.>.
- · Функция увеличения недоступна во время оценки дальности.

## **3** Регулировка яркости

#### **Регулировка яркости с помощью рычага [BRT]**

Рычаг [BRT] используется для регулировки яркости при изменении общей яркости изображения реального времени во время обследования.

Перемещение рычага [BRT] вверх увеличивает яркость всего изображения, перемещение вниз уменьшает яркость изображения.

Яркость можно настраивать на один из 16 различных уровней.

#### **Переключение режима усиления**

При отображении в реальном времени нажатие кнопки [LIVE] переключает режим усиления.

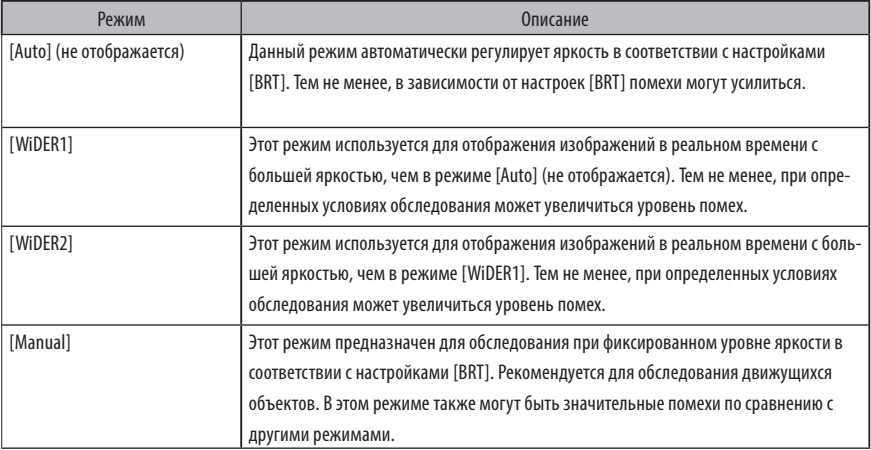

## 4-8 Переключение папки на экране в режиме реального времени

## ПОДСКАЗКА

Можно создать папку для записи и воспроизведения изображения. Подробности см. в разделе «Меню операций с файлами/папками» (стр. 70).

На экране реального времени Вы можете использовать джойстик [MEAS/OK] для переключения папки для записи и воспроизведения изображения.

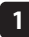

#### **Работа с джойстиком [MEAS/OK] при отображении в реальном времени.**

Изменится имя папки, отображаемое в верхнем левом углу экрана.

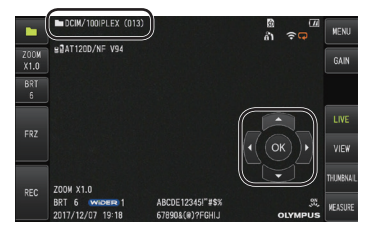

Отображаемая папка будет папкой для изображений, которые должны записываться или воспроизводиться.

(ПОДСКАЗКА

С помощью джойстика [MEAS/OK] можно переключить конфигурацию папки вплоть до второго уровня.

# 4-9 Запись изображений

Наблюдаемые изображения можно записывать на носитель записи изображений (карту SDHC) - как неподвижные изображения, так и видео. Используйте поставляемые карты SDHC или рекомендуемые карты SDHC. За информацией о рекомендуемых изделиях обращайтесь в компанию EVIDENT.

Карты SD и SDXC не поддерживаются.

Перед использованием убедитесь, что носитель записи изображений корректно установлен.

(подсказк*і* 

Для непрерывного видео используйте карты microSDHC. Подробности см. в разделе «Использование непрерывного видео» (стр. [58](#page-65-0)).

## **1** Подготовка записи изображения

Отформатируйте носитель записи изображений с помощью данного инструмента перед его использованием. Подробности относительно форматирования см. в пункте «ФОРМАТИРОВАТЬ КАРТУ SD» (стр. 63).

В нижеследующей таблице показаны размер отдельного изображения и приблизительное число изображений, которое можно записать на карту SDHC.

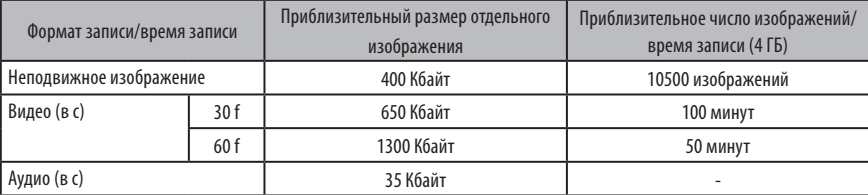

Настройки записи изображения необходимо сконфигурировать с помощью действий с меню. См. «Действия с меню» (стр. 61) и «Использование экрана реального времени/экрана стоп-кадра» (стр. 62).

#### **Запись отображаемой на экране информации изображений**

Чтобы записать на неподвижное изображение дату и время, заголовок, лого, результаты измерений и другую отображаемую на экране информацию, задайте настройки в <МЕНЮ> - <СИСТЕМНЫЕ НАСТРОЙКИ> <ДИСПЛЕЙ>.

#### (подсказк*і*

Воспроизведение неподвижного изображения, на котором записаны дата, заголовок и другая информация, может привести к наложению даты, времени, сопроводительного текста, лого и другого текста. Это не сбой.

#### **Метки файлов**

Выбор <ВКЛ.> в меню <ДОБАВИТЬ МАРКУ ФАЙЛА> при записи изображений активирует следующие функции:

- · Функция выбора папок сохранения изображений
- · Функция выбора меток файлов, которые добавляются в конце имен файлов.
- · Функция выбора заголовок.

Чтобы активировать возможность добавления метки файла, задайте настройку в <МЕНЮ> - <РЕЖИМ ЗАПИСИ> - <ДОБАВИТЬ МАРКУ ФАЙЛА>.

#### **Имена файлов изображений**

Имена файлов, использующих имена папок пути сохранения, присваиваются изображениям, и подобные изображения записываются в папку пути сохранения на карте SDHC. Вы можете изменить имя файла на то, которое Вам требуется (до 30 алфавитно-цифровых символов).

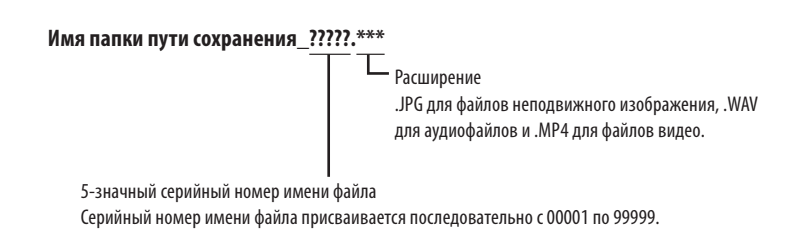

#### (подсказк*і*

- · Если в меню <ДОБАВИТЬ МАРКУ ФАЙЛА> установлено <ВКЛ.>, Вы можете добавить в конце имени файла изображения букву « A», « B», « C» или « D». Используйте эту функцию для категоризации файлов изображения.
- · Наименования категорий меток файлов можно изменять (подробности можно узнать в компании EVIDENT).

## **2** Запись неподвижного изображения

#### **Выберите папку пути сохранения.**

С помощью джойстика [MEAS/OK] выберите папку пути сохранения (см. «Переключение папки на экране в режиме реального времени» (стр. 47)).

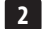

**1**

#### **При отображении в реальном времени коротко нажмите кнопку [FRZ/REC].**

Изображение фиксируется.

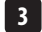

**При отображении стоп-кадра выполните длительное нажатие кнопки [FRZ/REC].**

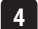

#### **Подтвердите имя папки и выберите <ДА>.**

Если Вы хотите изменить папку, выберите <ИЗМ.> и измените папку пути сохранения.

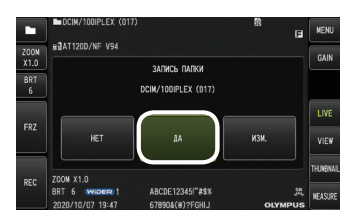

**5 Выберите метку для добавления в конце имени файла изображения, которое Вы записываете.**

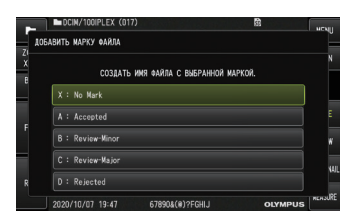

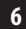

**6 Выберите строки в заранее зарегистрированном списке заголовков.**

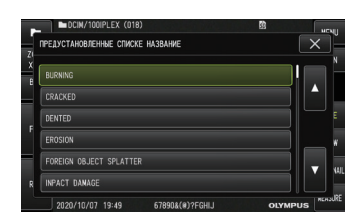

#### .<br>Подсказка

Процедуры предварительной регистрации предустановленного заголовка см. в разделе «Регистрация текстовой строки как предустановленного заголовка» (стр. 68).

**Записывается неподвижное изображение. На миг экран становится черным, после чего воспроизводится неподвижное изображение.**

**8**

**7**

#### **Звукозапись запускается после завершения записи неподвижного изображения.**

Пока идет звукозапись, на ЖК-мониторе мигает значок звукозаписи ( ). Записывается только неподвижное изображение, а звук не записывается, если в <МЕНЮ> - <РЕЖИМ ЗАПИСИ> - <ЗВУК.СОПР.> установлено <ВЫКЛ.>.

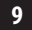

**Чтобы выйти из зукозаписи, выполните длительное нажатие кнопки [FRZ/REC].**

## **(ПОДСКАЗКА**

- · Если в меню <ДОБАВИТЬ МАРКУ ФАЙЛА> установлено <ВЫКЛ.>, шаги с 4 по 6 пропускаются.
- · Если в меню <ЗВУК.СОПР.> установлено <ВЫКЛ.>, шаги с 8 по 9 пропускаются.
- · Возможна звукозапись продолжительностью до 1 минуты при наличии подключенных наушников (имеющихся в широкой продаже), если в меню <ЗВУК.СОПР.> установлено <ВКЛ.>.
- · Когда носитель записи изображений переполняется, звукозапись автоматически останавливается.
- · Неподвижные изображения можно записать во внутреннюю память.
	- Тем не менее, изображения можно записать во внутреннюю память лишь в том случае, если не вставлен носитель для записи изображений.
	- Внутренняя память может хранить примерно до 20 неподвижных изображений.
	- Звукозаписи нельзя хранить во внутренней памяти.
	- Если носитель для записи изображений вставлен, автоматически создается папка [DCIM/INTERNAL] и все изображения копируются в эту папку. По завершении копирования изображения во внутренней памяти удаляются.
- · Записанные неподвижные изображения в некоторых случаях можно измерить. Подробности см. в разделе «Измерение» (стр. 89).

#### **3** Запись видео

#### **Выберите папку пути сохранения.**

С помощью джойстика [MEAS/OK] выберите папку пути сохранения (см. «Переключение папки на экране в режиме реального времени» (стр. 47)).

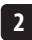

**1**

**При отображении в режиме реального времени выполните длительное нажатие кнопки [FRZ/REC].**

#### **Подтвердите имя папки и выберите <ДА>.**

Если Вы хотите изменить папку, выберите <ИЗМ.>, измените папку пути сохранения и выберите <ДА>.

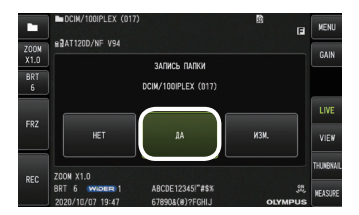

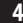

**Выберите метку для добавления в конце имени файла изображения, которое Вы записываете.**

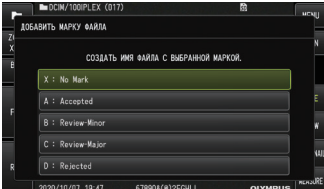

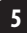

**Выберите строки в заранее зарегистрированном списке заголовков.**

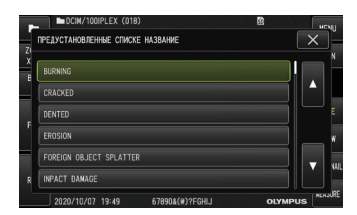

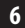

**После записи неподвижного изображения появляется диалог подтверждения записи видео.**

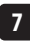

#### **Выберите <ДА>.**

Начинается запись видео и звука.

Когда идет запись видео, на ЖК-мониторе мигает значок записи видео ( ). Если в диалоге подтверждения записи видео Вы выберете <НЕТ>, будет записываться только неподвижное изображение, но не видео. Если в диалоге подтверждения записи видео Вы выберете <ПРОДОЛЖИТЬ>, видео будет добавляться к тому видео, которое записывалось в последний раз, и записываться. Подробности см. в разделе «Добавление видео» (стр. 54).

Короткое нажатие кнопки [FRZ/REC] во время записи видео позволяет записывать неподвижные изображения. Нажатие джойстика [MEAS/OK] во время записи видео позволяет добавить индексную метку. Добавив индексные метки, можно во время воспроизведения видео или паузы переходить вперед или назад по отмеченным позициям.

#### **Чтобы выйти из записи видео, выполните длительное нажатие кнопки [FRZ/REC].**

По завершении записи видео мигающий значок записи видео ( $\bigcirc$ ) исчезает.

#### .<br>ПОЛСКАЗКА

**8**

- · Если в меню <ДОБАВИТЬ МАРКУ ФАЙЛА> установлено <ВЫКЛ.>, шаги с 3 по 5 пропускаются.
- · Звукозапись возможна при наличии подключенных наушников (доступных на рынке), если в меню <ЗВУК.СОПР.> установлено <ВКЛ.>.
- · Когда карта SDHC переполняется или когда размер файла достигает 4 Гб, запись видео автоматически останавливается.

## **4** Добавление видео

Можно добавлять видео к видео, записанному последним.

Если в диалоге подтверждения записи видео Вы выберете <ПРОДОЛЖИТЬ>, это позволяет добавлять видео к тому видео, которое записывалось последним. Если карта SDHC вставлена или извлечена, либо нажата кнопка [VIEW], или произошла смена папки между папкой записи изображений и папкой воспроизведения, нельзя выбрать <ПРОДОЛ-ЖИТЬ>.

# 4-10 Воспроизведение изображения

Записанные изображения можно просматривать двумя способами: полноэкранный просмотр отдельного изображения (экран обзора) или просмотр нескольких миниматюр (экран миниматюр).

Экран миниатюр одновременно показывает несколько изображений, что полезно для нахождения конкретного изображения среди большой группы изображений.

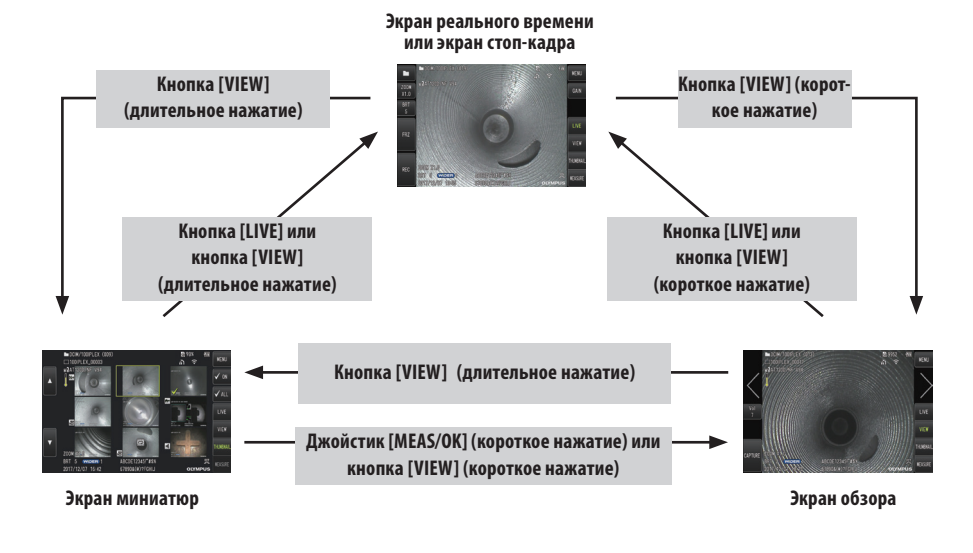

## **1** Воспроизведение изображения в полноэкранном режиме (экран обзора)

#### **Выберите папку пути сохранения.**

Подробности см. в разделе «Переключение папки на экране реального времени» (стр. 47).

**2**

**1**

**Нажмите на кнопку [VIEW] на экране реального времени или экране стоп-кадра.**

Записанное изображение отображается в полноэкранном режиме.

#### **Переключитесь на изображение, которое хотите воспроизвести.**

С помощью джойстика [MEAS/OK] переключитесь на изображение, которое хотите воспроизвести.

• Слвиньте джойстик [MEAS/OK] влево.

Это обеспечивает прокрутку от текущего изображения к изображению, хронологически находящемуся перед ним.

При сортировке изображений в порядке убывания после изображения, отображенного последним, эта операция вернет к отображению первого изображения.

• Слвиньте лжойстик [MFAS/OK] вправо.

Это обеспечивает прокрутку от текущего изображения к изображению, хронологически следующему за ним. При сортировке изображений в порядке возрастания после изображения, отображенного последним, эта операция вернет к отображению первого изображения.

**Нажмите кнопку [VIEW] или кнопку [LIVE], чтобы вернуться к экрану реального времени.**

.<br>ПОДСКАЗКА

**4**

**3**

Неподвижное изображение, записанное в бинокулярном виде, можно измерить с помощью стереоизмерения после того, как изображение будет записано. Информацию об измерениях см. в разделе «Функция стереоизмерения (применимо только для G Lite (стереоизмерение))» [GL ST] (стр. 75). [GL ST]

### **2** Просмотр экрана миниатюр и выбор изображения

Экран миниатюр отображает несколько записанных видео и неподвижных изображений на одном экране (до девяти изображений на экран).

Это полезно для нахождения конкретного изображения среди большой группы изображений или при выборе нескольких избражений с тем, чтобы одновременно переместить их или удалить.

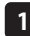

#### **Выберите папку пути сохранения.**

Подробности см. в разделе «Переключение папки на экране реального времени» (стр. 47).

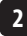

#### **Выполните длительное нажатие кнопки [VIEW] на экране реального времени, экране стоп-кадра или экране обзора.**

Отобразятся сразу несколько записанных изображений (до девяти на экран). **Видео будет соответствовать значок видео** ( $\mathbf{H}$ ). Изображению, содержащему звук, будет соответствовать значок аудио ( $\blacksquare$ ). Изображению, содержащему примечание (текст, метка, эскиз), будет соответствовать значок примечания (M+). Измеряемому изображению будет соответствовать значок измерения (

#### **Выбор миниатюры**

Кадр можно переместить с помощью джойстика [MEAS/OK]. Изображение в кадре и есть выбранное изображение.

#### **Воспроизведение изображения**

Выберите изображение, которое нужно воспроизвести, и нажмите джойстик [MEAS/OK]. Выбранное изображение воспроизводится в полноэкранном режиме.

#### **Выбор или отмена выбора изображения**

Выбор миниатюры непосредственно с помощью джойстика [MEAS/OK] отобразит экран обзора. Поэтому необходимо заранее выбрать контрольную метку ВКЛ.

Нажатие джойстика [MEAS/OK] при выбранной (подсвеченной рамкой) миниатюре в этих условиях отображает контрольную метку  $(\leqslant)$  в нижнем левом углу миниматюры.

В качестве альтернативы можно выбрать изображение с помощью джойстика [MEAS/OK] и переместить вверх рычаг [BRT]. В этом случае в левом нижнем углу миниатюры отображается контрольная метка ( $\ll$ ). Те же действия, если контрольная метка ( $\ll$ ) отображается в левом нижнем углу миниатюры, приведут к аннулированию метки  $(\leqslant)$ .

#### **Выбор или отмена выбора всех миниатюр**

Если опустить рычаг [BRT], контрольная метка ( $\ll$ ) отобразится в левом нижнем углу каждой миниатюры. Чтобы аннулировать контрольную метку ( $\ll$ ) на каждой из миниатюр, снова опустите рычаг [BRT].

#### **Перемещение или удаление выбранного изображения**

Контрольная метка (√) отображается в левом нижнем углу миниатюры. Повторите этот шаг для всех изображений, которые Вы хотите выбрать, и используйте действия с меню, чтобы их переместить или удалить.

#### **Выполните длительное нажатие кнопки [VIEW] или кнопки [LIVE], чтобы вернуться к экрану реального времени.**

## **3** Звук, прикрепленный к неподвижному изображению

При отображении экрана обзора воспроизводится также звук.

**3**

#### **4** Воспроизведение и постановка видео на паузу

- Нажатие джойстика [MEAS/OK] во время воспроизведения ставит видео на паузу.
- · Если поднять (или опустить) джойстик [MEAS/OK], это запускает ускоренную перемотку вперед (или назад) воспроизводимого видео. Скорость ускоренной перемотки вперед или назад можно установить на один из четырех уровней.
- · Если поднять или опустить рычаг [ZOOM], это вызывает перемещение соответственно вперед или назад на позиции с метками в видео, записанном с индексными метками.
- · Нажатие джойстика [MEAS/OK] во время паузы возобновит воспроизведение видео.
- · Длительное нажатие кнопки [FRZ/REC] во время паузы запускает запись изображения, поставленного на паузу как неподвижное изображение.

## <span id="page-65-0"></span>4-11 Использование непрерывного видео

Непрерывное видео - это функция автоматической записи видео продолжительностью до 30 минут, если отображается экран реального времени.

Непрерывные видео могут записываться на носитель записей, предназначенный для этой цели (карту microSDHC). Используйте рекомендуемую карту microSDHC. За информацией о рекомендуемых изделиях обращайтесь в компанию EVIDENT.

Карты microSD и microSDXC не поддерживаются.

Перед использованием убедитесь, что носитель для записи непрерывного видео вставлен корректно. При использовании этой функции обратите внимание на следующие моменты:

- · Благодаря функции записи устройства видео, записанные более 30 минут назад, будут удаляться.
- · Могут записываться только видео на дисплее реального времени.
- · Непрерывное видео не будет записываться примерно в течение 5 секунд, если изображения в реальном времени непрерывно отображаются в течение 12 часов, в то время как записывается непрерывное видео.
- · Индексные метки нельзя записать на непрерывное видео.

### **1** Подготовка записи изображения

Отформатируйте носитель записи непрерывного видео с помощью данного устройства перед его использованием. Подробности относительно форматирования см. в разделе «ФОРМАТИРОВАТЬ карту microSD» (стр. 63).

- · Установите карту microSDHC.
- · Установите <МЕНЮ> <РЕЖИМ ЗАПИСИ> <НЕПРЕРЫВНОЕ ВИДЕО> на <ВКЛ.>.

Отобразится значок записи непрерывного видео.

· Для звукозаписи во время записи непрерывного видео установите <МЕНЮ> - <РЕЖИМ ЗАПИСИ> - <ЗВУК.СОПР.> на <ВКЛ.> и воспользуйтесь наушниками.

#### **2** Запись непрерывного видео

Запись непрерывных видео производится после активации в меню записи непрерывного видео.

ПОДСКАЗКА

Никогда не пытайтесь вставлять или извлекать карту microSDHC во время записи данных. В этом случае запись останавливается и на дисплее появляется сообщение об ошибке.

#### **3** Воспроизведение непрерывного видео

• Записанные видео можно воспроизводить из <МЕНЮ> - <ПРОСМОТРЕТЬ НЕПРЕРЫВНОЕ ВИДЕО>. Дополнительные подробности о том, как воспроизвести непрерывное видео, см. в разделе «Воспроизведение и постановка видео на паузу» (стр. 57).

## **4** Сохранение на карту SDHC

- · Нажатие кнопки Копировать на экране воспроизведения непрерывного видео копирует непрерывное видео на карту SDHC.
- · Видео хранятся в папке [DCIM/CONSTANTVIDEO] и отображаются на экране обзора и экране миниатюр.
- · Расчетное время копирования самого длинного непрерывного видео (около 30 минут) является следующим:
	- с карты microSDHC (класс 10) на карту SDHC (класс 10) около. 7 минут

# 4-12 Отображение изображений в реальном времени на внешнем мониторе

Изображения в реальном времени могут отображаться на внешнем мониторе (доступном на рынке) при подключении кабеля HDMI (входящего в комплект поставки) к мини-разъему HDMI внутри дверцы интерфейса 1.

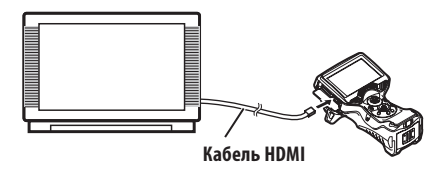

# 4-13 Отображение изображений в реальном времени на мобильном терминале

Изображение в реальном времени отображается на экране [IPLEX Image Share], когда устанавливается соединение с мобильным терминалом (доступным на рынке), установленное с [IPLEX Image Share] с помощью беспроводной LAN. Чтобы использовать [IPLEX Image Share], установите приложение из Apple's App Store. Подробности см. на сайте компании EVIDENT.

https://www.EVIDENT-ims.com/en/service-and-support/downloads/

- · [IPLEX Image Share] поставляется со следующими функциями:
	- Отображение изображений в реальном времени
	- Запись неподвижного изображения или видеозапись изображений в реальном времени на мобильный терминал
	- Отображение миниатюр записанных изображений и отображение записанных изображений на мобильном терминале
	- Подтверждение и изменение параметров подключения

Обязательно выполните следующий шаг перед удалением этого продукта в отходы.

Выберите «Меню  $\rightarrow$  Беспроводная сеть  $\rightarrow$  Первоначальные настройки» и нажмите «Выполнить».

Следующая информация будет инициализирована при выполнении этого действия.

- · Информация о точке доступа (SSID, пароль, схема шифрования).
- · Прочие настройки сети (канал подключения, качество изображения).

### ПОДСКАЗКА

- · Можно одновременно подключить до 2 мобильных терминалов (доступных на рынке).
- · При низком оставшемся уровне заряда батареи мобильного терминала (доступного на рынке) отображение изображения или запись видео может прекратиться, либо запись неподвижного изображения или запись видео могут быть дезактивированы.
- · Изображения в реальном времени не могут отображаться на мобильном терминале во время записи видео на карту SDHC.

## **1** Подключение USB-адаптера беспроводной LAN

См. «Подключение/отключение USB-адаптера беспроводной LAN» (стр. 33).

#### **2** Активация из меню USB-адаптера беспроводной LAN

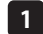

**Установите <МЕНЮ>** - **<РЕЖИМ БЕСПРОВОДНОЙ СЕТИ>** - **<ПОДКЛЮЧИТЬ> на <ВКЛ.>.**

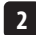

**При отображении идентификатора SSID нажмите <OK>.**

· Значок беспроводной LAN появляется на экране ЖК-монитора и начинается взаимодействие с этим устройством.

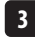

**После завершения вышеупомянутой настройки установите отображаемый идентификатор SSID на мобильный терминал.**

# 4-14 Использование записанных изображений на ПК

Изображения, записанные с помощью этого инструмента, можно использовать на ПК с помощью [InHelp VIEWER]. Записанные изображения загружаются непосредственно на ПК с карты SDHC, содержащей эти изображения. Чтобы использовать программное обеспечение [InHelp VIEWER], загрузите его с сайта компании EVIDENT (https://www.olympus-ims.com/en/service-and-support/downloads/).

#### ПОДСКАЗКА

Данные на картах microSDHC нельзя непосредственно прочитать с помощью ПК. (См. «Использование непрерывного видео» (стр. [58\)](#page-65-0).)

# 5-1 действия с меню

Данным устройством можно управлять с помощью сенсорной панели либо кнопок и джойстиков на основном блоке.

#### **Работа с использованием кнопок и джойстиков основного блока**

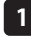

**Нажмите кнопку [MENU].** Отображается экран меню.

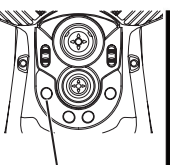

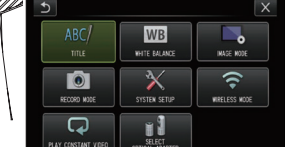

Джойстик [MEAS/OK]

Джойстик joystick **[MEAS/OK]**

[MENU] button **Кнопка [MENU]**

- **Перемещая джойстик [MEAS/OK] вверх, вниз, влево или вправо, выберите пункт меню, который хотите выполнить. 12**
- **Нажмите джойстик [MEAS/OK], чтобы применить настройки и вернуться к предыдущему экрану. 3**

#### **Использование сенсорной панели**

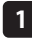

**Нажмите кнопку [MENU] на ЖК-мониторе.** Отображается экран меню.

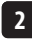

**12 Для запуска нажмите кнопку меню.**

Нажатие кнопки возврата ( $\Rightarrow$ ) во время действий с меню означает возвращение к предыдущему экрану. Нажатие кнопки закрытия ( **×** ) во время действий с меню означает возвращение на один экран до отображения меню.

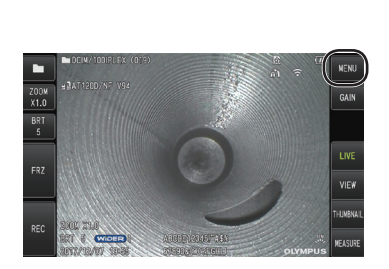

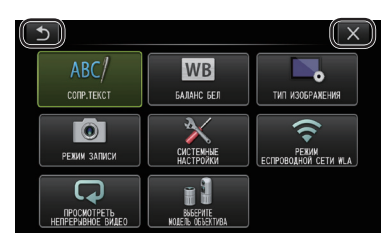

# 5-2 Использование экрана реального времени/экрана стоп-кадра

# **1** Меню начальной настройки

При включении электропитания данного инструмента появляется экран реального времени. Нажатие кнопки [MENU] на экране реального времени и/или экране стоп-кадра позволяет задать следующие настройки:

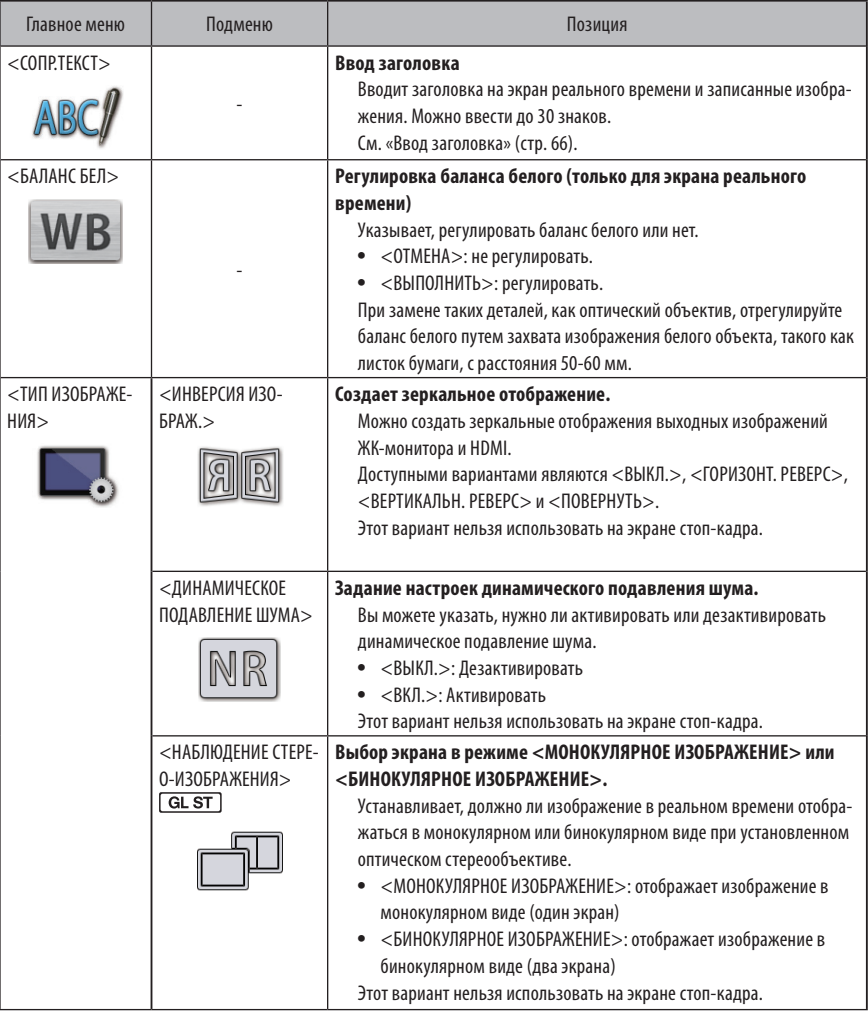

# IPLEX G Lite / IPLEX G Lite-W

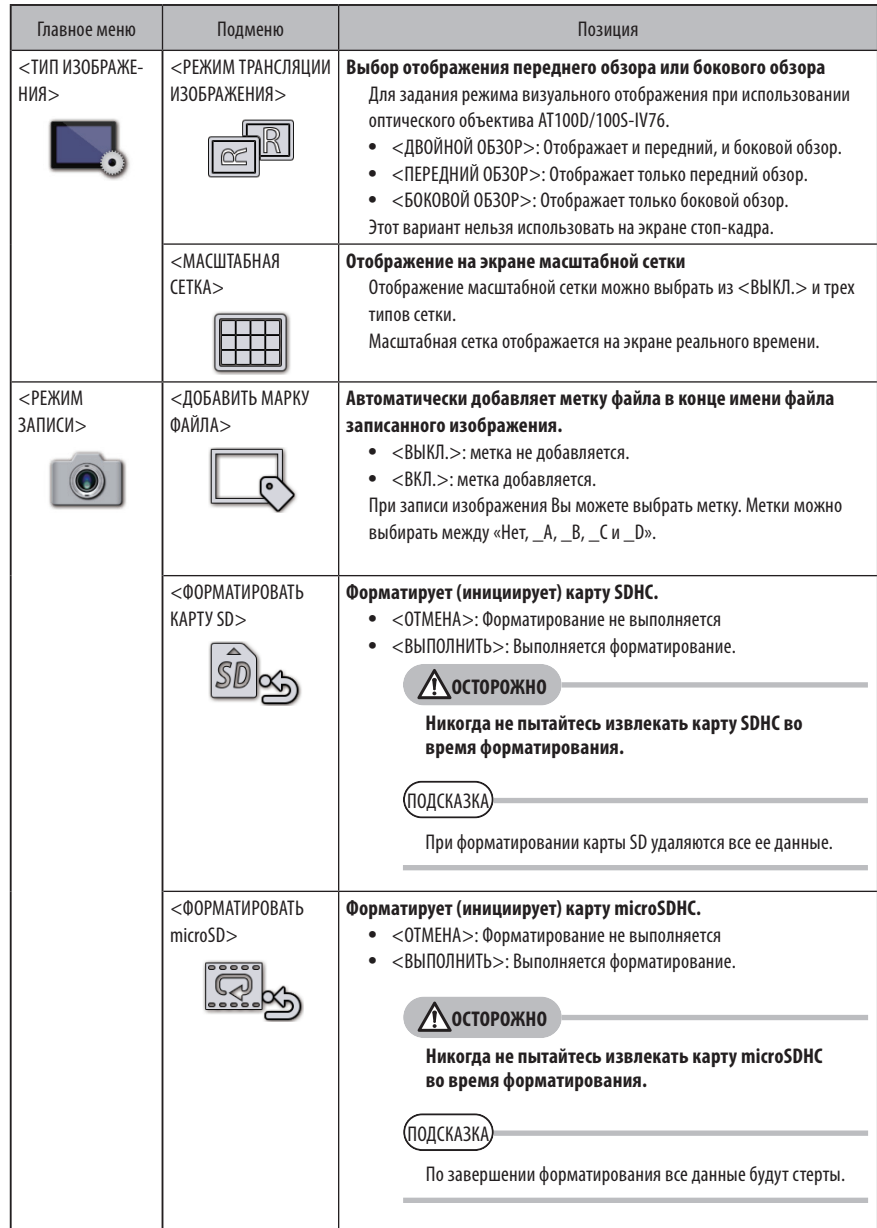

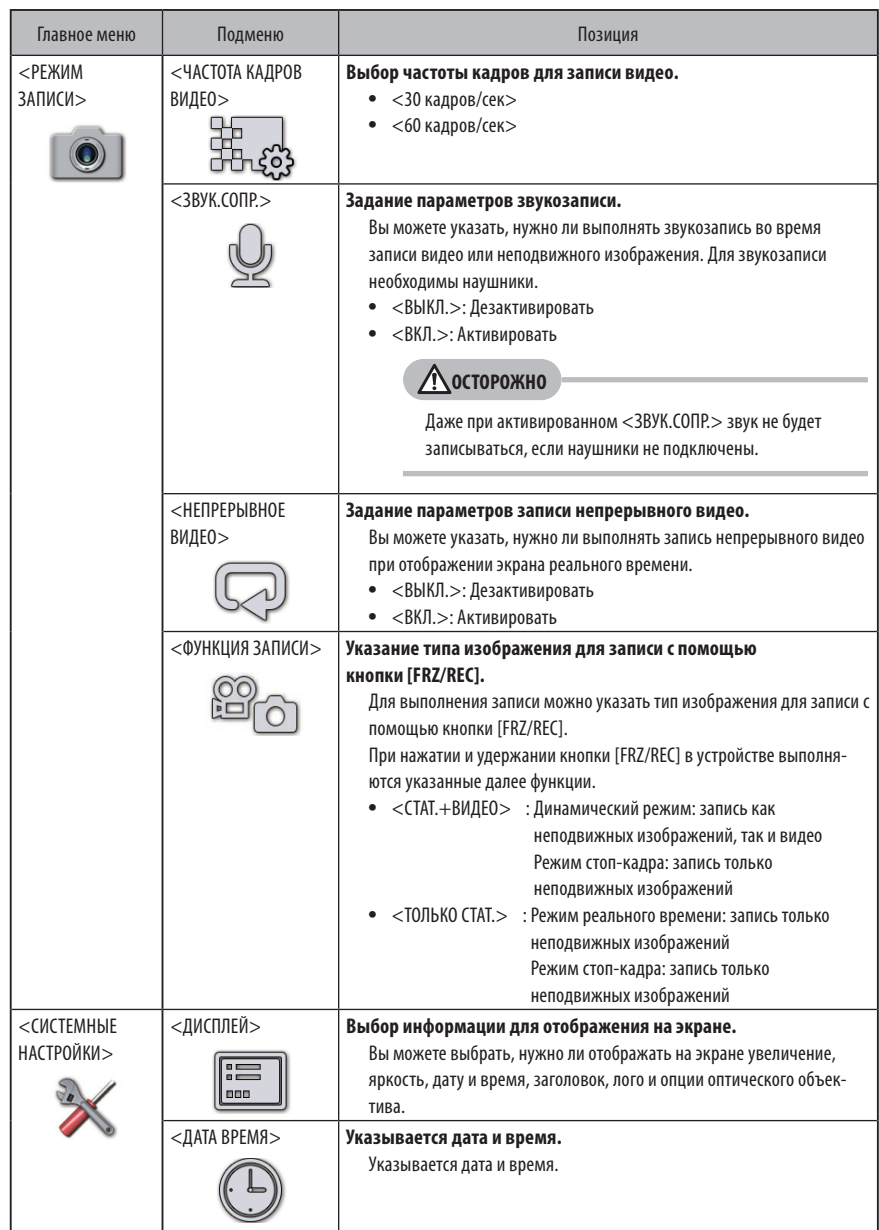
# IPLEX G Lite / IPLEX G Lite-W

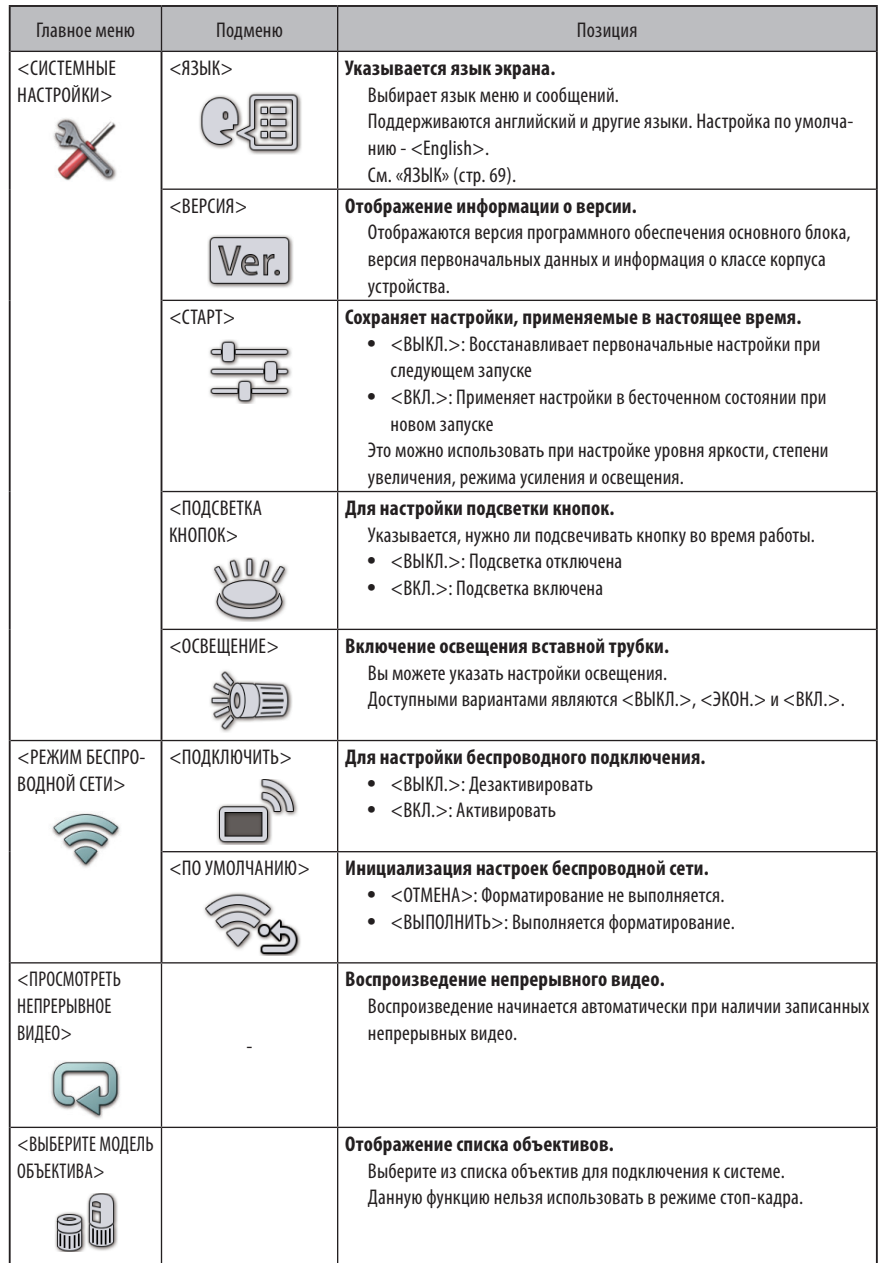

#### **2** Ввод заголовка

Внизу показаны два метода, которые можно использовать для ввода заголовка.

- · Ввод с помощью экранной клавиатуры
- · Ввод путем выбора предустановленного заголовка

#### **Ввод с помощью экранной клавиатуры**

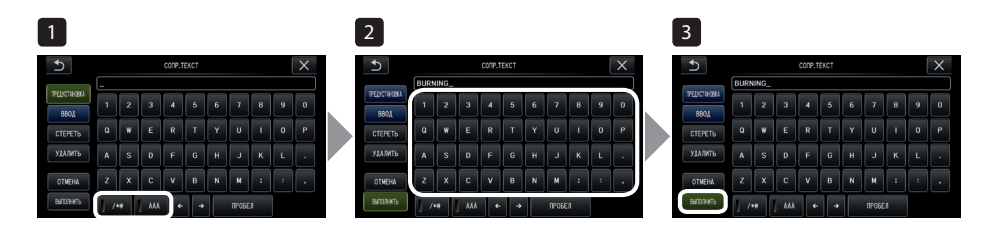

**1**

#### **Выберите режим ввода.**

Выберите [/\*@] или [ÀÁÂ].

#### **Выберите нужные текстовые кнопки. 12**

#### **● Чтобы удалить тексты**

- · Чтобы удалить отдельный текст, передвиньте курсор на него и выберите <УДАЛИТЬ>.
- · Чтобы удалить все введенные тексты, выберите <СТЕРЕТЬ>.

#### **● Чтобы ввести пробел**

Переместите курсор к тому месту, куда Вы хотите вставить пробел, и выберите <ПРОБЕЛ>.

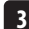

#### **Выберите <ВЫПОЛНИТЬ>.**

Введенный Вами заголовок отображается на экране реального времени/экране стоп-кадра.

#### **Выбор предустановленного заголовка для ввода.**

С помощью этой процедуры можно выбрать предустановленную строку символов и использовать ее для ввода заголовка.

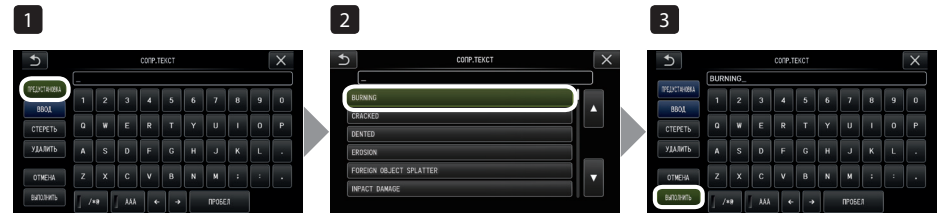

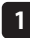

#### **Выберите <ПРЕДУСТАНОВКА>.**

Отобразится список предустановленных заголовков. Чтобы отменить выбор предустановленного заголовка, нажмите кнопку [x], чтобы закрыть экран.

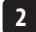

#### **Выберите строки в списке предустановленных заголовков.**

Выбранная текстовая строка появляется в окне ввода заголовка и список закрывается. Для завершения ввода заголовка повторите этапы 1 и 2.

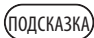

Список предустановленных заголовков располагается на девяти страницах. Чтобы сменить страницу, выберите текстовую строку в строке 1 или строке 6 отображаемой в данный момент страницы, а затем поднимите или опустите джойстик[MEAS/OK] либо нажмите кнопку вверх или кнопку вниз с правой стороны экрана.

### **3**

#### **Выберите <ВЫПОЛНИТЬ>.**

Выбранный Вами заголовок отображается на экране реального времени/экране стоп-кадра.

#### **3** Регистрация текстовой строки как предустановленного заголовка

После регистрации часто используемых текстовых строк в качестве заранее подогтовленных заголовков можно вызывать их при вводе заголовков. В качестве предустановленных заголовков можно зарегистрировать максимум 54 текстовых строки.

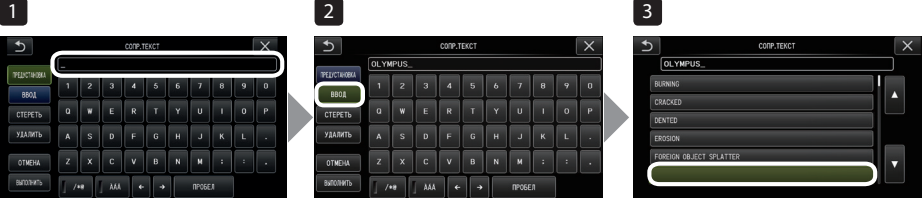

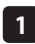

**Введите текстовую строку, которую Вы хотите зарегистрировать, в окно ввода заголовка**

Подробную информацию относительно ввода см. в разделе «Ввод заголовка» (стр. 66).

## **12**

#### **Выберите <ВВОД>.**

Отобразится список предустановленных заголовков. Чтобы отменить регистрацию предустановленного заголовка, нажмите кнопку [x], чтобы закрыть экран.

#### (подсказк*і*

Список предустановленных заголовков располагается на девяти страницах. Чтобы сменить страницу, выберите текстовую строку в строке 1 или строке 6 отображаемой в данный момент страницы, а затем поднимите или опустите джойстик[MEAS/OK] либо нажмите кнопку вверх или кнопку вниз с правой стороны экрана.

#### **Выберите строку для регистрации текстовой строки. 3**

Текстовая строка, которую Вы вводите в окно ввода заголовка, регистрируется как предустановленный заголовок. Регистрация предустановленного заголовка переписывает всю информацию, на данный момент содержащуюся в строке, которую Вы указываете в списке. Это означает, что Вы можете удалить предустановленный заголовок выполнением операции регистрации при пустом окне ввода заголовка. Экран списка предустановленных заголовков закрывается.

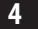

## **4** ДАТА И ВРЕМЯ

Для указания даты и времени используйте приведенную ниже процедуру. <СИСТЕМНЫЕ НАСТРОЙКИ> - <ДАТА ВРЕМЯ>

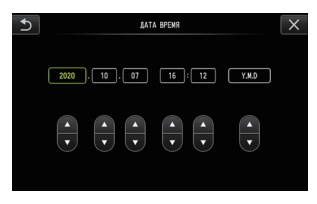

Перед использованием инструмента в первый раз необходимо установить точную дату и время. Информация о дате и времени записывается вместе с информацией на экране на неподвижное изображение и видео.

#### **5** ЯЗЫК

Используйте приведенную ниже процедуру для выбора языка меню и сообщений об ошибках, которые появляются на дисплее.

<СИСТЕМНЫЕ НАСТРОЙКИ> - <ЯЗЫК>

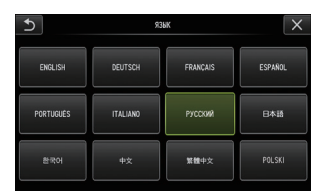

ПОДСКАЗКА

Изначально установлен английский язык. При необходимости установите нужный язык.

# 5-3 Использование экрана миниатюр/экрана обзора

## **1** Меню операций с файлами/папками

Меню, отображаемое на экране миниатюр, может использоваться для следующих настроек:

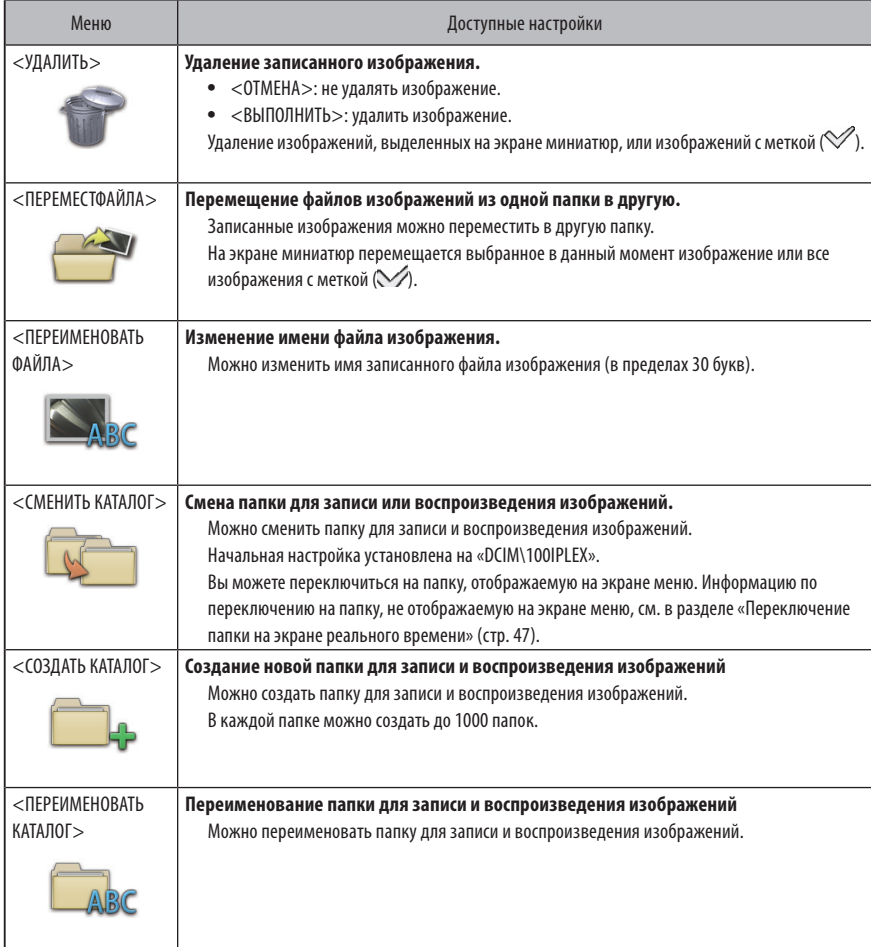

**ПОДСКАЗКА** 

Для имен папок и файлов можно использовать только алфавитно-цифровые символы. Японские символы использовать нельзя. Некоторые символы нельзя использовать для имен папок и файлов.

Следующие настройки можно использовать из меню экрана обзора:

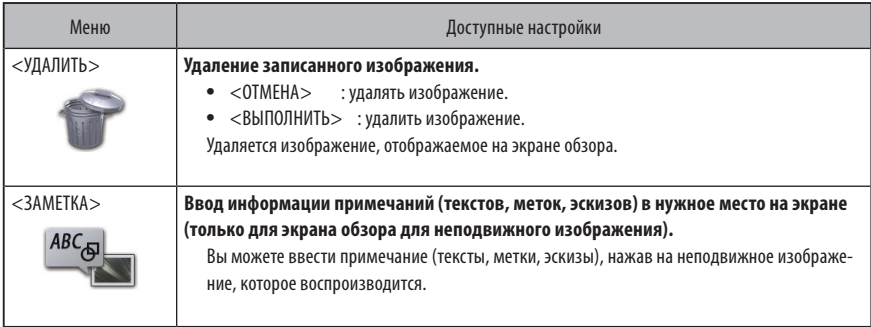

## 6-1 Функция измерения по аналогии

#### **1** Об измерении по аналогии

Измерение по аналогии измеряет длину объекта, используя значение эталонной длины, которая предустановлена в соответствии с известной длиной в пределах наблюдаемого изображения.

**ЗАМЕТКА**

Иными словами, точное измерение нельзя получить, если эталонная длина является неверной. Кроме того, измерение производится, исходя из предположения, что эталонный объект и измеряемый объект находятся на одной вертикальной плоскости в качестве оптической оси.

#### **2** Экран измерений по аналогии

#### **Пояснения к экрану измерений по аналогии**

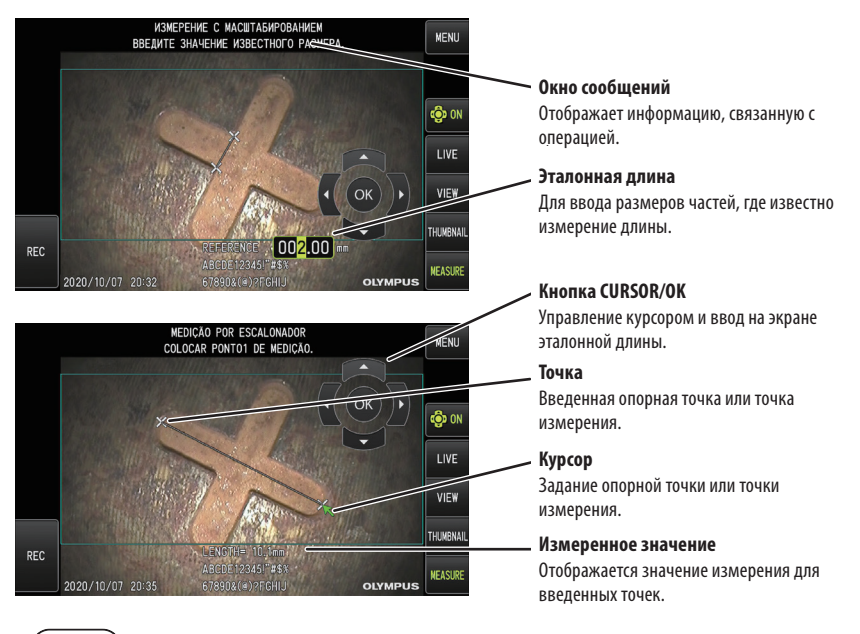

.<br>Подсказка

Hажатие кнопки [CURSOR/OK ON] ( $\circledcirc^\circ$  OM) каждый раз переключает кнопку [CURSOR/OK] в порядке «отображается, перемещается, скрыто.

Список сообщений, отображающихся в окне сообщений

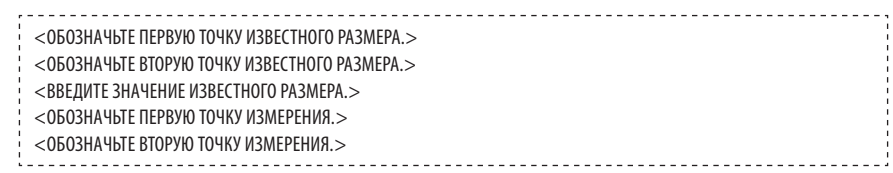

## **Меню и функции измерения по аналогии**

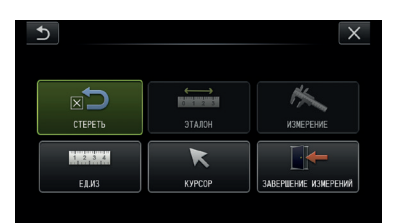

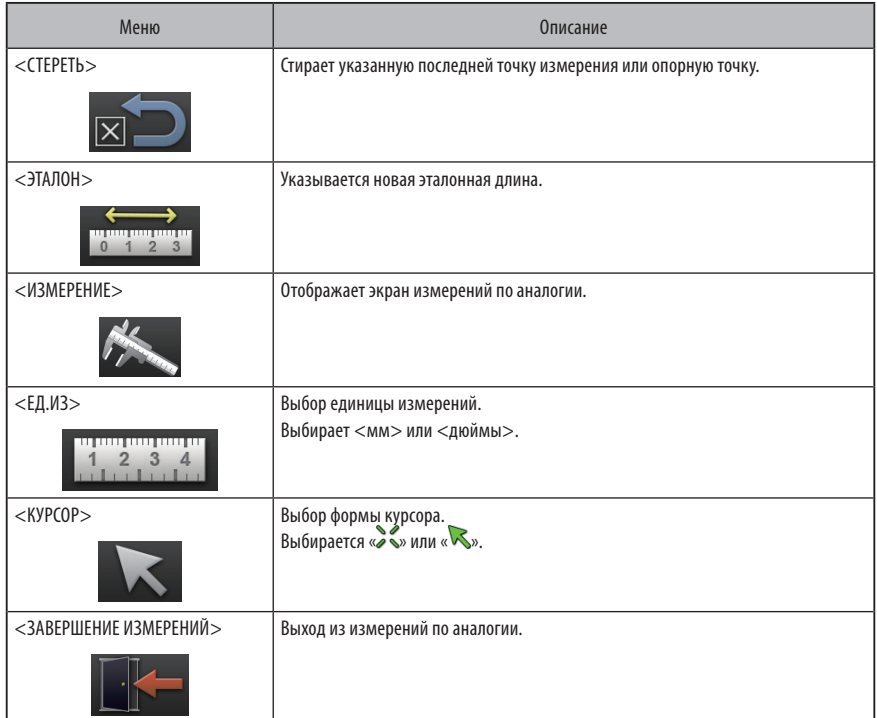

#### **3** Проведение измерений по аналогии

#### **Монтаж оптического объектива**

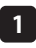

**При монтаже оптического объектива, который можно использовать для измерений по аналогии, следуйте указаниям, приведенным в разделе «Монтаж и демонтаж оптического объектива» (стр. 27).**

**Выберите в меню оптический объектив. См. раздел «Выбор оптического объектива» (стр. 36). 12**

(подсказк*і* 

В разделе «Характеристики оптического объектива» (стр. 111) проверьте характеристики оптического объектива, который можно использовать.

#### **Этапы проведения измерений по аналогии**

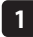

#### **Запуск**

При отображении изображения, которое нужно измерить, нажмите джойстик [MEAS/OK].

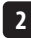

#### **Укажите опорные точки**

Совместите курсоры соответственно с двумя краями объекта на изображении, длина которого известна, затем нажмите джойстик [MEAS/OK].

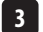

#### **Укажите эталонную длину**

Введите известную длину (эталонную длину), соответственно сдвинув джойстик [MEAS/OK] вверх-вниз или влево-вправо. Для подтверждения ввода нажмите джойстик [MEAS/OK].

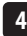

#### **Укажите точки измерения**

Совместите курсор с обоими краями объекта, длину которого надо измерить, затем нажмите джойстик [MEAS/OK].

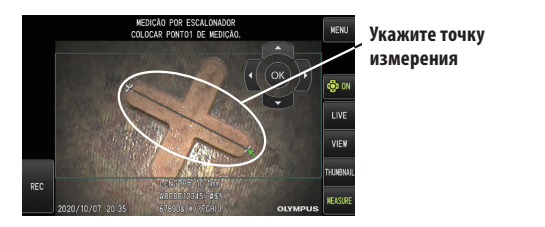

## 6-2 Функция стереоизмерения (применимо только к G Lite (стереоизмерение))

Для проведения стереоизмерений необходимо использовать оптический стереооъектив (опция) и расширить функциональность для поддержки IPLEX G Lite (функция стереоизмерений, опция).

3D-координаты каждой конкретной точки вычисляются с применением принципов триангуляции к комплекту изображения, полученных с использованием двух объективов, установленных с параллаксом. Измерения осуществляются на основе этих координат.

**Поскольку на полученные таким образом результаты измерений влияют состояние поверхности измеряемого объекта и условия захвата изображения, например, яркость, компания EVIDENT не может гарантировать точность результатов измерений. Мы рекомендуем пользователям устанавливать точность измерений с помощью экспериментов.**

Данный метод измерения использует левые и правые окна, полученные двумя объективами, установленными с параллаксом, и идентифицирует соответствующие точки на правом изображении, находящиеся в тех же положениях, что и точки измерения и опорные точки на левом окне. Если положение соответствующей точки сместится от точки измерения или опорной точки, точный результат измерения будет невозможно получить, поэтому перед использованием функции стереоизмерения убедитесь, что Вы полностью усвоили содержание соответствующих разделов.

Данная функция стереоизмерения позволяет выбирать режим отображения в реальном времени как <МОНОКУЛЯРНОЕ ИЗОБРАЖЕНИЕ> или <БИНОКУЛЯРНОЕ ИЗОБРАЖЕНИЕ>.

<МОНОКУЛЯРНОЕ ИЗОБРАЖЕНИЕ> - это режим отображения, позволяющий без проблем наблюдать на экране приближение к области измерений.

Функцию измерения можно применять не только при белом типе освещения, но и при использовании дополнительного светодиодного блока (с УФ-типом освещения или ИК-типом освещения).

#### **1** Последовательность проведения стереоизмерения

Ниже показаны процедуры измерения и последовательность экранов.

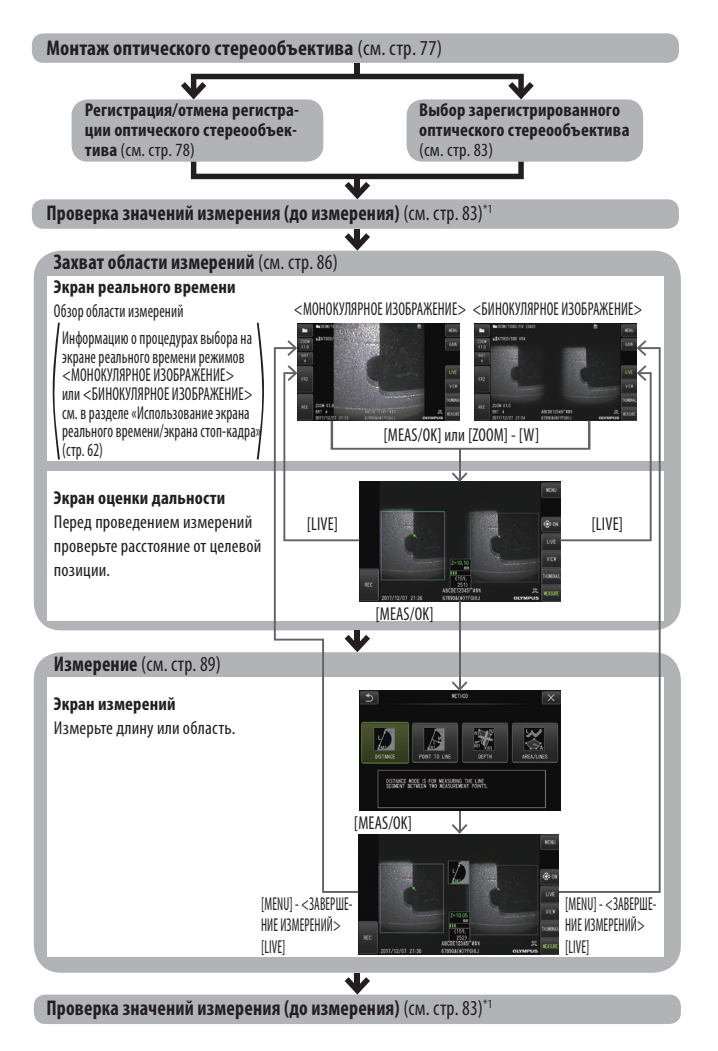

\*1 Убедитесь в том, что значения измерения, полученные при проверке значения измерения (перед измерением) и при проверке значения измерения (после измерения) почти идентичны. Если значения измерения отличаются друг от друга, убедитесь, что оптический стереообъектив не расшатан и его объективы не загрязнены, и при необходимости повторите измерение.

76

#### **2** Монтаж оптического стереообъектива

Дополнительную информацию о монтаже оптических стереообъективов см. также в разделе «Предэксплуатационные и послеэксплуатационные проверки» (стр. 34).

**1**

**Убедитесь, что уплотнительное кольцо на дистальном конце установлено правильно.** Информацию о том, как нужно проверять уплотнительное кольцо, см. в разделе «Монтаж и демонтаж оптического объектива» (стр. 27).

**12**

**Установите адаптер так, чтобы основной корпус оптического стереообъектива не двигался. Вращайте оптический стереообъектив в направлении, указанном на рисунке стрелкой A. Полностью проверните оптический стереообъектив и поверните до упора кольцо с насечкой в направлении, указанном на рисунке стрелкой B.**

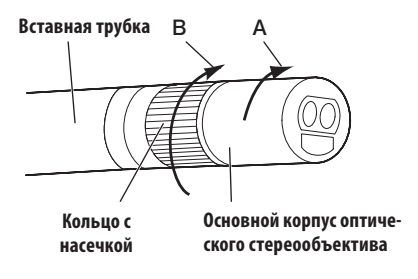

#### **ЗАМЕТКА**

- · Во время крепления оптического стереообъектива к дистальному концу не используйте инструменты и не прилагайте чрезмерные усилия.
- · Убедитесь, что оптический стереообъектив установлен правильно, не болтается и на нем нет грязи и частиц пыли.
- · Если прикрепленный оптический стереообъектив дребезжит или болтается, либо непрочно закреплен вращением в направлении, указанном на рисунке стрелкой А, точность измерения ухудшается.
- · Если после установки оптического стереообъектива при работе с дистальным концом Вы возьметесь за оптический стереообъектив, он может повернуться в направлении, противоположном указанному на рисунке стрелкой А, даже если кольцо с насечкой надежно затянуто. Это может привести к снижению точности измерений. При работе с дистальным концом не держите его за оптический стереообъектива, а всегда держитесь за вставную трубку.
- · Когда дистальный конец вставной трубки подвергается воздействию большой внешней силы или вибрации, сборка оптического стереообъектива может быть подвергнута сотрясениям, расшатана или развернута. Даже если Вы оставляете оптический стереообъектив прикрепленным к вставной трубке, обязательно проверяйте состояние сборки перед введением вставной трубки в область обзора и измерения.

#### **3** Регистрация/отмена регистрации оптического стереообъектива

Перед проведением стереоизмерения с помощью оптического стереообъектива зарегистрируйте оптический стереообъектив на этом устройстве.

Аналогичным образом, если сочетание оптического стереообъектива и вставной трубки изменилось по таким причинам, как приобретение нового оптического объектива или ремонт вставной трубки, снова зарегистрируйте оптический стереообъектив.

Кроме того, если измеренное значение после проверки результатов оказалось неточным, повторите действия по регистрации, что снова зарегистрировать оптический стереообъектив.

Данный процесс регистрации заключается в создании информации о сочетании используемых Вами оптического стереобъектива и вставной трубки.

Созданная информация будет храниться во встроенной памяти данного устройства.

#### **Регистрация нового оптического стереообъектива**

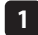

**12**

**Установите оптический стереообъектив на дистальном конце вставной трубки.**

Подробности см. в разделе «Монтаж оптического стереообъектива» (стр. 77).

**В действиях с меню выберите <ВЫБЕРИТЕ МОДЕЛЬ ОБЪЕКТИВА>, затем <НОВЫЙ-СТЕРЕО> и нажмите джойстик [MEAS/OK].**

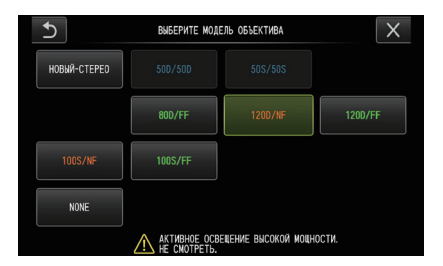

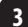

**3 Выберите, следует ли использовать передний обзор или боковой обзор.**

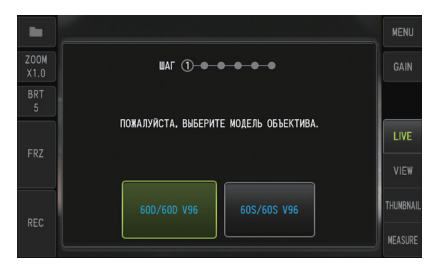

#### **Вставьте оптический носитель данных в гнездо для карты SDHC, выберите <ДА> и нажмите джойстик [MEAS/OK]. 4**

Если в гнезде находится карта SDHC для записи изображений, извлеките карту SDHC и вставьте оптический носитель данных.

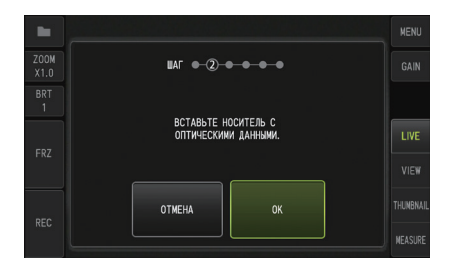

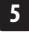

**Убедившись, что наименование объектива и серийный номер оптического стереообъектива являются верными, выберите <ДА> и нажмите джойстик [MEAS/OK].**

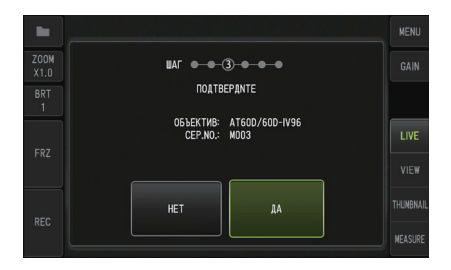

(ПОДСКАЗКА

Если объектив уже зарегистрирован, появится экран с вопросом, хотите ли Вы переписать старую информацию.

#### **6**

#### **Убедившись в том, что оптический стереообъектив правильно смонтирован, выберите [OK] и нажмите джойстик [MEAS/OK].**

Подробности см. в разделе «Монтаж оптического стереообъектива» (стр. 77).

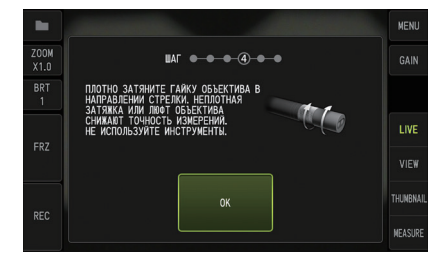

#### **Отрегулируйте яркость белого изображения. 7**

Используйте средство проверки, которое поставляется вместе с оптическим стереообъективом. Полностью вставьте дистальный конец вставной трубки в дальний конец направляющего отверстия переднего или бокового обзора, поверните средство проверки, чтобы отрегулировать ориентацию так, чтобы выступ в центре белой углубленной части продвинулся к центру поля зрения, после чего с помощью рычага [BRT] отрегулируйте яркость.

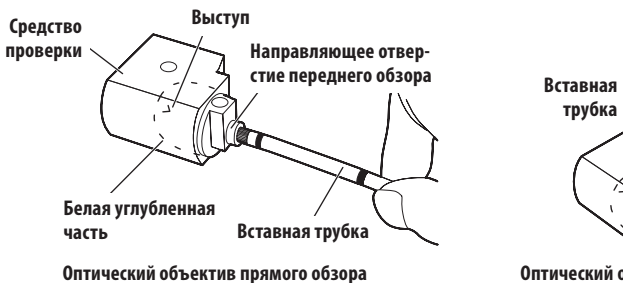

Side view **Направляющее**  отверстие боко**вого обзора**

Side-view optical adapter **Оптический объектив прямого обзора Оптический объектива бокового обзора**

 $\circ$ 

Optimal brightness **Оптимальная яркость Чрезмерная яркость**

#### ПОДСКАЗКА

Как захватить белое изображение

Поскольку способ захвата белого изображения может повлиять на точность измерения, обязательно производите захват белого изображения, получив соответствующую яркость в соответствии с приведенной ниже иллюстрацией.

Недостаточная яркость

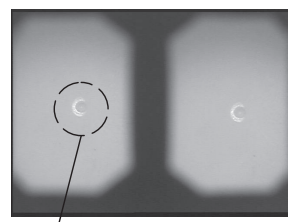

Выступ

protrusion is no longer visible **больше не виден**

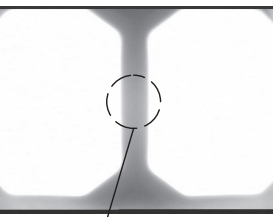

Чрезмерная яркость

Слишком ярко Brightness level at which **Выступ Уровень яркости, при котором выступ Слишком ярко**

Оптимальное белое изображение нельзя захватить, если к белой углубленной части прилипла грязь. При обнаружении грязи отделите часть (направляющую) с направляющим отверстием переднего или бокового обзора от белой углубленной части и удалите грязь.

Чтобы удалить направляющую, поверните ее против часовой стрелки. Вытрите грязь марлей, смоченной чистой водой. Чтобы обратно установить направляющую, следуйте инструкциям по ее демонтажу в обратном порядке.

**8**

#### **Чтобы остановить белое изображение, нажмите кнопку [FRZ/REC].**

Держите вставную трубку за изгибаемой секцией, чтобы избежать какого-либо нажима на оптический объектив и изгибаемую секцию.

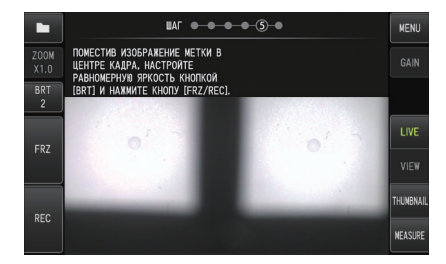

**ЗАМЕТКА**

При захвате белого изображения точность измерения может пострадать при воздействии силы на оптический объектив.

#### **9**

**После того, как появится приведенная ниже надпись, извлеките отический носитель данных из гнезда карты SDHC, выберите [OK] и нажмите джойстик [MEAS/OK].**

**<ИЗВЛЕКИТЕ НОСИТЕЛЬ ОПТИЧЕСКИХ ДАННЫХ.>**

Чтобы не потерять его, поместите оптический носитель данных (карту SDHC) в чехол для переноски оптического объектива.

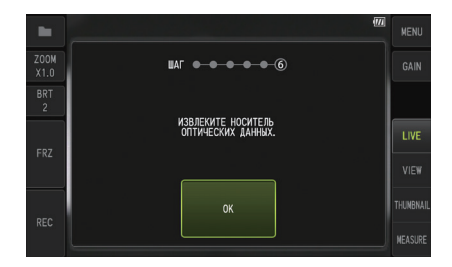

#### **Проверьте значения измерения.**

Зарегистрировав оптический стереообъектив, необходимо проверить значения измерения. Подробную информацию об операциях см. в разделе «Проверка значений измерения» (стр. 83).

ПОДСКАЗКА

**10**

По завершении регистрации оптического стереообъектива на оптическом носителе данных создается файл IV7CALIB/FREEZE.JPG. Удаление этого файла никак не отражается на работе данного устройства.

#### **Повторная регистрация оптического стереообъектива**

Снова зарегистрируйте оптический стереообъектив, следуя указаниям, изложенным в разделе «Регистрация нового оптического стереообъектива» (стр. 78).

#### **4** Выбор зарегистрированного оптического стереообъектива

Если оптический стереоадаптер уже зарегистрирован, выберите его на экране выбора оптического объектива.

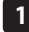

**Прикрепите оптический стереообъектив к дистальному концу вставной трубки, после чего выберите в действиях меню <ВЫБЕРИТЕ МОДЕЛЬ ОБЪЕКТИВА>.**

Отобразится список оптических объективов.

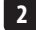

**Выберите зарегистрированный оптический стереообъектив и нажмите джойстик [MEAS/OK].** Вы увидите сообщение с предложением проверить наименование и номер серии объектива.

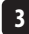

**Убедившись, что номер серии совпадает с номером оптического объектива, выберите <ДА> и нажмите джойстик [MEAS/OK].**

Изображение в реальном времени отображается в монокулярном или бинокулярном виде.

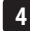

#### **Проверка значений измерения**

После выбора оптического стереообъектива необходимо проверить зхначения измерения. Подробную информацию об операциях см. в разделе «Проверка значений измерения» (стр. 83).

#### **5** Проверка значений измерения

Точность измерения может ухудшаться из-за неплотного крепления оптического стереообъектива или наличия грязи на компонентах объективов. Используйте средство проверки для проверки значений измерения до и после измерения.

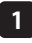

**До конца вставьте дистальный конец вставной трубки в отверстие для оптического стереообъектива средства проверки.**

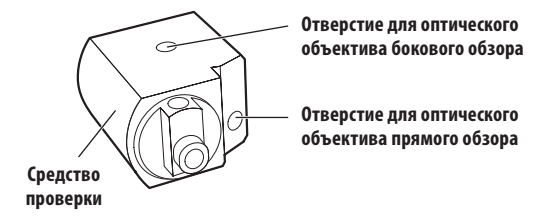

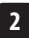

**Поверните средство проверки так, чтобы можно было получить изображение, аналогичное показанному на рисунке внизу.**

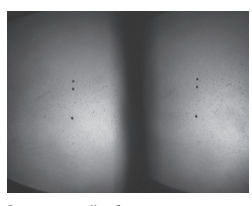

Forward-view optical adapter Side-view optical adapter **Оптический объектив прямого обзора**

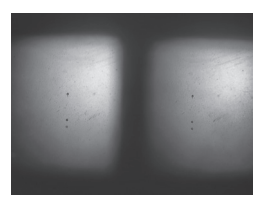

**Оптический объектива бокового обзора**

**При отображаемом экране реального времени нажмите джойстик [MEAS/OK] или опустите рычаг [ZOOM].**

Отображается экран оценки дальности.

**В то время как дистальный конец вставной трубки до конца вводится в отверстие для оптического стереообъектива средства проверки, подтвердите в окне расстояния до объекта дисплея, что расстояние составляет 15 мм и менее, и нажмите джойстик [MEAS/OK].** Появляется экран выбора метода измерения. **4**

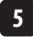

**3**

**Выберите <ДЛИНА> и нажмите джойстик [MEAS/OK].** Появляется экран измерений.

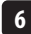

**С помощью джойстика [MEAS/OK] укажите точки измерения (2 точки)**

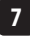

**Выполните длительное нажатие кнопки [FRZ/REC].**

Измеренное изображение записывается.

**Подтвердите, что значения измерения до и после измерения находятся в пределах диапазона погрешности плюс-минус 3% от стандартного значения (2 мм или 0,1 дюйма). 8**

Если значения измерения отличаются более чем на три процента, убедитесь, что оптический стереообъектив не расшатан и его объективы не загрязнены, и снова проверьте значения измерения.

Кроме того, если значения измерения значительно отличаются до и после измерения, осмотрите объектив аналогичным образом и при необходимости снова измерьте.

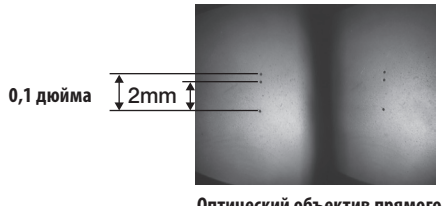

adapter **обзора**

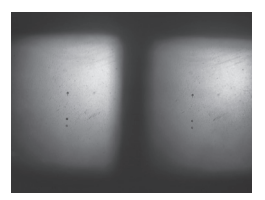

Forward-view optical Side-view optical adapter **Оптический объектив прямого Оптический объектива бокового обзора**

#### ПОДСКАЗКА

Если оптический стереообъектив закреплен неплотно, убедитесь, что уплотнительное кольцо не отделилось (см. раздел «Монтаж и демонтаж оптического объектива», (стр. 27)).

### **6** Обзор области измерений на экране реального времени

Обзор области изображения осуществляется при настройке режима отображения на <МОНОКУЛЯРНОЕ ИЗОБРАЖЕНИЕ> или <БИНОКУЛЯРНОЕ ИЗОБРАЖЕНИЕ>.

**<БИНОКУЛЯРНОЕ ИЗОБРАЖЕНИЕ>**

#### <MONOCULAR IMAGE> <BINOCULAR IMAGE> **<МОНОКУЛЯРНОЕ ИЗОБРАЖЕНИЕ>**

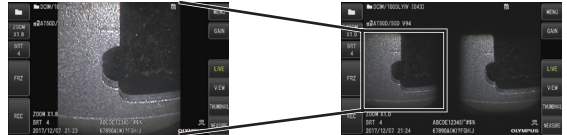

Дополнительную информацию относительно обзора области измерений см. также в разделе «Обзор обследуемого объекта» (стр. 41).

#### (полсказк*і*

- · Если область измерения имеет повтор, легко отражается или имеет меньше рисунков, измените направление или длину захвата изображений.
- · Если в области измерения имеются яркие участки или тени, сдвиньте или поверните вставную трубку так, чтобы изменить направление или длину захвата изображений.
- · Кроме того, с помощью рычага [BRT] немного затемните изображение.
- · Информацию о том, как изменить режим отображения, см. в разделе «Использование экрана реального времени/ экрана стоп-кадра» (стр. 62).
- Ограничения для режима <МОНОКУЛЯРНОЕ ИЗОБРАЖЕНИЕ>
	- Отображается только левое окно режима <БИНОКУЛЯРНОЕ ИЗОБРАЖЕНИЕ>.
	- Функция отражения изображений недоступна.
- · Ограничения для режима <БИНОКУЛЯРНОЕ ИЗОБРАЖЕНИЕ>
	- Функция отражения изображений недоступна.
	- Функция увеличения недоступна.
	- Режим усиления нельзя переключить (зафиксирован на Авто).
	- Регулируемый диапазон яркости от 1 до 11.
- · Левое и правое окно могут быть смещены в каком-либо направлении или под каким-либо углом в зависимости от сборки оптического стереообъектива и вставной трубки, но это не является аномалией и не влияет на точность измерений.

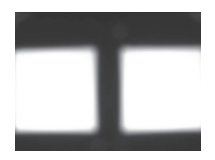

Смещение изображения: **Видимарные пространять повернут** вверх, вниз, влево, **вправо**

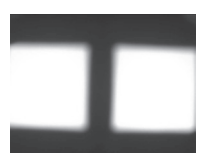

**Повернуто**

86

#### **7** Измерение длины до области измерения с помощью оценки дальности.

Измерение дальности измеряет длину между дистальным концом оптического стереообъектива и областью измерения на экране реального времени и экране стоп-кадра.

При отображаемом экране реального времени или экране стоп-кадра нажмите джойстик [MEAS/OK] или опустите рычаг [ZOOM].

Отображается экран оценки дальности.

#### **(ПОДСКАЗКА**

- · Оценка дальности недоступна во время записи видео.
- · Изображение в реальном времени на экране оценки дальности отображается только как <БИНОКУЛЯРНОЕ ИЗОБРАЖЕНИЕ>.
- · Если на экране оценки дальности в режиме реального времени нажата кнопка [FRZ/REC], экран оценки дальности фиксируется.
- · Функция увеличения недоступна во время оценки дальности.
- · Функцию звукозаписи нельзя использовать для записи неподвижного изображения во время оценки дальности.

#### **Экран оценки дальности**

Измерьте длину до объекта при положении курсора в области левого окна.

Индикатор расстояния до объекта показывает длину между дистальным концом оптического стереообъектива и областью измерения на девяти уровнях.

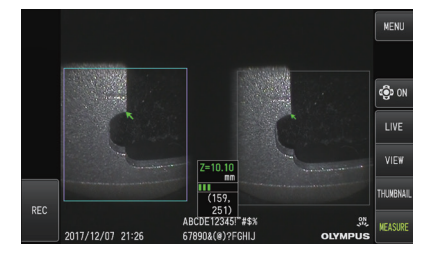

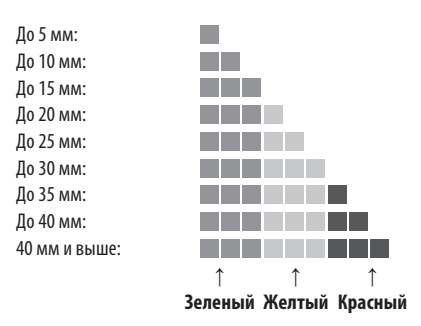

#### **Перемещение курсора**

Для перемещения курсора используйте джойстик [MEAS/OK], сдвинув его в ту сторону, в которую нужно переместить курсор.

#### **Начало измерения**

Нажмите джойстик [MEAS/OK]. Появляется экран метода измерения.

#### (ПОДСКАЗКА

Во время проверки расстояния до области измерений с помощью функции оценки дальности приблизьтесь к области измерений до рекомендуемой длины измерения. В принципе чем ближе объект измерения, тем точнее становится измерение.

#### **Завершение оценки дальности**

Нажатие кнопки [LIVE] отображает экран реального времени или экран стоп-кадра.

Нажатие кнопки [LIVE] во время оценки дальности в режиме стоп-кадра переключает на оценку дальности в режиме реального времени.

Нажатие кнопки [LIVE] во время оценки дальности в режиме реального времени отображает экран реального времени.

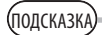

- · Нажатие кнопки [MENU] отображает экран меню.
- · Короткое нажатие кнопки [VIEW] отображает экран обзора, тогда как длительное нажатие отображает экран миниатюр.

#### **8** Измерение

**При отображаемом экране оценки дальности или экране обзора (изображение записано в бинокулярном виде), нажмите джойстик [MEAS/OK].**

Появляется экран выбора метода измерения.

,<br>Полсказк*і* 

**1**

- · Получите несколько изображений с различных точек зрения и измерьте их.
- · Проверьте соответствие положения измерения захваченного изображения.
- · Неподвижные изображения, записанные в режиме <МОНОКУЛЯРНОЕ ИЗОБРАЖЕНИЕ>, измерить нельзя.
- **2**

#### **Выберите метод измерения.**

Выберите метод измерения, чтобы отобразить экран измерений. Дополнительную информацию о методах измерения см. в разделе «Методы измерения» (стр. 92).

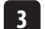

#### **Укажите точки измерения или опорные точки, и подтвердите соответствующие точки.**

Укажите точки измерения или опорные точки в области левого окна. Соответствующие точки (точки в области правого окна, соответствующие точкам измерения или опорным точкам в области левого окна) отображаются в области правого окна.

Подтвердите, что положения точек измерения или опорных точек (в области левого окна) те же самые, что положения соответствующих точек (в области правого окна).

#### **Запишите результаты измерений.**

Выполните длительное нажатие кнопки [FRZ/REC], чтобы записать изображение с результатами измерений.

**5**

**4**

#### **Завершите измерения.**

Нажмите кнопку [LIVE], чтобы отобразить диалог подтверждения завершения измерений. Выберите <ДА>, чтобы завершить стереоизмерения. Выберите <НЕТ>, чтобы вернуться к экрану измерений. Или же выберите <ЗАВЕРШЕНИЕ ИЗМЕРЕНИЙ> на экране меню измерений и выберите <ВЫПОЛНИТЬ>, чтобы завершить стереоизмерения и вернуться к экрану реального времени. Выберите <ОТМЕНА>, чтобы вернуться к экрану измерений.

#### **Проверка значений измерения**

Значения измерения необходимо проверить до и после измерения. Подробную информацию см. в разделе «Проверка значений измерения» (стр. 83).

## **9** Экран измерений

## **Пояснения к экрану измерений**

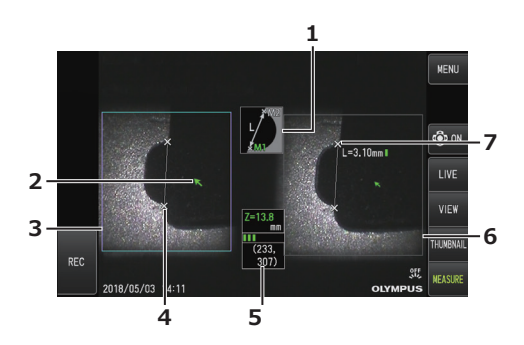

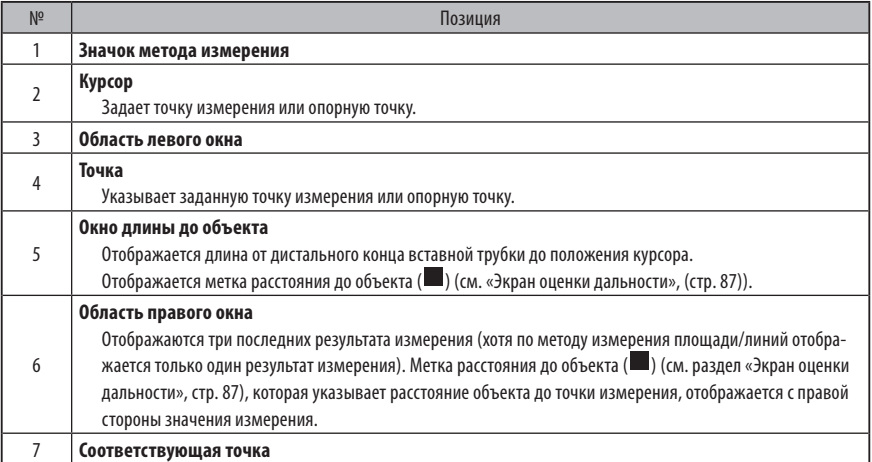

## **Изображение меню и функции**

При нажатии кнопки [MENU] на экране измерений

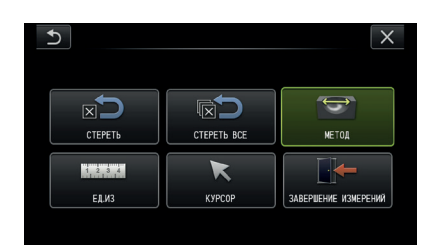

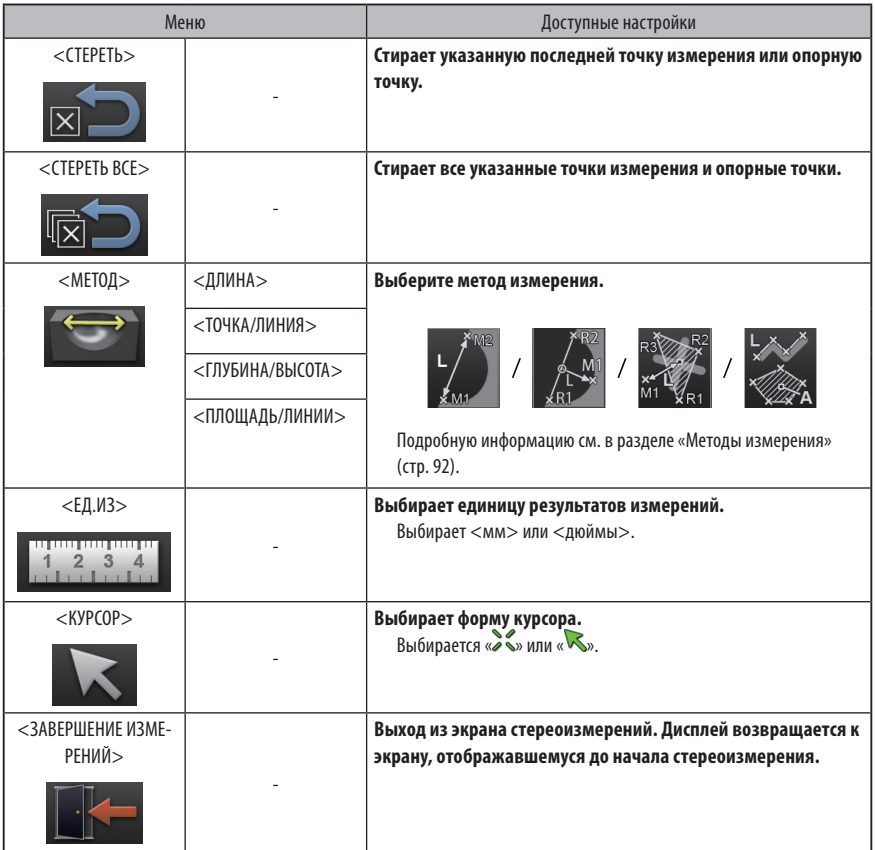

#### **10** Методы измерения

Экран выбора метода измерения отображается сразу после начала стереоизмерений или при выборе <МЕТОД> на экране меню измерений.

Существуют 4 различных типа методов измерения.

#### **<Длина>**

Этот метод позволяет измерить длину между двумя заданными точками измерения. Поместите курсор по обоим краям той области измерений, которую собираетесь измерить, и нажмите джойстик [MEAS/OK], чтобы указать точки измерения.

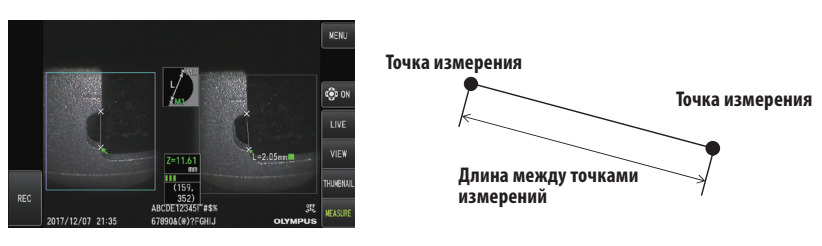

 $<$ Длина $>$ 

### **■ <Точка/линия>**

Этот метод позволяет измерить расстояние от точки измерения до опорной линии, заданной 2 опорными точками.

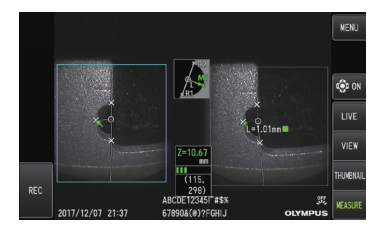

<Point to line> **<Точка/линия>**

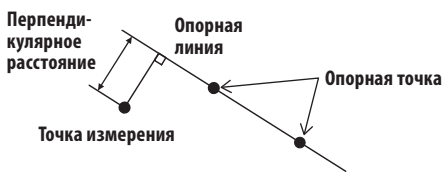

#### **<Глубина/высота>**

Этот метод позволяет измерить длину от точки измерения до опорной плоскости, заданной тремя опорными точками. Высота указывается положительным значением, высота - отрицательным.

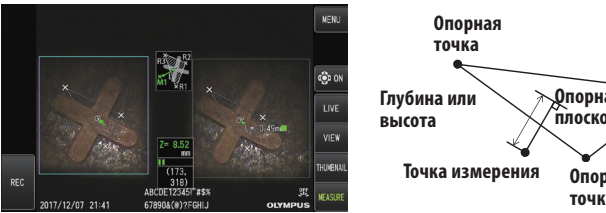

<Глубина/Высота>

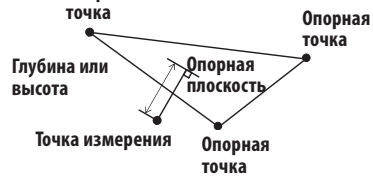

#### **<Площадь/линии>**

Этот метод позволяет измерить общую длину нескольких линий, каждая из которых задана двумя точками измерения. Когда задание последней точки измерения вызывает пересечение первой и последней из построенных линий, будет измеряться область фигуры, образованной этими линиями. Тем не менее, следует отметить, что измеренная область не является точной областью цели измерений, а лишь приблизительной величиной, полученной путем деления фигуры на треугольники. За один сеанс измерений можно задать до 20 точек измерений.

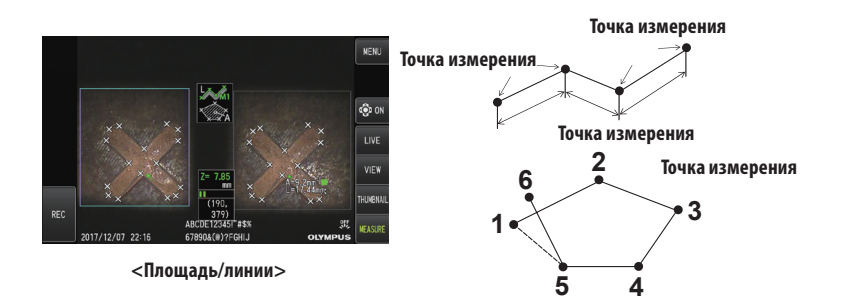

## **11** Задание точек измерений

#### **Задание и перемещение точек измерений**

Для перемещения курсора используйте джойстик [MEAS/OK], сдвинув его в ту сторону, в которую нужно переместить курсор. Нажмите джойстик [MEAS/OK] и укажите число точек измерения, необходимых для каждого метода измерения, в области изображения слева.

Расстояние до объекта, измеренное в положении курсора (расстояние между дистальным концом оптического стереообъектива и областью измерения) и результаты измерений всегда отображаются.

Обратите внимание на то, что расстояние до объекта, показанное как -. - - - мм, указывает, что правильная опорная точка не была получена автоматически.

#### **Перезадание точки измерения**

Если по ошибке были заданы неверные точки измерения, выберите в меню измерений [СТЕРЕТЬ].

#### **Перезадание всех точек измерения**

Если Вы хотите заново начать измерение изображения, выберите в меню измерений [СТЕРЕТЬ ВСЕ] и сотрите все заданные точки.

# IPLEX G Lite / IPLEX G Lite-W **7** Обследование при специальном освещении

Данное устройство также можно использовать для обследования в ультрафиолетовом (УФ) и инфракрасном (ИК) освещении путем замены светодоиодного блока на опцию.

УФ и ИК-лучи невидимы для глаз, и при работе с ними необходимо проявлять осторожность. Во время эксплуатации тщательно выполняйте инструкции профессионально подготовленного специалиста.

Подробности о замене блока источника света см. в разделе «Замена светодиодного блока» (стр. 95). Кроме того, при подключении УФ или УК светодиодного блока при подаче питания на этот блок появится экран подтверждения. Нажмите [OK] и используйте это устройство в соответствии с базовыми процедурами.

## 7-1 Замена светодиодного блока

#### **● Демонтаж**

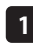

**Отключите энергопитание.**

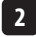

**С помощью шестигранного гаечного ключа (поставляется вместе со светодиодным блоком, являющимся опцией) ослабьте 4 болта на этом блоке.**

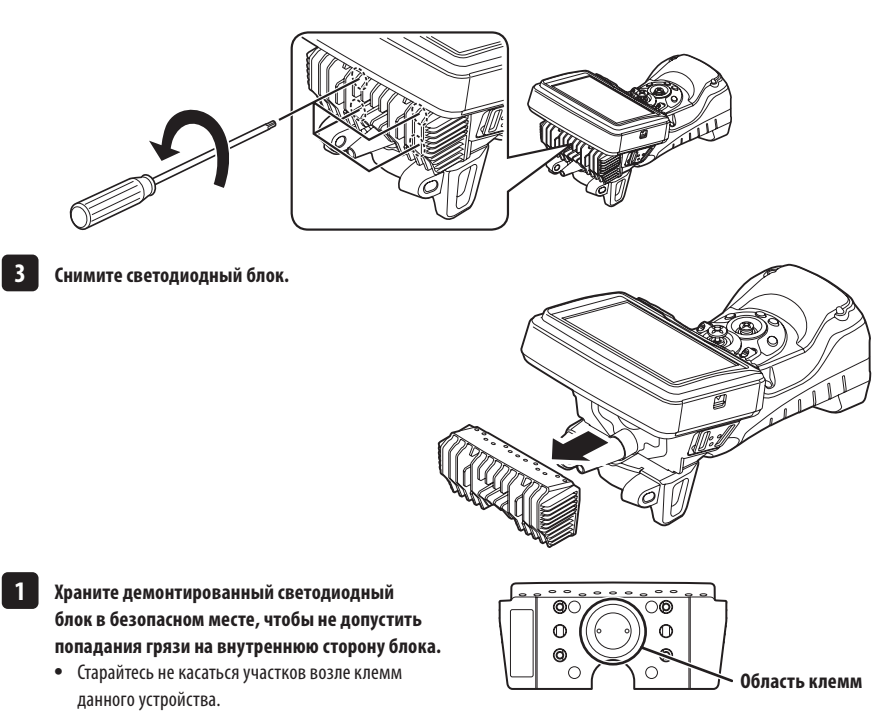

#### **ЗАМЕТКА**

· **Никогда не используйте инструмент при попадании грязи или водяных капель внутрь светодиодного блока.**

В противном случае может быть утрачена герметичность между светодиодным блоком и данным устройством, либо могут повредиться клеммы светодиодного блока или данного устройства.

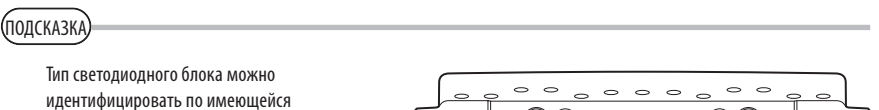

 $@$ (O) ΩD  $^{\circledR}$ (0)

Label attachment area **Область размещения этикетки**

УФ-освещение:

на нем этикетке.

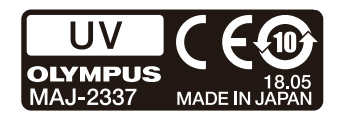

ИК-освещение:

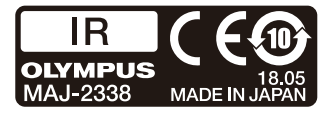

Освещение белым светом:

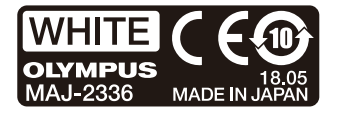

#### **● Монтаж**

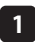

**Чтобы смонтировать блок источника света, выполните в обратном порядке действия по его демонтажу.**

Если подключен УФ светодиодный блок, при подаче питания на этот блок появится экран подтверждения.

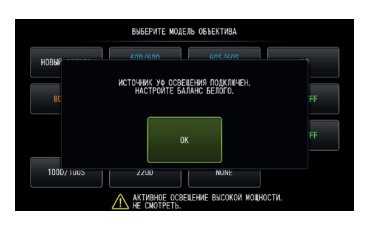

#### **ЗАМЕТКА**

- · **Плотно затяните 4 болта шестигранным гаечным ключом и убедитесь в отсутствии дребезжания.** Если во время эксплуатации болты разболтаются, может быть утрачена герметичность между светодиодным блоком и данным устройством, либо могут повредиться клеммы светодиодного блока или данного устройства.
- · **Убедитесь в отсутствии на клеммах грязи, пыли или воды.**

## 7-2 Обследование с помощью УФ-освещения

#### ПОДСКАЗКА

- · При использовании УФ светодиодного блока заново установите баланс белого. Это помогает уменьшить голубой оттенок изображений.
- · Проверьте значок светодиода ( или ), чтобы выяснить, подсвечен ли УФ светодиодный блок.

Во время эксплуатации обязательно следуйте указаниям, содержащимся в настоящем руководстве по эксплуатации.

## 7-3 Обследование с помощью ИК-освещения

#### (подсказкл

- Проверьте значок светодиода (இ) или э<sup>р</sup>е), чтобы выяснить, подсвечен ли ИК светодиодный блок.
- · Белые полоски могут появиться только при использовании оптического объектива бокового обзора, но это не аномалия. Уменьшение яркости может уменьшить белые полоски.

Во время эксплуатации обязательно следуйте указаниям, содержащимся в настоящем руководстве по эксплуатации.

# **8** Поиск и устранение неисправностей

Осмотрите устройство так, как описано в разделе «Предэксплуатационная подготовка и проверка» (стр. 24). При наличии каких-либо очевидных неисправностей прекратите эксплуатацию инструмента и обратитесь за ремонтом в компанию EVIDENT. При малейших подозрениях на какие-либо нарушения прекратите эксплуатацию устройства и выполните действия, описанные в разделе «Руководство по поиску и устранению неисправностей» (стр.98). Если проблему нельзя разрешить, предприняв описанные меры, прекратите эксплуатацию инструмента и обратитесь за ремонтом в компанию EVIDENT.

## 8-1 Руководство по поиску и устранению неисправностей

## **1** Сообщения об ошибках

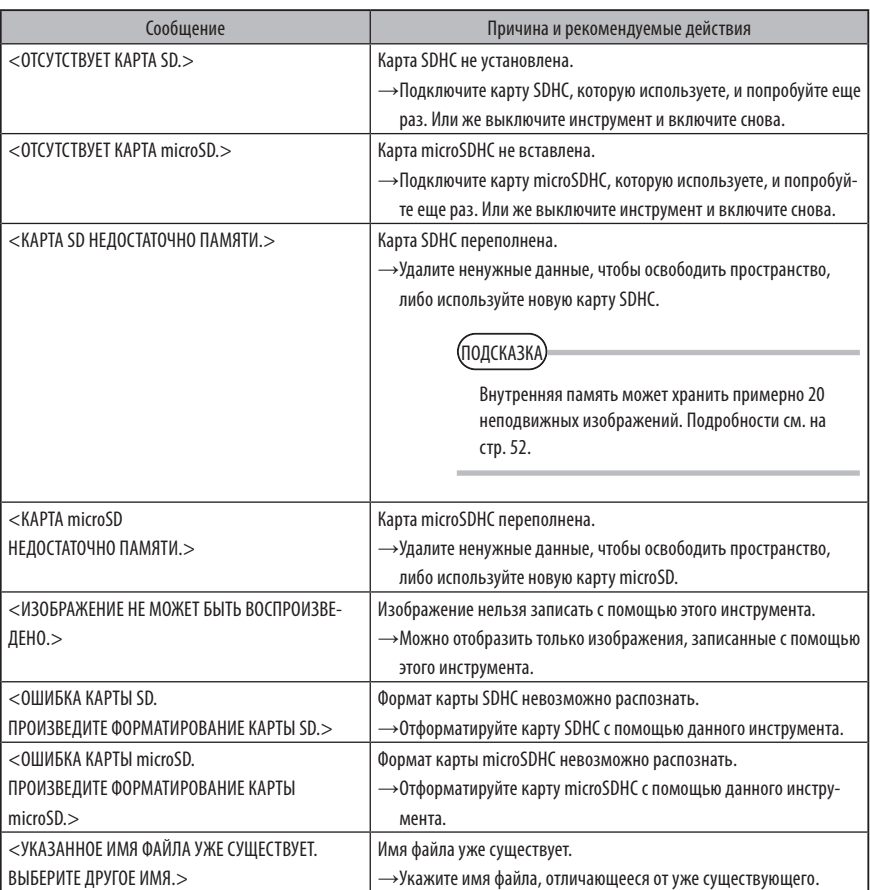

# IPLEX G Lite / IPLEX G Lite-W

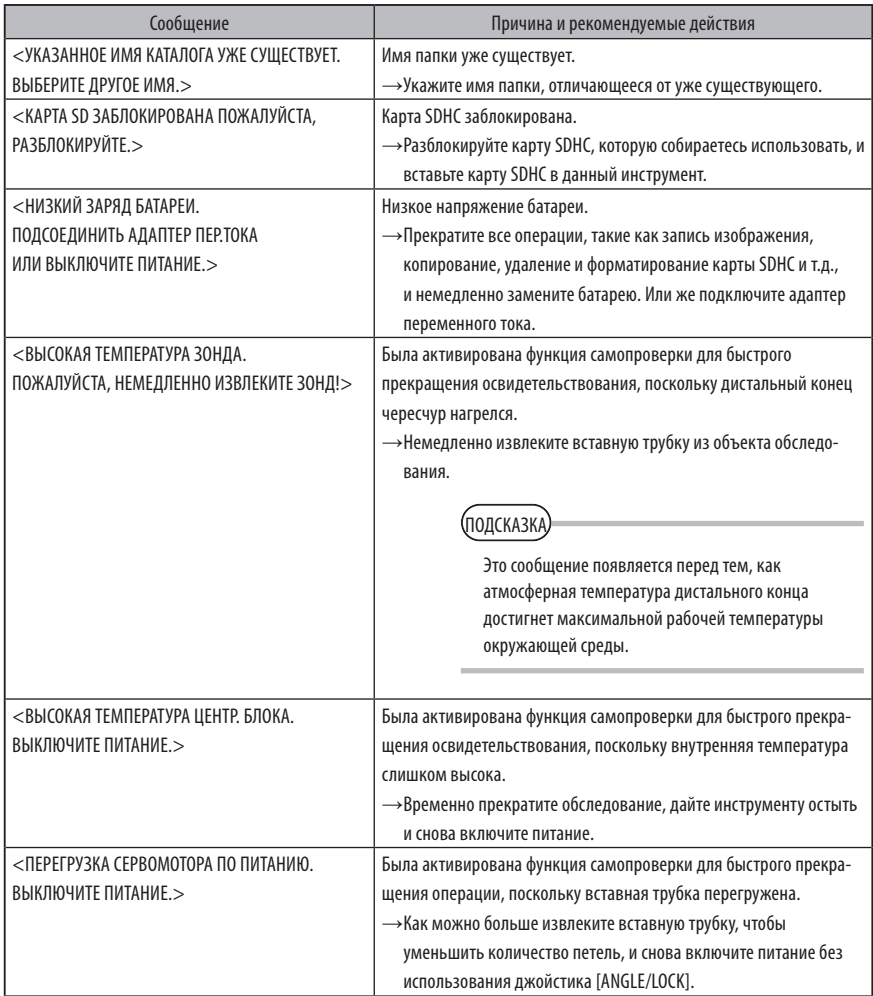

# **2** Типичные проблемы

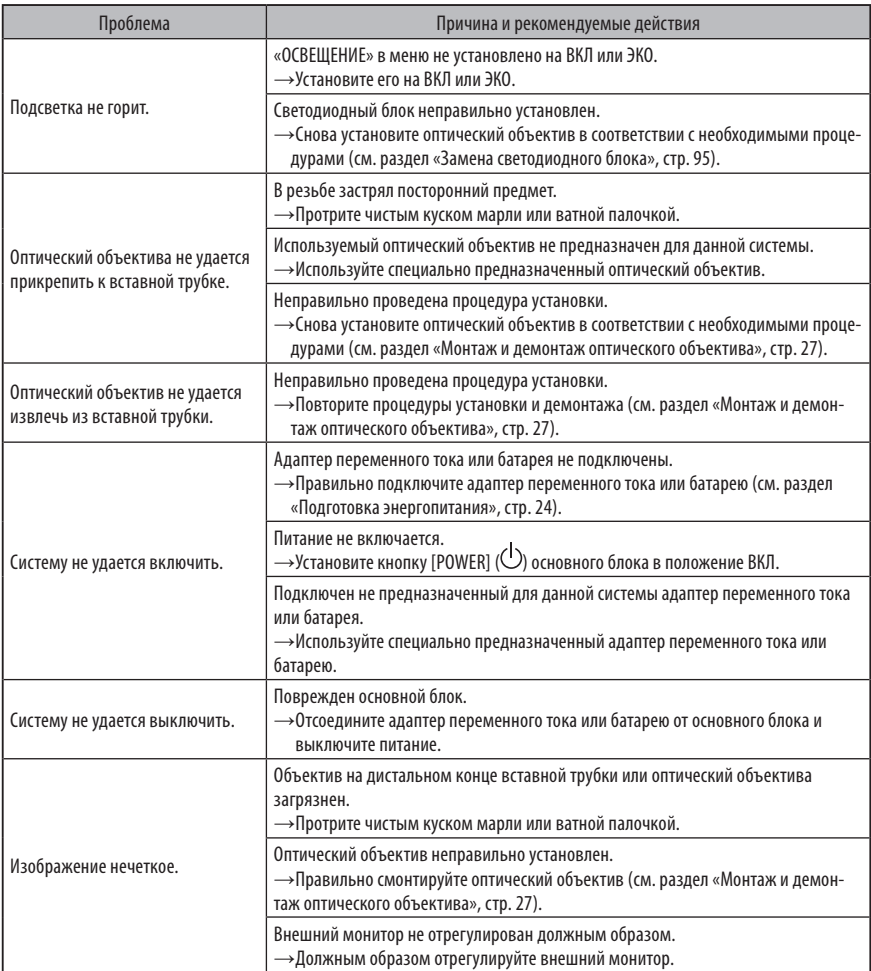
## IPLEX G Lite / IPLEX G Lite-W

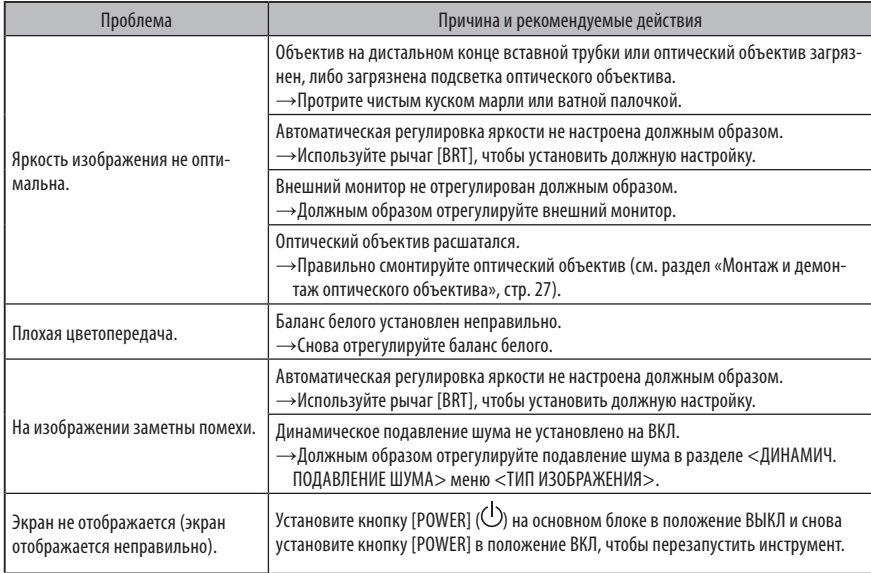

## 8-2 Запрос на ремонт данного изделия

Для запроса на ремонт данного изделия обраттесь в компанию EVIDENT. При возврате инструмента приложите детальное описание неисправности и условий, при которых она возникает.

Неисправности, возникшие в гарантийный период, в соответствии с гарантийным соглашением ремонтируются бесплатно. При отправке инструмента на ремонт обязательно приложите гарантийное соглашение. Если не приложить гарантийное соглашение, ремонт будет платным. Перевозка оплачивается пользователем, даже если ремонт производится бесплатно.

Компания EVIDENT не занимается ремонтом инструментов, загрязненных токсичными веществами.

# **9** Хранение и техническое обслуживание

## 9-1 Замена батареи

Хотя срок службы батареи зависит от рабочей среды и частоты использования, замена батареи рекомендуется всякий раз, когда продолжительность работы батареи становится слишком короткой.

Относительно замены батареи обращайтесь в компанию EVIDENT.

Подробную информацию о том, как установить и извлечь батарею, см. в разделе «Использование батареи» (стр. 24).

## 9-2 Замена уплотнительного кольца

Заменяйте уплонительное кольцо на одно из запасных, поставляемых с оптическим объективом.

Периодически заменяйте уплотнительное кольцо.

Место установки уплотнительного кольца отличается для 4-мм и 6-мм типов. Руководствуясь разделами «Номенклатура дистального конца/оптического объектива» (стр. 16) и «Монтаж и демонтаж оптического объектива» (стр. 27), установите уплотнительное кольцо в нужное положение.

## 9-3 Очистка компонентов

### **1** Очистка вставной трубки

### **Грязь или посторонние предметы на вставной трубке:**

Протрите ее чистой мягкой тканью.

### **Грязная вода, машинное масло или другая жидкость на вставной трубке:**

Не пользуйтесь жесткой тканью или жесткой щеткой, а удаляйте грязь мягкой тканью или ватной палочкой, после чего тщательно протрите куском марли или другого материала, увлажненным нейтральным моющим средством. Затем воспользуйтесь чистым куском мягкой марли, смоченной влажной водой, и протрите вставную трубку, чтобы удалить всю влагу.

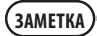

Очищайте вставную трубку сразу после ее извлечения. Если оставлять на долгое время очень грязную трубку, она может корродировать.

### **2** Очистка дистального конца

#### **Грязь или капли воды на объективе дистального конца**

Держась за жесткую часть дистального конца, воспользуйтесь мягким, чистым куском марли или ватной палочкой для удаления грязи или дождевых капель.

Для удаления грязи и дождевых капель можно также использовать щетку.

Наилучших результатов можно достигнуть, используя имеющиеся в продаже абсолютный этанол или изопропиловый спирт.

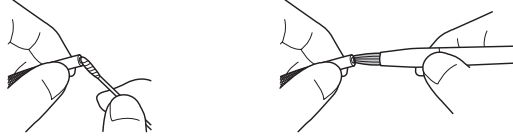

#### **Отложения грязи на установочной канавке оптического объектива или винтовой резьбе дистального конца**

Для удаления накопившейся грязи воспользуйтесь щеткой, входящей в состав комплекта для чистки. Обратите внимание на то, что недостаточная очистка может привести к утрате водонепроницаемости на участке между оптическим объективом и дистальным концом.

### **3** Очистка оптического объектива

#### **Грязь или капли воды на внешней поверхности оптического объектива**

- · Для удаления грязи или воды воспользуйтесь чистым куском мягкой марли или ватной палочкой.
- · Для удаления грязи, скопившейся в пазах, воспользуйтесь щеткой.
- · С нажимом приложите к передней части объектива кусок мягкой марли или бумаги, смоченной достаточным количеством имеющегося в продаже безводного этилового или изопропилового спирта.
- · С нажимом приложите кусок сухой мягкой марли или бумаги для впитывания безводного этилового или изопропилового спирта.

#### **Грязь или капли воды на внутренней поверхности оптического объектива**

Выполните очистку, следуя этапам  $(1)$  →  $(2)$  →  $(3)$ , пока на ватной палочке не будет оставаться следов грязи. Для удаления грязи, скопившейся в пазах, воспользуйтесь щеткой.

Кроме того, для тщательной очистки поворачивайте объектив при выполнении этапов (2) и (3).

Наилучших результатов можно достигнуть с помощью имеющегося в продаже абсолютного этилового или изопропилового спирта.

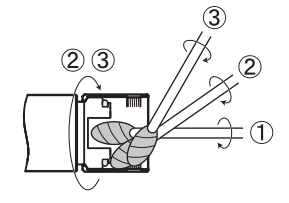

**ЗАМЕТКА**

Не промывайте оптический объектив проточной водой. Так можно повредить оптический объектив.

### **4** Очистка ЖК-монитора

#### **Проблемы с обзором на ЖК-мониторе из-за отпечатков пальцев и грязи**

Протрите ЖК-монитор мягкой тканью, смоченной чистой водой. Затем осторожно протрите его сухой чистой тканью.

### **ЗАМЕТКА**

- · Никогда не используйте обработанную химическими реагентами ткань или сильнодействующее моющее средство, такое как бензин или алкоголь. В противном случае можно повредить поверхность ЖК-монитора.
- · Не используйте твердую, грязную ткань или ткань с инородными веществами. В противном случае можно повредить поверхность ЖК-монитора.

### **5** Очистка других блоков

Если основной блок загрязнен, протрите его мягкой тканью, смоченной чистой водой. Затем осторожно протрите его сухой чистой тканью. Удалите всю грязь и капли воды с внутренней поверхности батарейного отсека и дверец интерфейса, а также крепежных деталей основного блока.

Для удаления пыли и т.п. продуйте воздухом участки вокруг линз и клемм светодиодного блока, не дотрагиваясь непосредственно до них.

## 9-4 Меры предосторожности при хранении

Храните данное изделие при нормальной комнатной температуре и влажности.

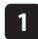

**Выключите энергопитание и извлеките батарею или извлеките из штепселя вилку адаптера переменного тока.**

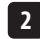

**Храните инструмент на ровной поверхности в чистом, сухом и стабильном месте.**

## 10-1 Рабочая среда

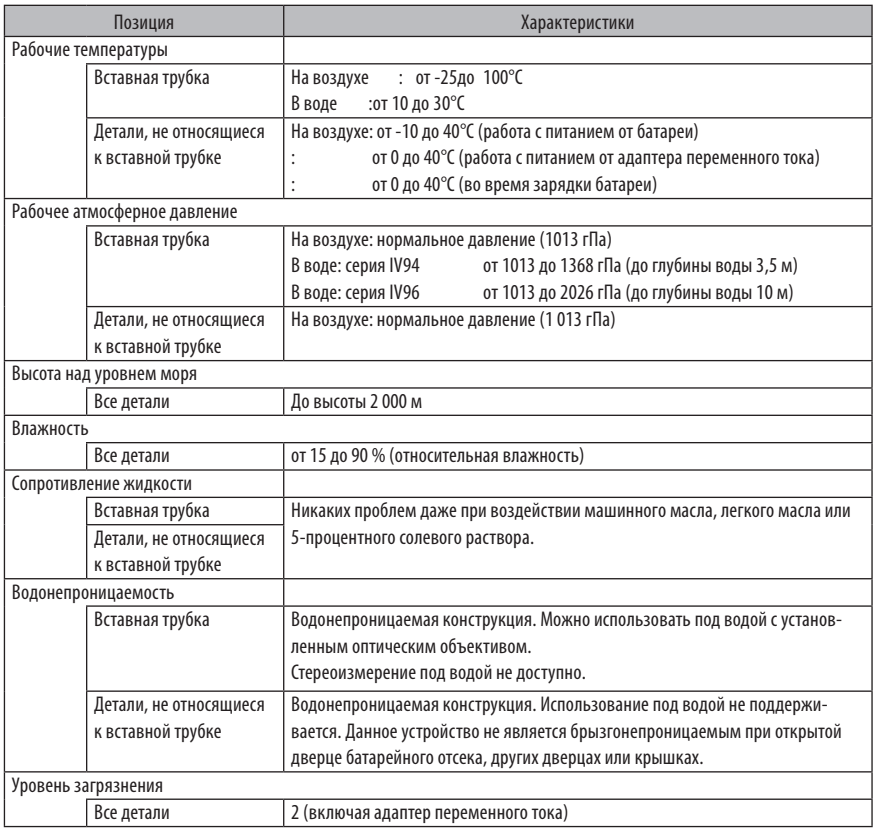

### **ЗАМЕТКА**

- · Соответствие характерикам рабочей среды не дает никакой гарантии против повреждения или неисправности данного инструмента.
- · Используйте адаптер переменного тока и батарею в помещении (при нормальной температуре).
- · Данное устройство может эксплуатироваться вне помещения, если при использовании батареи все дверцы и крышки плотно закрыты.

## 10-2 Прочие характеристики

## **1** Прочие характеристики

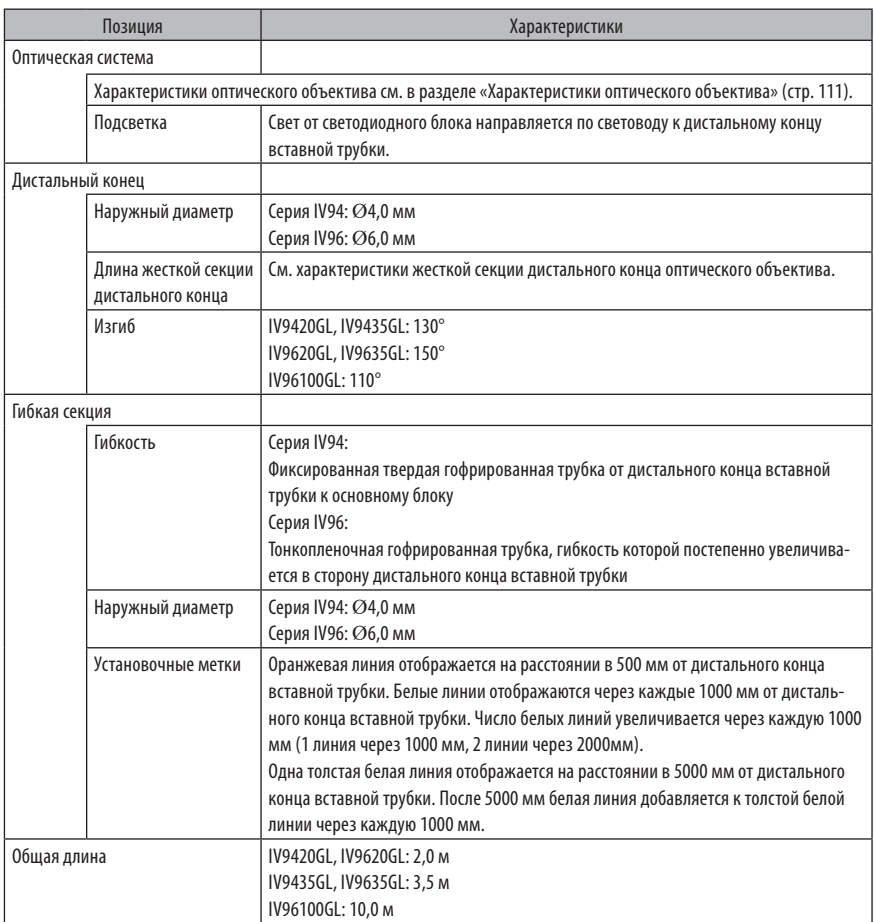

## IPLEX G Lite / IPLEX G Lite-W

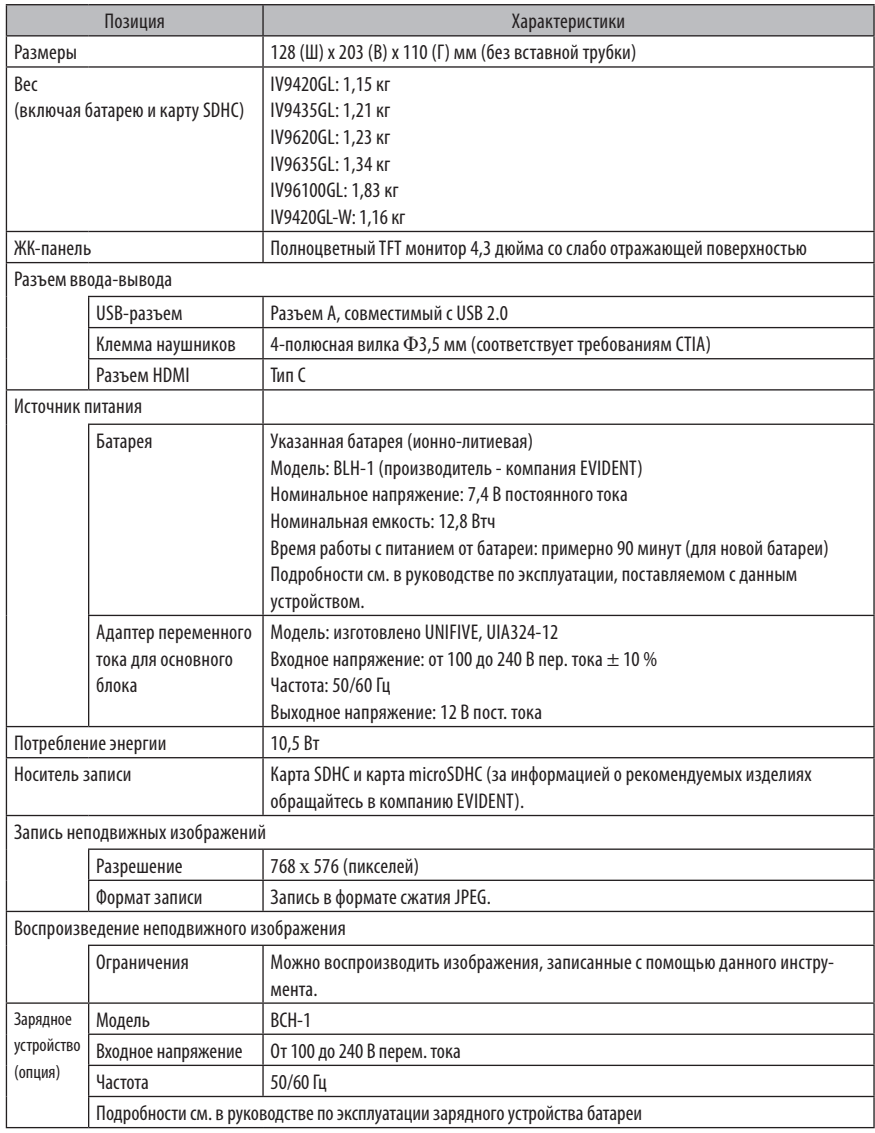

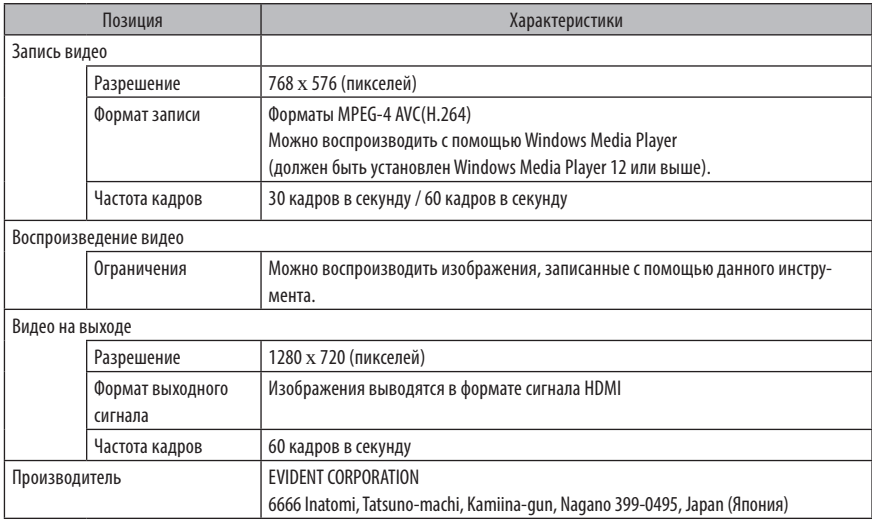

### ПОДСКАЗКА

- · Изображения, записанные с помощью данного инструмента, можно воспроизвести на компьютере и т.д., но изображения, записанные с помощью таких устройств записи изображений, как цифровая камера или персональный компьютер, нельзя воспроизвести с помощью этого инструмента.
- · Все бренды являются торговыми марками или зарегистрированными торговыми марками своих соответствующих владельцев.
- HDMI и HDMI High-Definition Multimedia Interface, а также логотип HDMI являются торговыми марками или зарегистрированными торговыми марками HDMI Licensing Administrator, Inc. в США и других странах.

### HƏMI' ULTIMEDIA

· Логотипы SDHC и microSDHC, а также SD-3C и LLC являются торговыми марками.

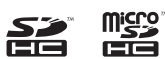

- · IOS является торговой маркой или зарегистрированной торговой маркой Cisco (U.S.).
- · App Store является знаком обслуживания Apple Inc.

## **2** Стандарты внешних приложений

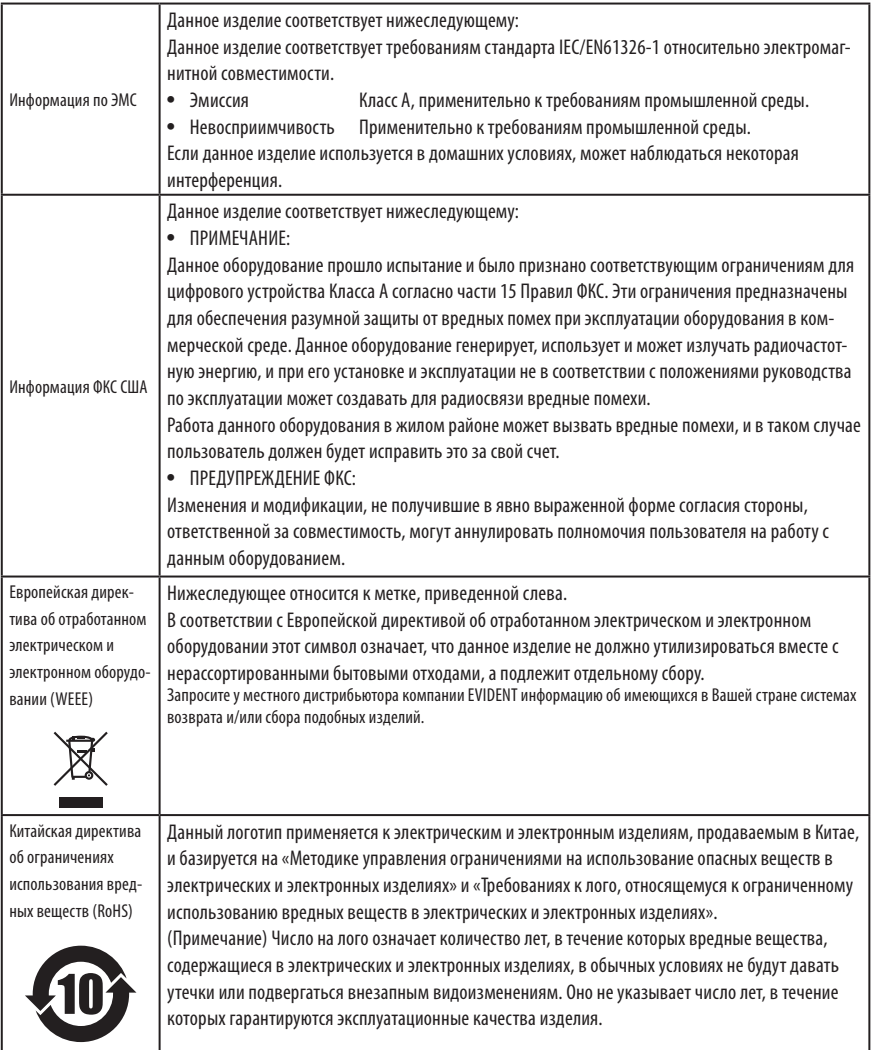

### **3** Информация о лицензии на программное обеспечение

ДАННЫЙ ПРОДУКТ ЛИЦЕНЗИРОВАН НА УСЛОВИЯХ ЛИЦЕНЗИИ НА ПАТЕНТНЫЙ ПОРТФЕЛЬ MPEG-4 VISUAL ДЛЯ ЛИЧНОГО И НЕКОММЕРЧЕСКОГО ИСПОЛЬЗОВАНИЯ ПОТРЕБИТЕЛЕМ В ЦЕЛЯХ:

(i) КОДИРОВАНИЯ ВИДЕО В СООТВЕТСТВИИ С ВИЗУАЛЬНЫМ СТАНДАРТОМ MPEG-4 («MPEG-4 ВИДЕО») И/ИЛИ

(ii) ДЕКОДИРОВАНИЯ ВИДЕО MPEG-4, КОТОРОЕ БЫЛО ЗАКОДИРОВАНО ПОТРЕБИТЕЛЕМ ДЛЯ ЛИЧНОГО И НЕКОММЕРЧЕСКОГО ИСПОЛЬЗОВАНИЯ И/ИЛИ

БЫЛО ПОЛУЧЕНО ОТ ПОСТАВЩИКА ВИДЕОПРОДУКЦИИ, ИМЕЮЩЕГО ЛИЦЕНЗИЮ НА ПОСТАВКУ ВИДЕО MPEG-4, ВЫДАННУЮ КОМПАНИЕЙ MPEG LA.

ЛИЦЕНЗИЯ НЕ РАСПРОСТРАНЯЕТСЯ НА ЛЮБОЕ ДРУГОЕ ИСПОЛЬЗОВАНИЕ И НЕ ПОДРАЗУМЕВАЕТСЯ ДЛЯ ТАКОГО РОДА ИСПОЛЬ-ЗОВАНИЯ. ДОПОЛНИТЕЛЬНУЮ ИНФОРМАЦИЮ МОЖНО ПОЛУЧИТЬ В КОМПАНИИ MPEG LA, L.L.C. СМ. САЙТ HTTP://WWW. MPEGLA.COM.

### **4** Использование программмного обеспечения с открытым исходным кодом

Данное изделие может включать (i) программное обеспечение с открытым исходным кодом; (ii) другое программное обеспечение, чей исходный код сознательно опубликован (далее они совместно именуются «ПООИК»).

Включенное в данное изделие ПООИК должно быть лицензировано и предоставлено Вам в соответствии с условиями, применяемыми к ПООИК. См. такого рода условия использования ПООИК на указанном ниже URL. Владельцы авторских прав на это ПООИК перечислены на указанном ниже URL.

НА ПООИК НЕ РАСПРОСТРАНЯЕТСЯ ГАРАНТИЯ В ТОЙ МЕРЕ, В КАКОЙ ЭТО ДОПУСКАЕТ ДЕЙСТВУЮЩЕЕ ЗАКОНОДАТЕЛЬСТВО. ПООИК ПОСТАВЛЯЕТСЯ «КАК ЕСТЬ» БЕЗ ЛЮБОГО РОДА ГАРАНТИИ, КАК ЯВНО ВЫРАЖЕННОЙ, ТАК И ПОДРАЗУМЕВАЕМОЙ, ВКЛЮЧАЯ, НО НЕ ОГРАНИЧИВАЯСЬ ЭТИМ, ПОДРАЗУМЕВАЕМЫЕ ГАРАНТИИ ПРИГОДНОСТИ ДЛЯ ПРОДАЖИ И ПРИГОДНОСТИ ДЛЯ ОПРЕДЕЛЕННОЙ ЦЕЛИ. ВЫ ПРИНИМАЕТЕ НА СЕБЯ ВЕСЬ РИСК В ТОМ, ЧТО КАСАЕТСЯ КАЧЕСТВА И ЭФФЕКТИВНОСТИ ДАННОГО ПООИК. ЕСЛИ ДАННОЕ ПООИК ОКАЖЕТСЯ ДЕФЕКТНЫМ, ВЫ ПРИНИМАЕТЕ НА СЕБЯ СТОИМОСТЬ ВСЕХ НЕОБХОДИМЫХ ДЕЙСТВИЙ ПО ЕГО ОБСЛУЖИВАНИЮ, РЕМОНТУ ИЛИ ИСПРАВЛЕНИЮ.

https://www.olympus-ims.com/en/rvi-products/iplex-g-lite/oss-license/

Вы не должны запрашивать информацию, относящуюся к исходным кодам, полученным на вышеуказанном URL от компании EVIDENT.

### **5** Лицензия на патентный портфель AVC

ДАННЫЙ ПРОДУКТ ЛИЦЕНЗИРОВАН НА УСЛОВИЯХ ЛИЦЕНЗИИ НА ПАТЕНТНЫЙ ПОРТФЕЛЬ AVC ДЛЯ ЛИЧНОГО И НЕКОММЕРЧЕ-СКОГО ИСПОЛЬЗОВАНИЯ ПОТРЕБИТЕЛЕМ В ЦЕЛЯХ:

(i) КОДИРОВАНИЯ ВИДЕО В СООТВЕТСТВИИ СО СТАНДАРТОМ AVC («AVC ВИДЕО») И/ИЛИ

(ii) ДЕКОДИРОВАНИЯ ВИДЕО AVC, КОТОРОЕ БЫЛО ЗАКОДИРОВАНО ПОТРЕБИТЕЛЕМ ДЛЯ ЛИЧНОГО И НЕКОММЕРЧЕСКОГО ИСПОЛЬЗОВАНИЯ И/ИЛИ

БЫЛО ПОЛУЧЕНО ОТ ПОСТАВЩИКА ВИДЕОПРОДУКЦИИ, ИМЕЮЩЕГО ЛИЦЕНЗИЮ НА ПОСТАВКУ ВИДЕО AVC.

ЛИЦЕНЗИЯ НЕ РАСПРОСТРАНЯЕТСЯ НА ЛЮБОЕ ДРУГОЕ ИСПОЛЬЗОВАНИЕ И НЕ ПОДРАЗУМЕВАЕТСЯ ДЛЯ ТАКОГО РОДА ИСПОЛЬ-ЗОВАНИЯ. ДОПОЛНИТЕЛЬНУЮ ИНФОРМАЦИЮ МОЖНО ПОЛУЧИТЬ В КОМПАНИИ MPEG LA, L.L.C. СМ. САЙТ HTTP://WWW. MPEGLA COM

## 10-3 Характеристики оптического объектива

### **1** Для 4-мм вставной трубки

Когда оптический объектив (опция) смонтирован на вставной трубке.

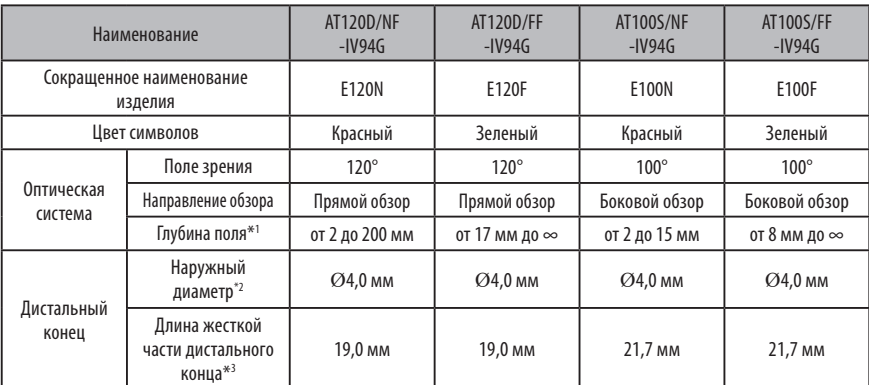

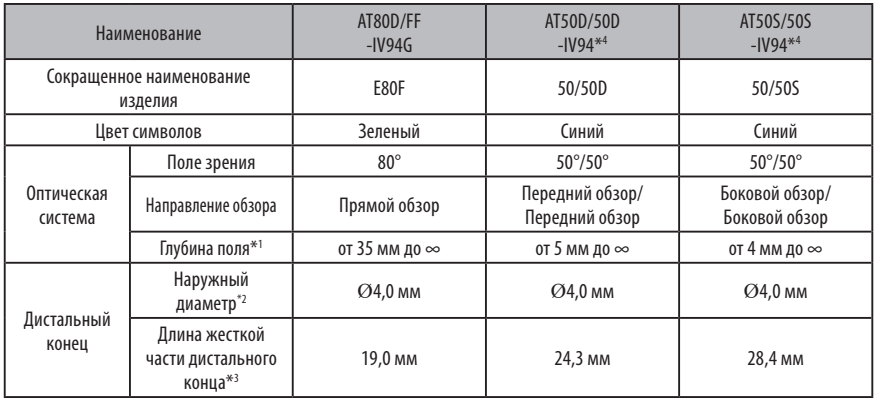

\*1 Указывает диапазон, в пределах которого изображение можно четко видеть.

[\*2 При монтаже на вставной трубке можно вводить в отверстие Ø4,0 мм.

\*3 Указывает длину жесткой части дистального конца при монтаже на вставной трубке.

\*4 Нельзя использовать измерение по аналогии.

Устройство IV9420GL-W используется исключительно для прямого обзора, поэтому оптический объектив не подлежит замене.

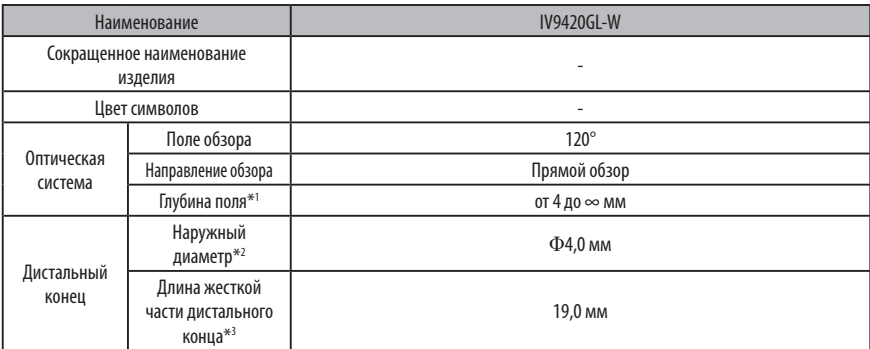

\*1 Указывает диапазон, в пределах которого изображение можно четко видеть.

\*2 При монтаже на вставной трубке можно вводить в отверстие Φ4,0 мм.

\*3 Указывает длину жесткой части дистального конца при монтаже на вставной трубке.

\*4 Нельзя использовать измерение по аналогии.

### **2** Для 6-мм вставной трубки

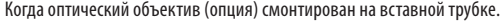

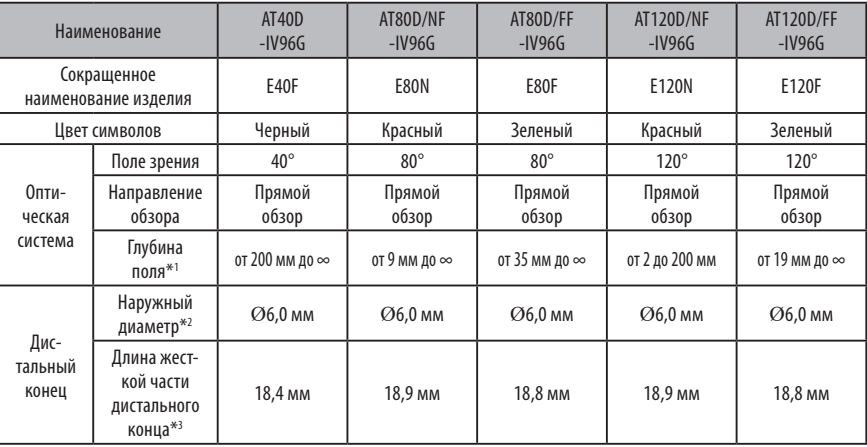

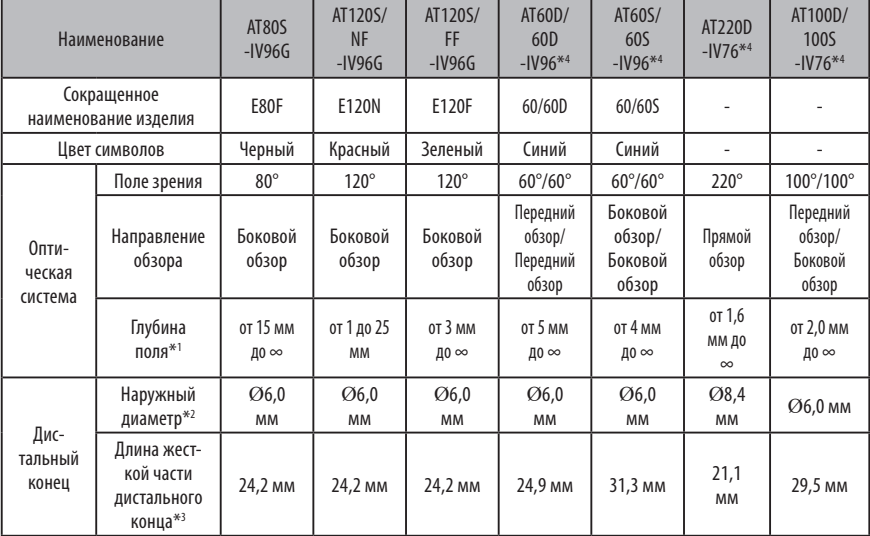

\*1 Указывает диапазон, в пределах которого изображение можно четко видеть.

\*2 Когда оптический объектив смонтирован на вставной трубке, можно вводить в отверстие Ø6,0 мм. (В отверстие Ø8,4 мм можно вводить только AT220D-IV76).

\*3 Указывает длину жесткой части дистального конца при монтаже на вставной трубке.

\*4 Нельзя использовать измерение по аналогии.

## Приложение

### Блок-схема системы

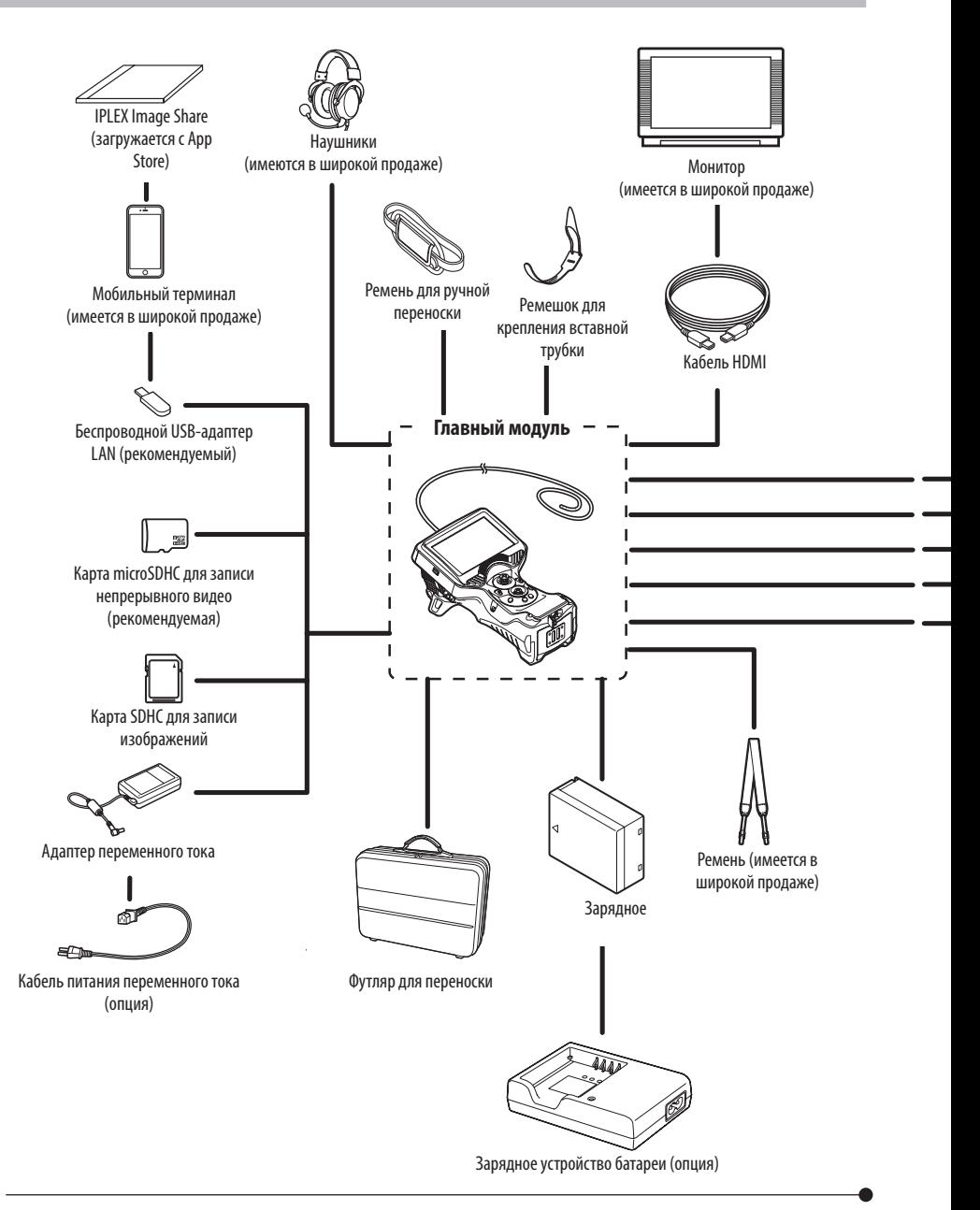

## IPLEX G Lite / IPLEX G Lite-W

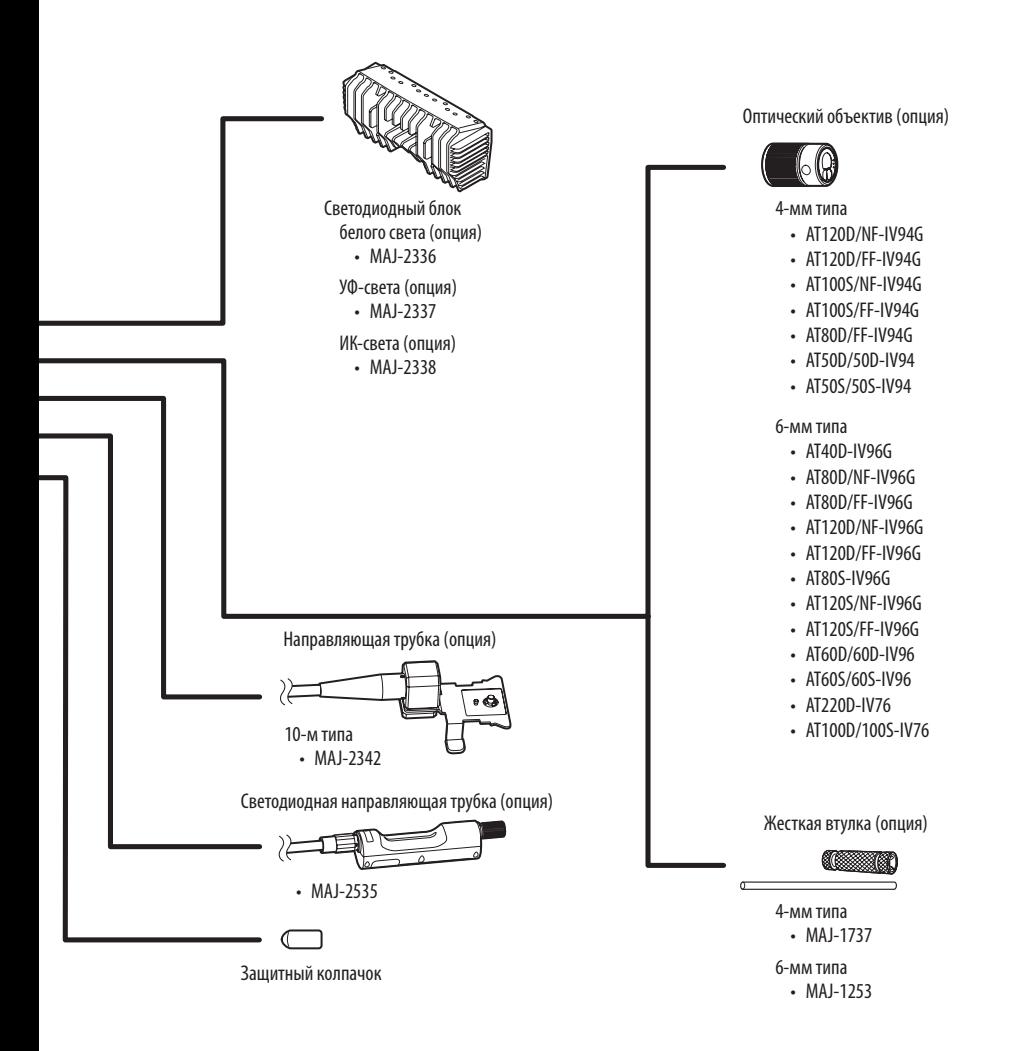

Производитель

### EVIDENT CORPORATION

**6666 Inatomi, Tatsuno-machi, Kamiina-gun, Nagano 399-0495, Japan**

Дистрибьютор EVIDENT EUROPE GmbH

**Caffamacherreihe 8-10, 20355 Hamburg, Germany**

### EVIDENT EUROPE GmbH UK Branch

**Part 2nd Floor Part A, Endeavour House, Coopers End Road, Stansted CM24 1AL, U.K.**

### EVIDENT SCIENTIFIC, INC.

**48 Woerd Ave Waltham, MA 02453, U.S.A.**

### EVIDENT AUSTRALIA PTY LTD

**97 Waterloo Road, Macquarie Park, NSW 2113, Australia**

**Медицинские решения**

**Промышленные решения**

**Сервисный центр**

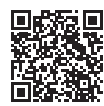

[https://www.olympus-lifescience.com/](https://www.olympus-lifescience.com/support/service/) [support/service/](https://www.olympus-lifescience.com/support/service/)

**Официальный веб-сайт**

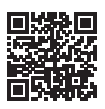

<https://www.olympus-lifescience.com>

**Сервисный центр**

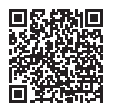

[https://www.olympus-ims.com/](https://www.olympus-ims.com/service-and-support/service-centers/) [service-and-support/service-centers/](https://www.olympus-ims.com/service-and-support/service-centers/)

**Официальный веб-сайт**

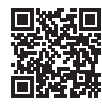

<https://www.olympus-ims.com>